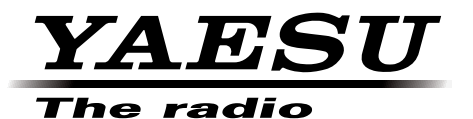

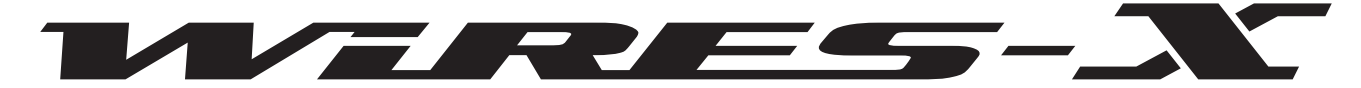

Совершенная система связи, использующая технологию передачи голоса через сеть Интернет

# **HRI-200** Комплект для подключения WIRES-X

# Руководство по эксплуатации

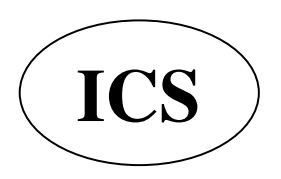

ООО «АЙ-СИ-ЭС», 123100, Москва, Краснопресненская наб., д.14, Экспоцентр, пав. 7 Тел.: (495) 232-29-03 E-mail: info@yaesu.ru http://www.yaesu.ru

# Содержание

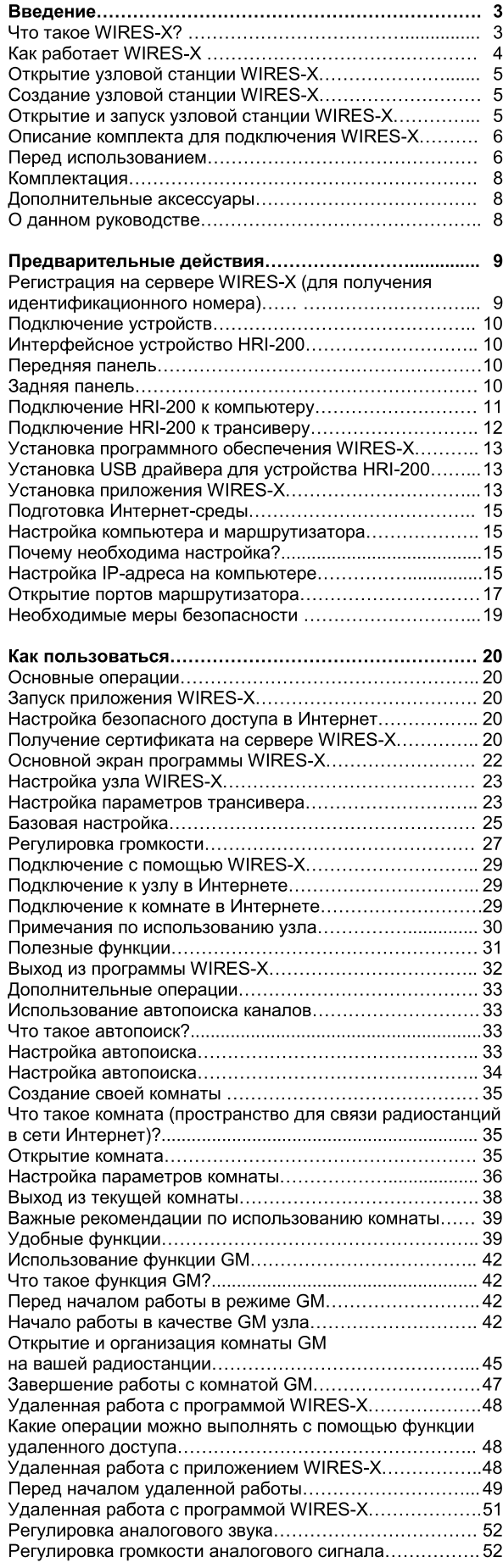

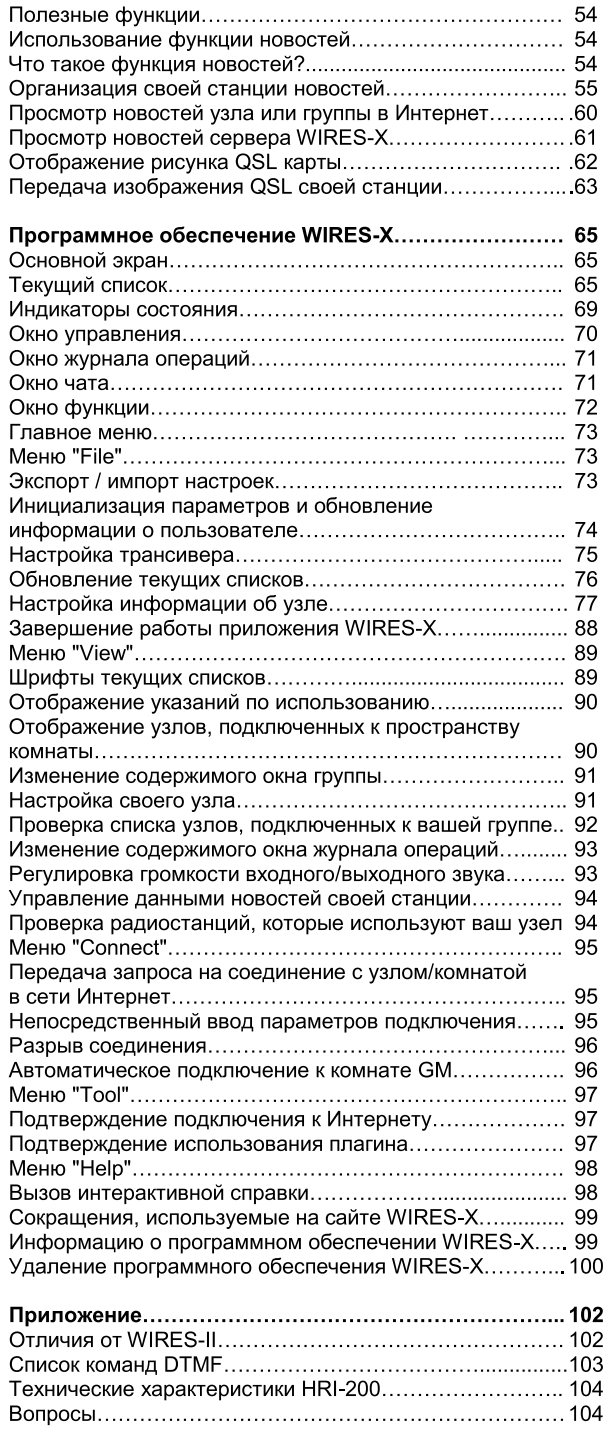

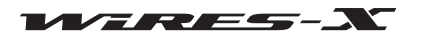

# Что такое WIRES-X?

WIRES (Совершенная система для связи ретрансляторов, использующая технологию передачи голоса через сеть Интернет) расширяет возможности для любительской радиосвязи.

WIRES-X использует локальные узлы (радиостанции, подключаемые к Интернет через компьютеры) в качестве точек доступа для передачи сообщений обычных любительских радиостанций. Мобильные станции с использованием WIRES-X могут взаимодействовать с любительскими радиостанциями по всему миру с помощью локального узла, работающего в любительском диапазоне.

WIRES-X поддерживает новый цифровой режим связи C4FM, который осуществляет ретранслирование цифровых сигналов С4FM без ухудшения качества связи. Кроме того, благодаря использованию цифрового формата связи, стали доступны несколько новых функций.

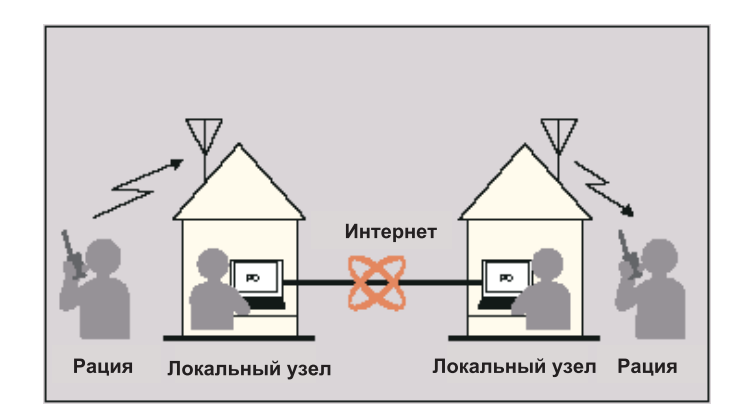

## • Особенности

- Поддержка цифровой связи С4FM
- Адаптированная простая пользовательская ID система, использующая буквенно-цифровые символы
- Поддерживается поиск по ID пользователя и функция подключения с помощью цифровой системы связи
- Хранение и чтение цифровых данных, таких как текст, изображения и аудио данные (функция новостей)
- Позволяет установить специальный канал для поиска локального узла (функция предустановленной поиск каналов) • Повтор сигналов радиостанций, работающих в в режиме GM (Group Monitoring)
- Поддержка аналоговой FM радиосвязи, таким же способом как WIRES-II (доступно с помощью команды DTMF)
- Обеспечивает связь между цифровыми C4FM и аналоговых FM радиостанциями с помощью WIRES-X
- Более полезная система, имеющая дополнительные функции, по сравнению с WIRES-II:

Комплект (HRI-200) подключается к вашему компьютеру с помощью кабеля USB. Питание устройства осуществляется от компьютера через соединение USB. Установка выполняется за несколько простых шагов. Комплект для подключения (HRI-200) имеет встроенное USB аудио устройство, которое оптимизирует аналоговые аудиосигнал и улучшает качество звука. Комплект оснащен функцией проверки порта для определения состояния подключения к Интернету, то есть состояние порта.

#### Внимание

Системы для связи WIRES-X и WIRES-II совершенно разные и между ними невозможно установить связь.

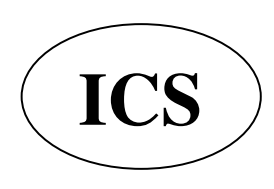

ООО «АЙ-СИ-ЭС», 123100, Москва, Краснопресненская наб., д.14, Экспоцентр, пав.7 Тел.: (495) 232-29-03 E-mail: info@yaesu.ru http://www.yaesu.ru

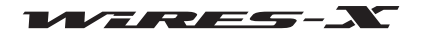

# Kak paботает WIRES-X?

Система WIRES-X состоит из следующих компонентов:

## • Сервер WIRES-X

YAESU контролирует и управляет сервером WIRES-X, соединяющим систему WIRES-X и пользователей (узлов) через сеть Интернет.

# • Узлы WIRES-X

Являются станциями, которые служат в качестве точек доступа и подключены к Интернету с помощью компьютера и комплекта для подключения WIRES-X.

Пользователь выбирает и настраивает цифровой С4FM или аналоговый FM режим работы для станции.

Кроме того, узел позволяет пользователю открывать и использовать коммуникационное пространство (комнату группы), обеспечивая одновременное подключение сразу к нескольким узлам.

Кроме того, если используется цифровой трансивер, пользователи могут использовать функцию обмена данными (функция новостей) с обоих узлов и групп.

# • Радиостанция (мобильная или базовая)

Радиостанции имеют доступ к локальному узлу в пределах дальности связи и с их помощью можно установить контакты с радиостанциями по всему миру через узлы WIRES-X в Интернете.

• Естественно нужен цифровой трансивер совместимый с WIRES-X, чтобы получить доступ к цифровой C4FM узловой станции.

• Требует аналоговый FM трансивер, который способен передавать DTFM сигналы, чтобы иметь доступ к аналоговой FM узловой станции.

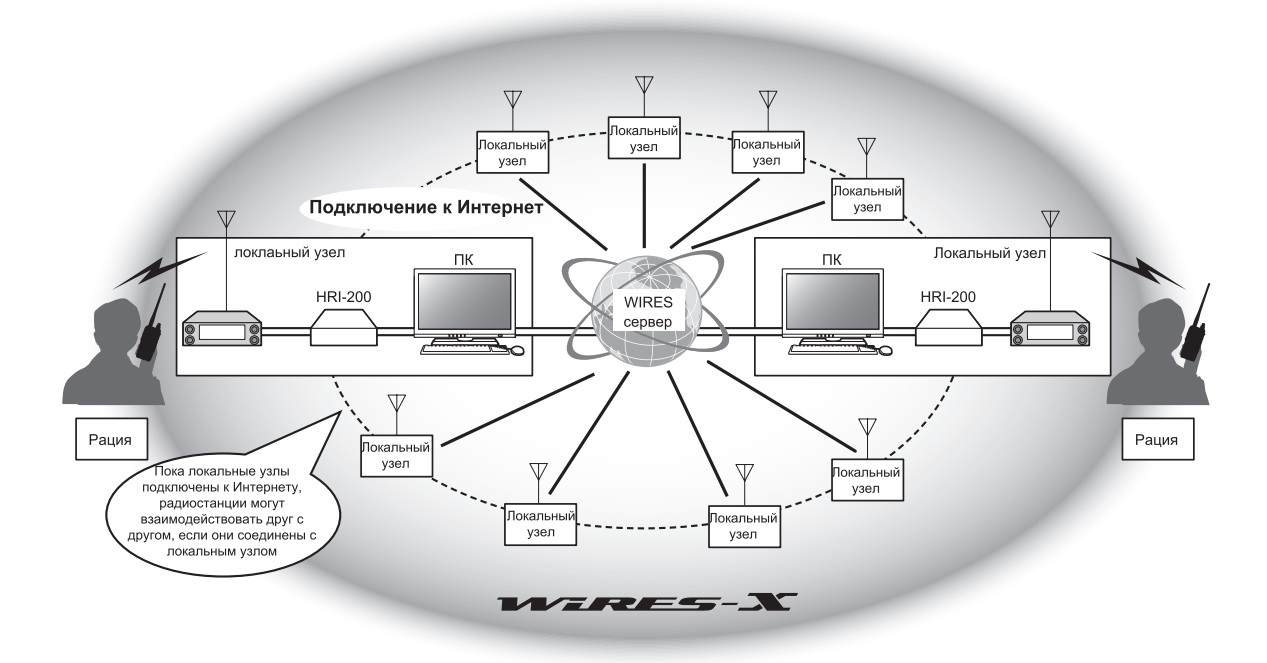

Голосовая связь с помощью системы WIRES-X осуществляется следующим образом:

- 1. Настройте любительскую радиостанцию и узел WIRES-X
- 2. Используйте мобильную или базовую станцию для поиска узловой станции
- 3. Мобильная или базовая станция определяет подключение к Интернету и устанавливает соединение
- 4. Мобильная и базовая станция передает голосовой аудиосигнал
- 5. Узел WIRES-X принимает передачу и повторяет ее подключенному терминальному узлу
- 6. Подключенный оконечный узел передает данные повторно с помощью любительского трансивера
- 7. Мобильная или базовая станция, принимающая на канале станцию подключенного оконечного узла, получает данные

#### Подсказка

Для получения информации о том, как использовать WIRES-X с мобильной или базой радиостанций, обратитесь к руководству по использованию WIRES-X с продуктами Yaesu (FTM-400DR/DE, FR1DR/DE) (можно скачать с сайта Yaesu).

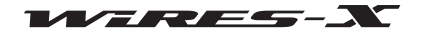

# Открытие узловой станции WIRES-X

# **CO3дание узловой станции WIRES-X**

Подготовьте следующее оборудование:

## • Трансивер

• Чтобы настроить цифровую С4FM узловую станцию С4FM цифровой трансивер (FTM-400DR (по состоянию на июнь 2014 год) с 10-контактным разъемом Mini-DIN

• Чтобы настроить FM-аналоговую узловую станцию

Либо цифровой трансивер C4FM с Mini-DIN 10-контактным портом или аналоговый FM Трансивер (рекомендуется использовать FTM-400DR (по состоянию на июнь 2014 г.)) с 6-контактным портом Mini-DIN

• Соответствующие компоненты радиостанции, такие как антенна, блок питания и т.д.

## • Компьютер

- OC: Microsoft Windows Vista 7/8/8.1
- Процессор: 2,0 ГГц или быстрее
- HDD: 1 Гб или больше свободного пространства
- Оперативная память: 2 ГБ или более
- USB-nopt: Full-Speed USB
- Разрешение экрана: 1366х768 или выше
- 16-битное (или выше) цветное изображение (рекомендуется 32-битное True Color)
- LAN порт: 100BASE-TX/1000BASE-T

## • Подключение к Интернет

- ADSL 8 Мбит или быстрее (рекомендуется высокоскоростное подключение)
- Глобальный IP адрес (динамический или статический адрес)
- Уникальный IP адрес необходим для узла WIRES
- Все последующие 6 UDP (протокол передачи дейтаграмм пользователя) порты должны соединяться: 46100, 46110, 46112, 46114, 46120 и 46122
- При использовании маршрутизатора: необходима трансляция сетевых адресов и портов (NAPT)
- Один из портов ТСР нужен для соединения (при использовании функции удаленного доступа)
- При использовании маршрутизатора: необходима трансляция сетевых адресов и портов (NAPT)

## Внимание

• Если на маршрутизаторе запущен файрволл, необходимо на вышеуказанных портах открыть доступ для связи с сервером WIRES-X.

• Если интернет соединение использует одновременно несколько приложений, у вас могут возникнуть аудио помехи или нестабильная СВЯЗЬ С WIRES-X.

### • Комплект для подключения WIRES-X

Данный продукт

## Открытие и запуск узловой станции WIRES-X

Выполните следующие действия.

## • Регистрация узла на сервере WIRES-X (используется для получения идентификационного номера)

Регистрация узла WIRES-X в YAESU. После завершения регистрации вам будет выдан в YAESU идентификационный номер. Для получения дополнительной информации обратитесь к странице 9.

## • Установка программного обеспечения WIRES-X

Используйте прилагаемый CD диск, чтобы установить программное обеспечение на компьютер. Для получения дополнительной информации обратитесь к странице 13.

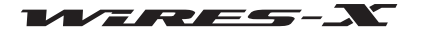

# Описание комплекта для подключения WIRES-X

# Перед использованием

Программное обеспечение WIRES-X может использоваться только покупателем согласно Пользовательскому соглашению. Технические характеристики, функции, содержание и информация в данном руководстве, могут быть изменены без предварительного уведомления.

WIRES™ является торговой маркой YAESU MUSEN.

Microsoft®, Windows® и Windows Vista® являются зарегистрированными товарными знаками или товарными знаками корпорации Microsoft в США и/или других странах.

Другие названия компаний и продуктов, перечисленные в данном руководстве, являются зарегистрированными товарными знаками соответствующих компаний

## Внимание

Программное обеспечение WIRES-X защищено законом об авторском праве и международным соглашением об использовании авторских прав. Несанкционированное воспроизведение или копирование данного программного обеспечения или данного руководства, полностью или по частям, строго запрещено!

# Правила техники безопасности (настоятельно рекомендуем ознакомиться)

Мы не несем ответственности за отказ оборудования и другие проблемы, связанные с неправильной эксплуатацией нашего устройства, а также нанесение ущерба вам или третьей стороне вследствие эксплуатации оборудования кемлибо, за исключением ситуаций, когда мы будем обязаны возместить ущерб по решению суда.

# Типы и значения примечаний

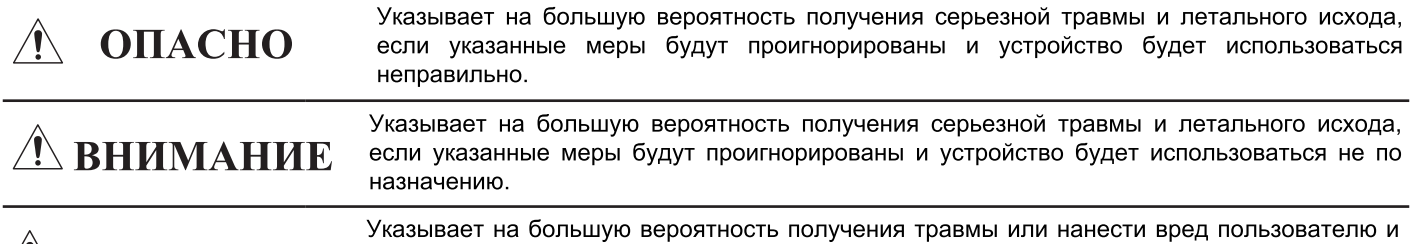

 $\mathcal{A}\setminus\mathbf{OCTOPO}$  жружающим людям, если указанные меры будут проигнорированы и устройство будет использоваться не по назначению.

# Типы и значения символов

 $\circledR$ Этот символ означает, что данные действия запрещены для предотвращения опасности. Например СИМВОЛ предупреждает, что размонтирование устройства запрещено.

Этот символ предупреждает пользователя о необходимости выполнить какие-либо действия для предотвращения нежелательных последствий. Например, се напоминает пользователю о необходимости отключить питание.

# $\bigwedge\hspace{-0.08cm}\textbf{OIIACHO}\hspace{0.08cm}\text{minimum}\hspace{-0.08cm}\text{maximum}\hspace{-0.08cm}\text{minimum}\hspace{-0.08cm}\text{minimum}\hspace{-0.08cm}\text{minimum}\hspace{-0.08cm}\text{minimum}\hspace{-0.08cm}\text{minimum}\hspace{-0.08cm}\text{minimum}\hspace{-0.08cm}\text{minimum}\hspace{-0.08cm}\text{minimum}\hspace{-0.08cm}\text{minimum}\hspace{-0.08cm}\text{minimum}\hspace{-0.08cm}\text{normal}$

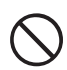

Не используйте это оборудование в зонах, где это запрещено. Например, в медицинских учреждениях, воздушных судах или поездах.

Это оборудование может оказывать влияние на работу электронных устройств или медицинского оборудования.

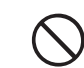

Не используйте это устройство, где присутствуют легковоспламеняющиеся газы. Это может привести к возгоранию и взрыву.

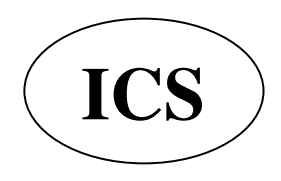

ООО «АЙ-СИ-ЭС», 123100, Москва, Краснопресненская наб., д.14, Экспоцентр, пав. 7 Тел.: (495) 232-29-03 E-mail: info@yaesu.ru http://www.yaesu.ru

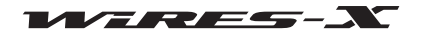

# $\underline{\hspace{1cm}}\underbrace{\hspace{1cm}}\underbrace{\hspace{1cm}}$

Не подавайте на трансивер напряжение, отличное от указанного в настоящей документации. В противном случае существует опасность поражения электрическим током, возгорания  $\mathsf{M}$ повреждения оборудования. Не разбирайте и не изменять устройство. Это может привести к травме, поражению электрическим током или вызвать неисправность оборудования. Не беритесь за вилку и разъем и т.д. мокрыми руками. Это может привести к травме, поражению электрическим током или вызвать неисправность оборудования. Если вы обнаружили необычный запах или дым, исходящий из корпуса устройства, немедленно отключите его от компьютера и отсоедините кабель. Это может указывать на возгорание, утечку жидкости, перегрев, повреждение или выход оборудования из строя. Свяжитесь с авторизованным сервисным центром компании Yaesu, где вы покупали устройство. Не устанавливайте устройство в месте, где оно может легко намокнуть (например, рядом с увлажнителем воздуха). Это. может привести  $\mathbf{k}$ возгоранию. поражению электрическим током и выходу оборудования из строя.

Не сгибайте, не перекручивайте, не растягивайте и не нагревайте шнур питания и соединительные кабели. Это может привести к повреждению кабелей и возгоранию, поражению электрическим током и выходу оборудования из строя

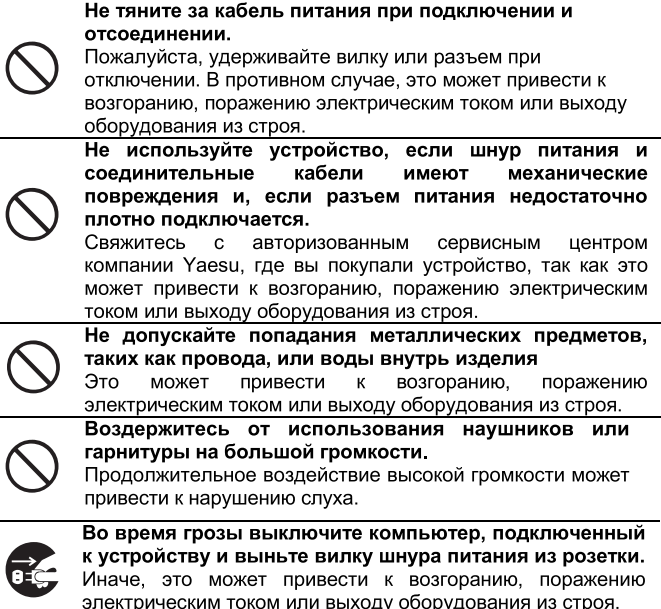

# 

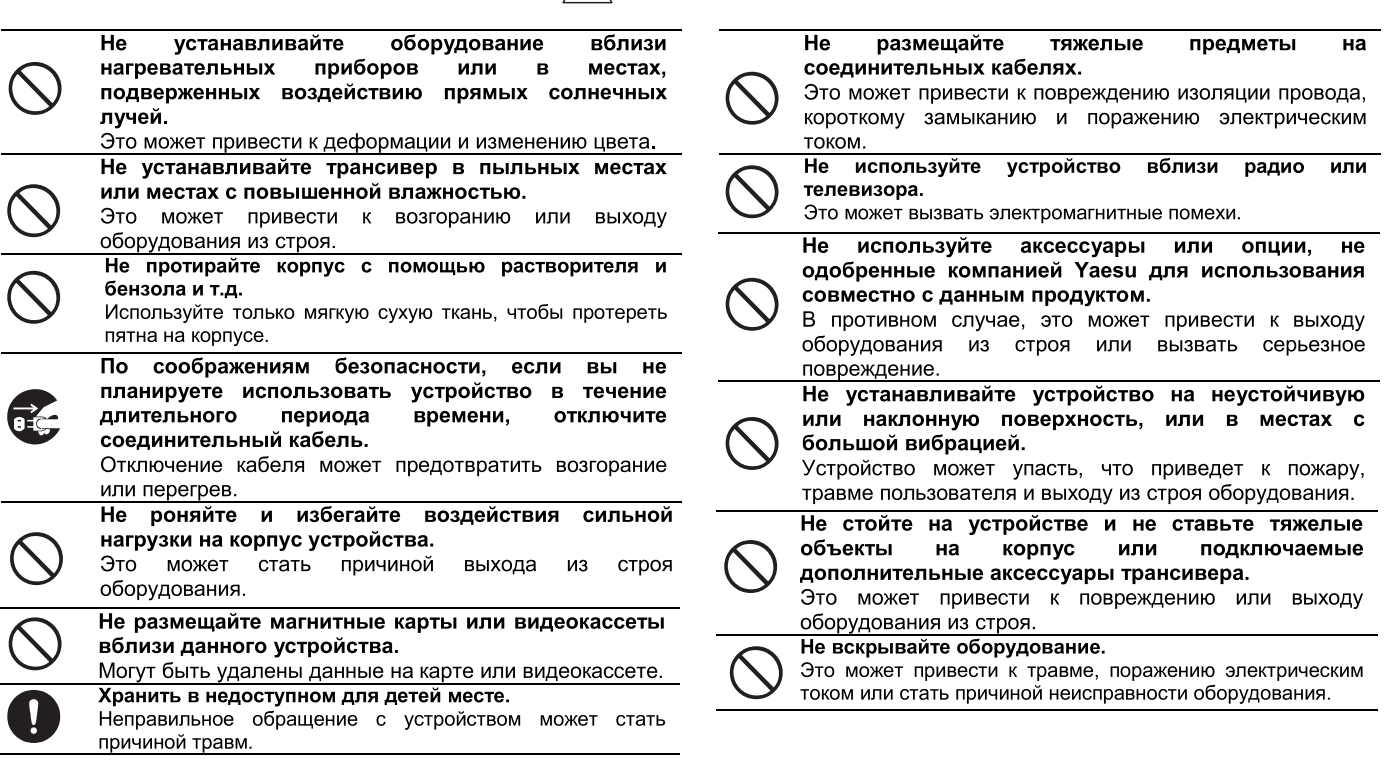

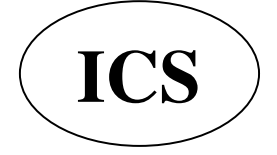

ООО «АЙ-СИ-ЭС», 123100, Москва, Краснопресненская наб., д.14, Экспоцентр, пав. 7 Тел.: (495) 232-29-03 E-mail: info@yaesu.ru http://www.yaesu.ru

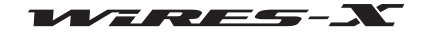

Введение

## Описание комплекта для подключения WIRES-X

## Комплектация

Пожалуйста, подтвердите, наличие в комплекте следующих элементов. Если что-либо отсутсвует, пожалуйста, обратитесь

к вашему дилеру.

- Блок HRI-200
- Кабель USB (тип А тип В)
- Data кабель Mini -DIN 10p -10p (СТ-174)
- Data кабель Mini -DIN 10p 6p (СТ-175)
- Диск с программным обеспечением WIRES-X (CD-R)
- Инструкция по регистрации пользователя WIRES-X
- Гарантийный талон

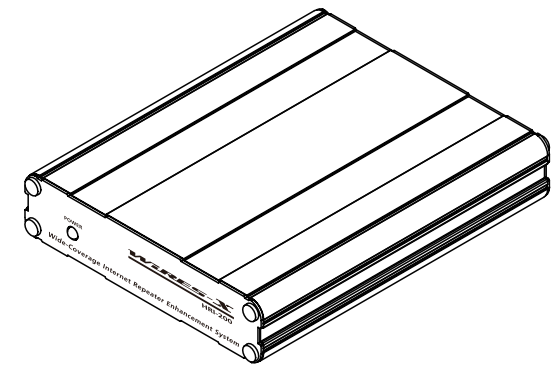

**[Блок HRI-200]** 

# Дополнительные аксессуары

СТ-174 Data кабель Mini -DIN 10p -10p СТ-175 Data кабель Mini -DIN 10p - 6p

# О данном руководстве

• Информация в данном руководстве написана специально для ОС Windows 7.

В зависимости от версии ОС могут отличаться наименования, которые появляются в предоставленных скриншотах, а также терминология с указанием функций и операций.

• В данном руководстве используются следующие обозначения.

[GM], [Close] - Обозначение клавиш устройства и переключателей или кнопок на экране ПК.

"Setting", "Basic Operational Information" - Обозначение заголовков и названий элементов меню на экране ПК.

• Помните, что содержание данного руководства, включая иллюстрации, может отличаться от используемого в продукте по причине модернизации устройства.

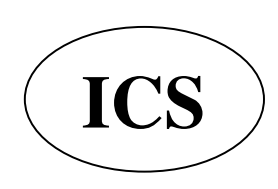

ООО «АЙ-СИ-ЭС», 123100, Москва, Краснопресненская наб., д.14, Экспоцентр, пав. 7 Тел.: (495) 232-29-03 E-mail: info@yaesu.ru http://www.yaesu.ru

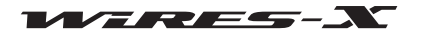

# Регистрация на сервере WIRES-X (для получения идентификационного номера ID)

1 Перейдите на сайт WIRES-X (https://www.yaesu.com/jp/en/wires-x/index.php)

2 Нажмите кнопку "New Member Registration" (регистрация нового пользователя)

3 Введите свой адрес электронной почты и подтвердите его

Вам сразу придет электронное письмо с ссылкой на сайт для завершения регистрации участника.

4 Перейдите на сайт и выберите "Apply for WIRES-X new ID (membership registration)" - "Применить для регистрации нового WIRES-X ID (регистрация участника)"

5 Нажмите [I Agree] (Согласен) на экране "WIRES END-USER LICENSE AGREEMENT" (Лицензионное соглашение пользователя)

6 Заполните основные поля и подтвердите

После завершения регистрации вы получите письмо, содержащее более подробную информацию о получении ID.

# Подсказка

Обработка данных и регистрация занимает примерно 2-3 рабочих дня.

## Внимание-

Если руководство компании YAESU MUSEN решит в будущем, что из-за технического прогресса или нормативных изменений дальнейшее размещение сервера WIRES нецелесообразно, то поддержка сервера будет прекращена.

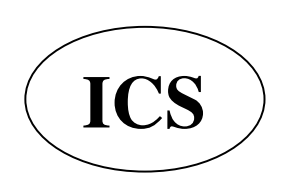

ООО «АЙ-СИ-ЭС», 123100, Москва, Краснопресненская наб., д.14, Экспоцентр, пав. 7 Тел.: (495) 232-29-03 E-mail: info@yaesu.ru http://www.yaesu.ru

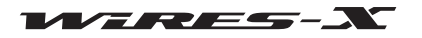

# Подключение устройств

# Интерфейс блока HRI-200

# Передняя панель

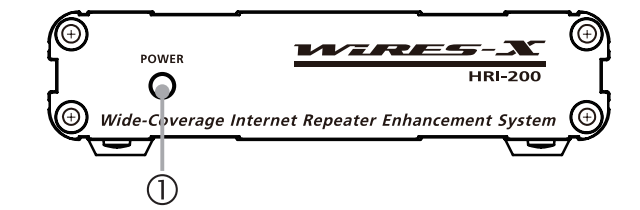

## **1** Индикатор питания

Горит зеленым, когда питание включено.

# Вадняя панель

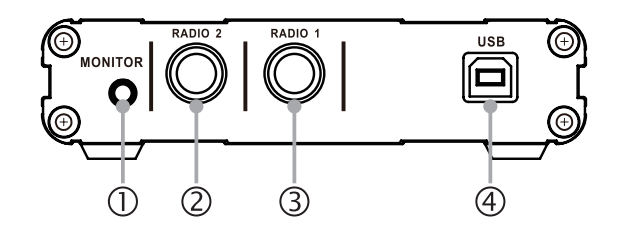

# (1) Разъем MONITOR

Подключение наушников или динамиков к данному разъему позволяет прослушивать звук, транслируемый узлом.

- 2 Разъем RADIO 2 (только для цифровой работы C4FM) Подключите data кабель Mini -DIN 10 р -10р. Используется для подключения цифровых трансиверов C4FM для поиска указанных каналов.
- (3) Разъем RADIO 1

Подключите data кабель Mini -DIN 10 р - 10р (для цифровых C4FM трансиверов) или data кабель Mini -DIN 10 р - 6р (для аналоговых FM трансиверов).

# (4) Порт USB

Подключите входящий в комплект USB-кабель типа В. Используется для подключения к ПК.

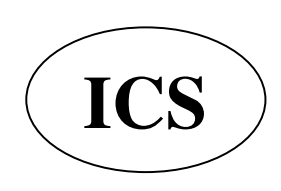

ООО «АЙ-СИ-ЭС», 123100, Москва, Краснопресненская наб., д.14, Экспоцентр, пав. 7 Тел.: (495) 232-29-03 E-mail: info@yaesu.ru http://www.yaesu.ru

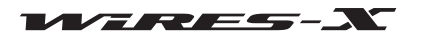

Подключение устройств

# Подключение HRI-200 к компьютеру

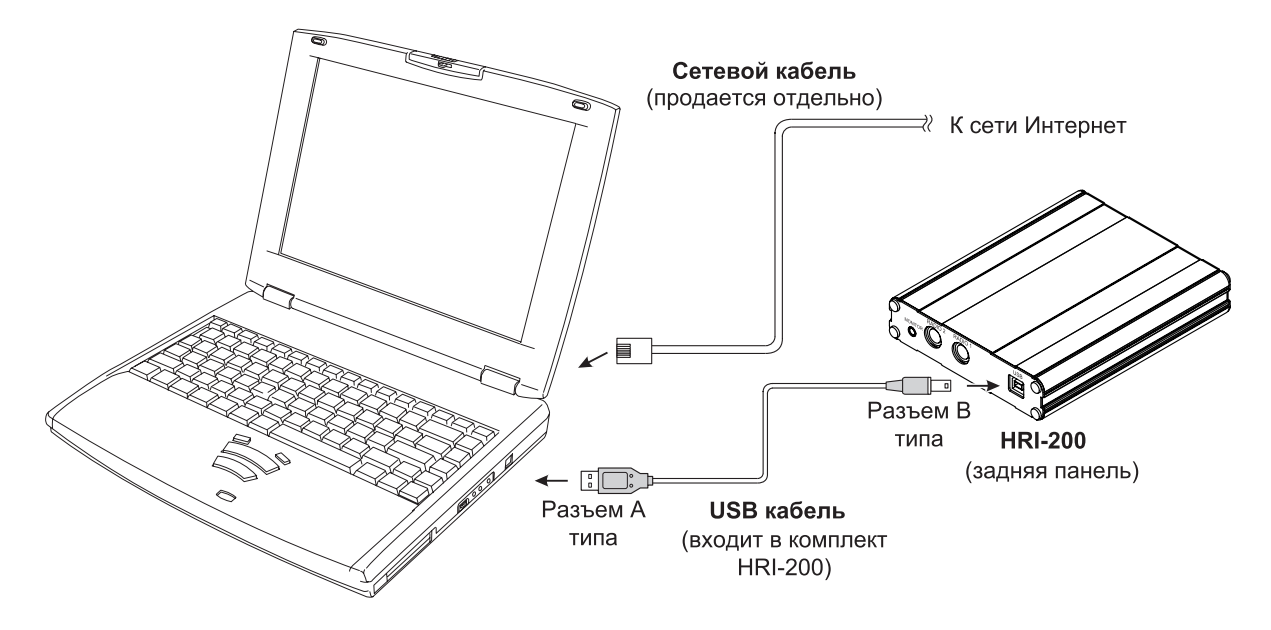

Если HRI-200 правильно подключен к компьютеру, HRI-200 включается автоматически при включении компьютера.

# Подсказка

Если для подключения к Интернет используется маршрутизатор, прочтите прилагаемую к нему инструкцию, чтобы правильно подключить компьютер к Интернет с помощью сетевых кабелей.

Также, обратитесь к инструкции, прилагаемой к маршрутизатору, чтобы выполнить первоначальную настройку маршрутизатора. Доступ пользователя к маршрутизатору осуществляется по IP адресу с помощью окна браузера, в котором можно выполнить настройку маршрутизатора.

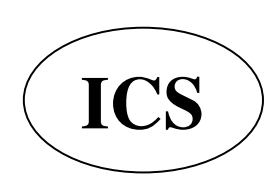

ООО «АЙ-СИ-ЭС», 123100, Москва, Краснопресненская наб., д.14, Экспоцентр, пав. 7 Тел.: (495) 232-29-03 E-mail: info@yaesu.ru http://www.yaesu.ru

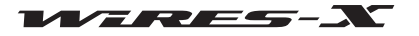

# Подключение HRI-200 к трансиверу

#### Осторожно

- Выключите трансивер перед тем как подключать кабель.
- Для трансивера нужен отдельный блок питания 13.8 V.

#### • При работе с одним трансивером

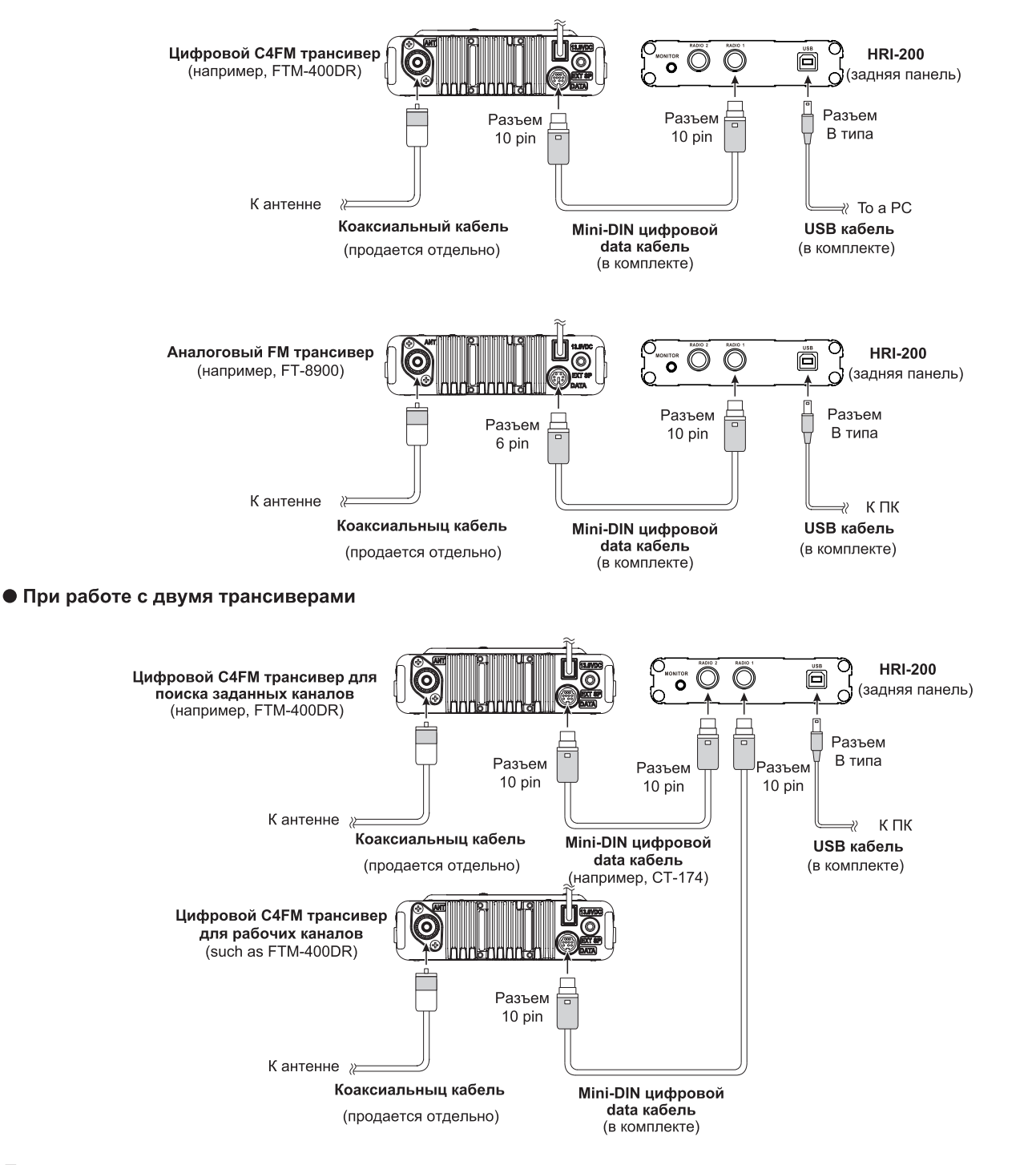

#### Подсказки

- При использовании с аналоговым FM трансивером, установите скорость передачи данных 1,200 бит/с на трансивере. Для получения дополнительной информации обратитесь к инструкции по эксплуатации, прилагаемой к трансиверу.
- Если в качестве узла используется YAESU FTM-400DR/DE, включите трансивер, удерживая нажатыми кнопки [D/X] и [GM]. Это переводит трансивер в режим подключения, и не потребуется настройка скорости передачи данных в меню. На экране радиостанция будет отображаться [HRI-200]

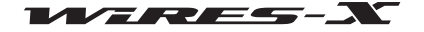

# Установка программного обеспечения WIRES-X

# Установка USB драйвера для устройства HRI-200

1 Запустите компьютер и осуществите вход пользователя с правами администратора.

# Подсказка

Если откроется другое приложение, закройте его перед переходом к следующему шагу.

2 Откройте прилагаемый CD диск, найдите и запустите файл "Install.exe", появится окно "WIRES-X installer" (окно установки WIRES-X).

## 3 Нажмите [HRI-200 Device Driver Setup]

Появится окно "Командной строки" и начнется установка USB драйвера устройства.

## Подсказка

Если "Подключение HRI-200, чтобы USB." Появится диалоговое окно сообщения, заново HRI-200 USB-кабель к порту USB, а затем нажмите [ОК].

4 Если появится окно "Windows Security Alert", нажмите кнопку **[Install]** 

Запуститься программа установки.

Когда установка завершится, появится всплывающее сообщение "Ready to use the device" (устройство готово к использованию) и окно "Command Prompt" (командной строки) закроется.

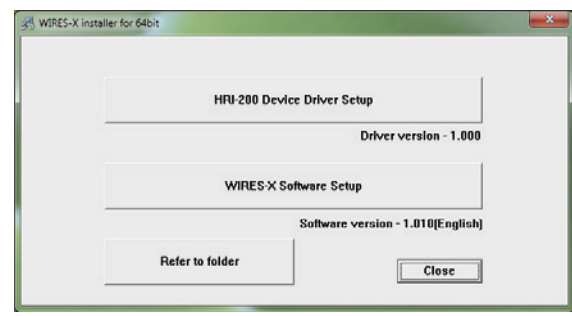

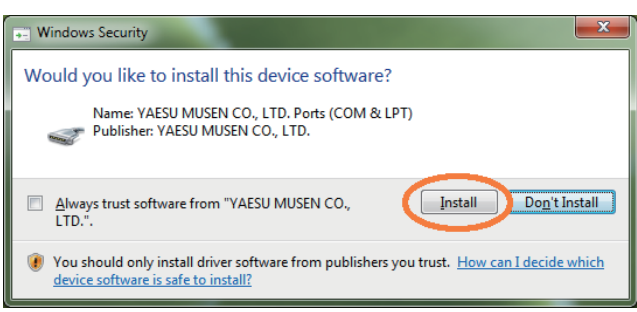

# Установка приложения WIRES-X

1 Откройте на компьютере прилагаемый CD-R диск и запустите файл "Install.exe", появится окно "WIRES-X installer" (установщик WIRES-X).

# 2 Нажмите [WIRES-X Software Setup]

Появится окно "Welcome to the WIRES-X Setup Wizard".

## 3 Нажмите [Next]

Появится окно "Лицензия".

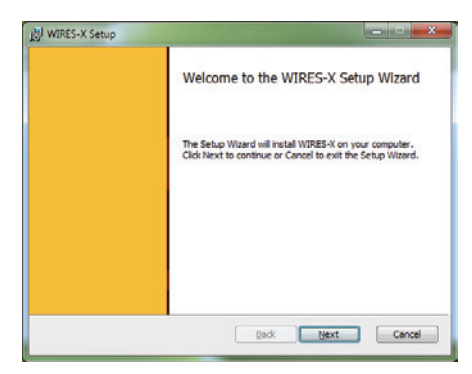

4 Поставьте галочку напротив "I accept the terms in the License Agreement" (я принимаю условия лицензионного соглашения), а затем нажмите кнопку [Next]

Появится окно "Destination Folder" (путь установки).

## Подсказка

Если вы не поставите флажок напротив "I accept the terms in the License Agreement", установка будет прервана.

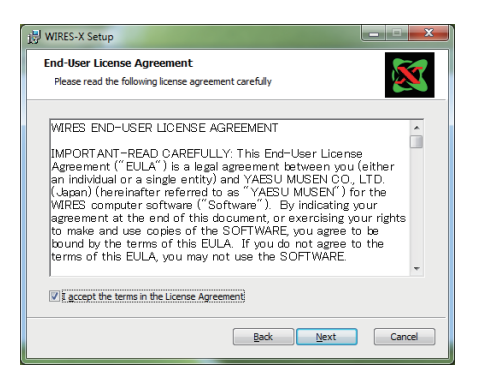

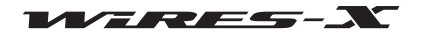

# Установка программного обеспечения WIRES-X

5 Подтвердите папку, в которой будет установлено программное обеспечение WIRES-X, и нажмите [Next] Появится окно "Ready to install WIRES-X".

## Подсказка

Если вы поставите флажок напротив "Enable WIRES-X Auto Start", приложение WIRES-X будет запускаться автоматически при запуске ОС Windows. Даже если приложение WIRES-X по какой-то причине неожиданное отключилось, оно автоматически перезапустится.

# 6 Нажмите [Install]

Начнется установка программы.

## Подсказка

• Для подтверждения или изменения настроек установки, нажмите [Back].

• Для выхода из мастера установки нажмите [Cancel].

После завершения установки появится окно "Completed the WIRES-X Setup Wizard" (завершения установки WIRES-X).

# 7 Нажмите [Finish]

Окно "Completed the WIRES-X Setup Wizard" закроется. Если установка приложения WIRES-X прошла успешно, значок [WIRES-X] появится на рабочем столе Windows.

8 Нажмите [Close] в окне "WIRES-X installer".

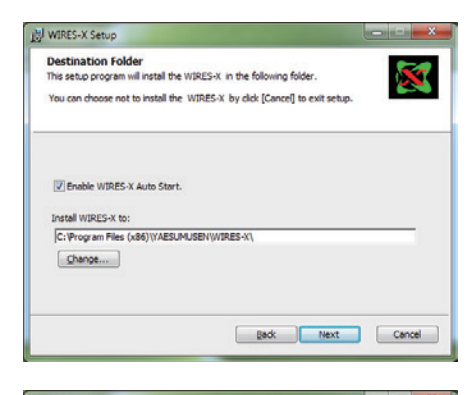

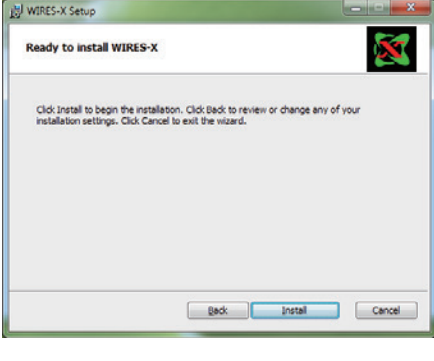

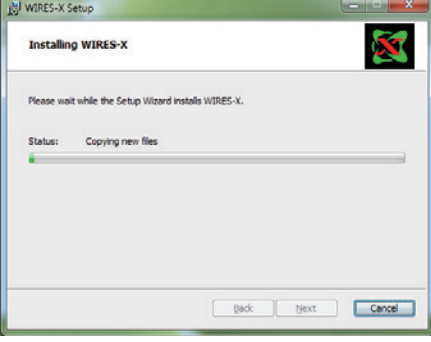

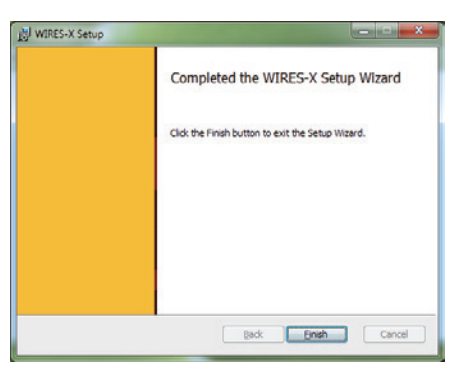

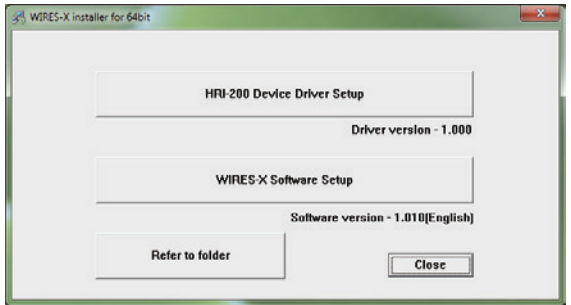

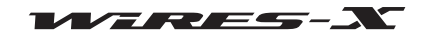

# Подготовка Интернет-среды

Поскольку протокол UDP (протокол дейтаграмм пользователя) применяется для связи WIRES-X через Интернет, необходимо выполнить настройку некоторых параметров меню в зависимости от способа подключения к Интернету.

# Настройка компьютера и маршрутизатора

# Почему необходима настройка

# • Открытие порта для связи

Сервер WIRES-X осуществляет связь с помощью ПК, используемого в качестве узловой станции через заданные порты (46100, 46110, 46112, 46114, 46120 и 46122).

При использовании маршрутизатора для подключения ПК к Интернету, на маршрутизаторе должен быть открыт UDP порт. Однако, соединение через указанные порты запрещено по умолчанию в настройках маршрутизаторов. Поэтому, если вы используете маршрутизатор, убедитесь, что UDP порты открыты.

## Подсказка

Если вы не используете маршрутизатор, данная настройка не требуется. В таком случае, после установки программного обеспечения WIRES-X, выполните настройку прав доступа к сети Интернет для прямого подключения WIRES-X.

## • Назначение статического IP-адреса

Обычно, функция DHCP (протокол динамической конфигурации сетевого узла) маршрутизатора автоматически присваивает IP-адрес, если настройки подключения Windows установлены по умолчанию. Таким образом, при каждом включении ПК, будет присвоен новый IP-адрес.

Если новый IP-адрес автоматически назначается узлу при запуске компьютера, то он может отличаться от заданного на маршрутизаторе. Это нарушит связь с сервером WIRES-X.

Однако, если порты открыты на маршрутизаторе, соединение с портом компьютера (ПК) задается с помощью IP-адреса. Для осуществления связи, назначьте IP-адрес узлу ПК и укажите этот адрес при открытии портов на маршрутизаторе.

# Настройка IP-адреса на компьютере

## **• Выбор IP-адреса**

IP-адреса, установленные на узле ПК могут различаться в зависимости от маршрутизатора. Это можно выполнить следующим образом:

- 1 Нажмите кнопку Пуск
- 2 Выберите [Панель управления]

3 Нажмите [Сеть и Интернет], затем [Центр управления сетями и общим доступом]

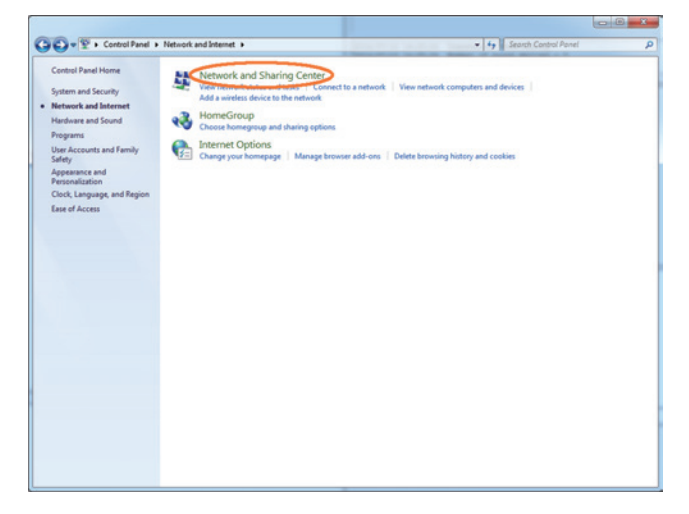

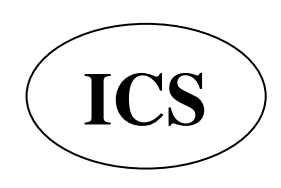

ООО «АЙ-СИ-ЭС», 123100, Москва, Краснопресненская наб., д.14, Экспоцентр, пав. 7 Тел.: (495) 232-29-03 E-mail: info@yaesu.ru http://www.yaesu.ru

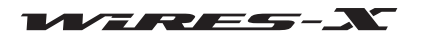

# Подготовка Интернет-среды

# 4 Нажмите [Подключение по локальной сети]

## Подсказка

В зависимости от ОС или состояния подключения, может отобразиться подключение "Ethernet".

Появится диалоговое окно "Состояние - Подключение по локальной сети".

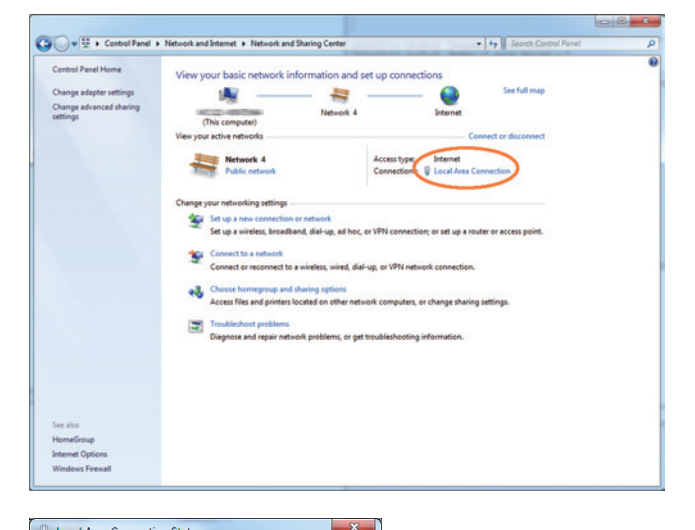

## 5 Нажмите [Сведения...]

Появится диалоговое ОКНО "Сведения  $\circ$ сетевом подключении".

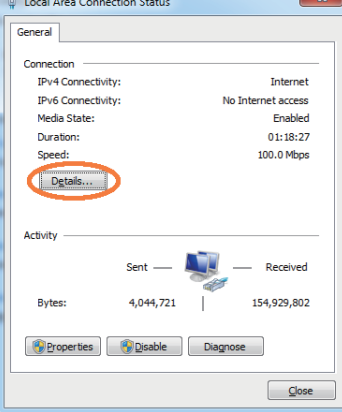

6 Запишите значения "Адрес IPv4" и "Маска подсети IPv4" Значением параметра "Адрес IPv4" является IP адрес, который вы задали компьютеру.

# 7 Нажмите [Закрыть]

Снова отобразится диалоговое "Состояние ОКНО Подключение по локальной сети".

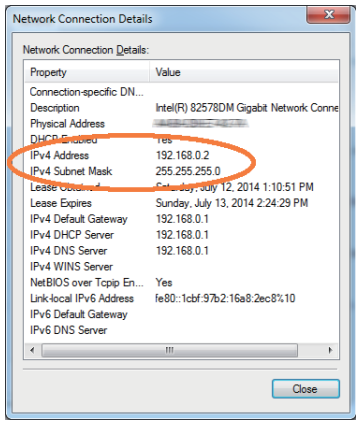

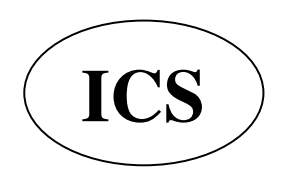

ООО «АЙ-СИ-ЭС», 123100, Москва,<br>Краснопресненская наб., д.14, Экспоцентр, пав.7 Тел.: (495) 232-29-03 E-mail: info@yaesu.ru http://www.yaesu.ru

 $\sim$ 

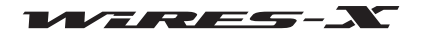

## • Изменение IP-адреса

1 В диалоговом окне "Состояние - Подключение по локальной сети", нажмите [Свойства] Появится диалоговое окно "Подключение по локальной сети свойства".

2 Выберите "Протокол Интернета версии 4 (ТСР/IРv4)", затем нажмите ГСвойства1

Появится диалоговое окно настройки свойств интернетпротокола.

З Выберите "Использовать следующий IP-адрес"

4 Введите IP-адрес, который вы записали на шаге 6 раздела "Выбор IP-адреса"

5 Введите "255.255.255.0" в качестве маски подсети

6 Введите IP-адрес маршрутизатора в качестве адреса шлюза по умолчанию

7 Введите IP-адрес маршрутизатора в качестве адреса предпочитаемого DNS сервера

# 8 Нажмите в каждом окне [ОК] и [Закрыть]

#### Подсказки.

· ddd часть IP адреса (aaa.bbb.ccc.ddd.) устанавливается в зависимости от диапазона адресов маршрутизатора. См. экран настройки маршрутизатора. • При подключении нескольких устройств к маршрутизатору, убедитесь, что их IP-адреса не совпадают.

# Открытие портов маршрутизатора

Во-первых, обратитесь к инструкции по эксплуатации, поставляемой вместе с маршрутизатором, чтобы убедиться, что маршрутизатор имеет UPnP (Universal Plug And Play) функцию (автоматическая настройка подключаемых устройств). На маршрутизаторе с функцией UPnP, порты можно открыть с помощью программного обеспечения WIRES-X. Если на маршрутизаторе нет функции UPnP, порты нужно открывать с помощью экрана настройки маршрутизатора.

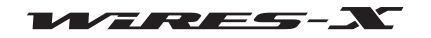

# Подготовка Интернет-среды

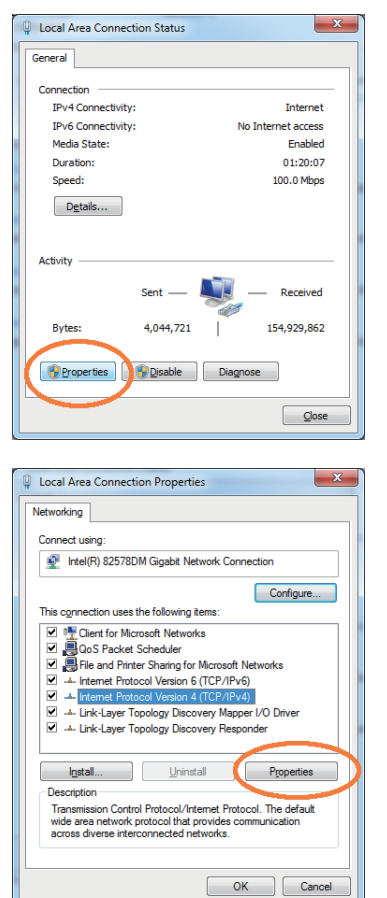

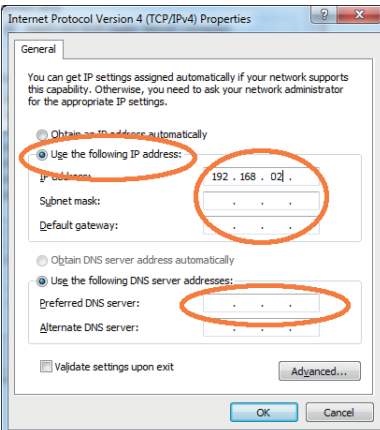

# Подготовка Интернет-среды

Подготовка Интернет-среды Если Вы не можете открыть порты с помощью программного обеспечения WIRES-X (на маршрутизаторе с функцией UPnP), откройте порты с помощью экрана настройки маршрутизатора.

## • При использовании маршрутизатора без функции UPnP

В настройках маршрутизатора "NAT" или "отображение портов", установите адрес как указано в "Назначение IP-адреса на компьютере" (стр. 15) в качестве адреса локальной сети и зарегистрируйте следующие 6 портов: 46100, 46110, 46112, 46114, 46120 и 46122 (порты UDP)

Для более детальной информации по настройке, обратитесь к инструкции, прилагаемой к маршрутизатору.

## • При использовании маршрутизатора с функцией UPnP

1 На экране настройки маршрутизатора, убедитесь, что функция UPnP включена на маршрутизаторе

Подсказка

Для получения дополнительной информации обратитесь к инструкции, прилагаемой к маршрутизатору.

2 На рабочем столе Windows, дважды щелкните по значку [WIRES-X] Запустится приложение WIRES-X.

# Подсказка

Программное обеспечение также можно запустить нажав кнопку "Пуск", затем "WIRES-X".

Затем, появится оповещения интернет-безопасности в зависимости от настроек Windows и приложения брандмауэра (смотрите раздел "Настройка безопасного доступа в Интернет" (стр. 20) для более подробной информации).

# 3 Нажмите [Разрешить доступ]

#### Подсказка

В зависимости от ОС или приложения брандмауэра, нажмите [Разблокировать]. Появится окно "WIRES ID Activation".

## 4 Нажмите [Port check]

Появится окно "Port check" (проверка порта).

5 Поставьте галочку "Automatic UPnP" в области "Port Check"

#### 6 Нажмите [Start] в области "Port Check"

Состояние подключения будет проверено на каждом из 6 портов.

После завершения проверки, справа от названий портов появятся надписи "ОК" или "NG".

Если одно или более значений параметров будет "NG", начнется регистрация 6 портов.

## Подсказка

Во время выполнения проверки приложением WIRES-X, информация о состоянии проверки (например, регистрация) будет отображаться в нижней части окна "Port check".

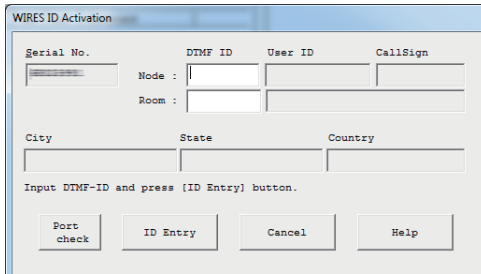

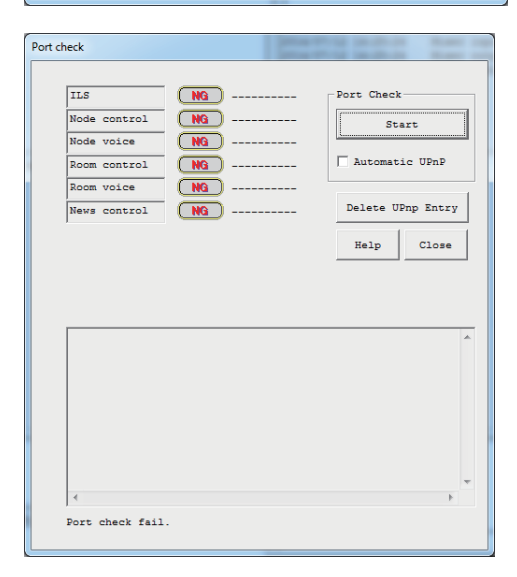

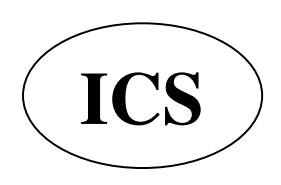

ООО «АЙ-СИ-ЭС», 123100, Москва, Краснопресненская наб., д.14, Экспоцентр, пав. 7 Тел.: (495) 232-29-03 E-mail: info@yaesu.ru http://www.yaesu.ru

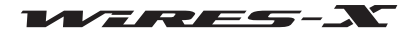

После завершения регистрации, ОПЯТЬ начнется проверка состояния подключения.

# Подготовка Интернет-среды

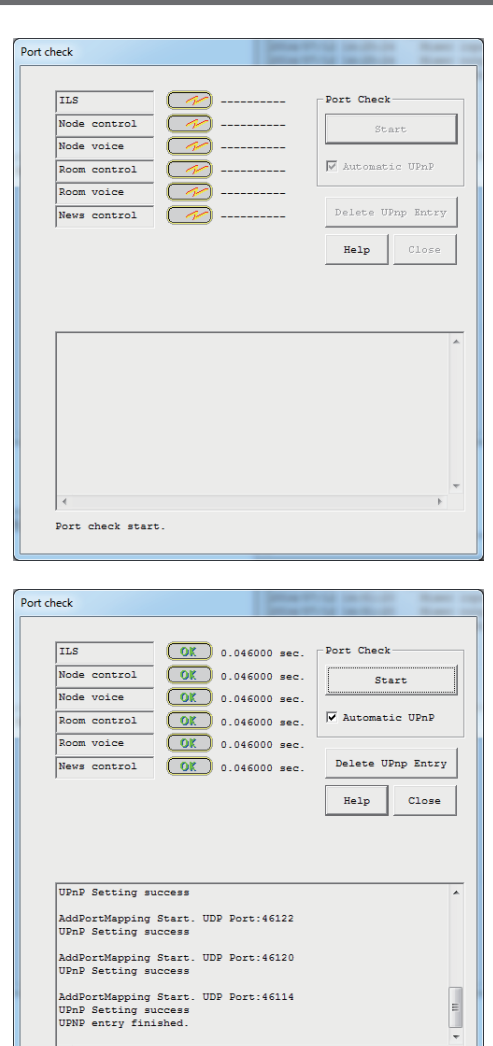

После завершения проверки, справа от названий портов появятся надписи "ОК" или "NG".

7 Когда надпись "ОК" появится напротив названия каждого порта, нажмите кнопку [Close] Опять появится окно "WIRES ID Activation".

Осторожно

Если все еще появляется надпись "NG", порты не открываются с помощью приложения WIRES-X.

## Подсказка

Для удаленной работы с узловой станцией с помощью функции удаленного доступа, необходимо, чтобы был открыт порт TCP 46190(значение по умолчанию). Для получения более подробной информации смотрите раздел "Удаленная работа с приложением WIRES-X" (стр.48).

# Необходимые меры безопасности

Проверьте с помощью сетевых средств защиты, предоставляемых интернет-провайдером или с использование брандмауэра для маршрутизатора и компьютера, что приняты все необходимые меры безопасности против несанкционированного подключения и доступа.

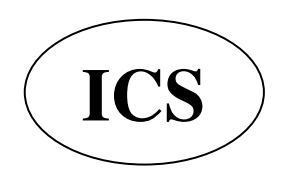

ООО «АЙ-СИ-ЭС», 123100, Москва, Краснопресненская наб., д.14, Экспоцентр, пав. 7 Тел.: (495) 232-29-03 E-mail: info@yaesu.ru http://www.yaesu.ru

Port check complete.

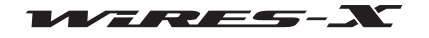

# Запуск приложения WIRES-X

1 На рабочем столе Windows дважды щелкните по значку [WIRES-X]

# Подсказка

Приложение также можно запустить, нажав кнопку Пуск, затем [WIRES-X].

# Настройка безопасного доступа в Интернет

Когда запустится приложение WIRES-X, появится окно оповещения системы безопасности Windows как показано на рисунке справа, в зависимости от настроек Windows и брандмауэра.

В таком случае разблокируйте для приложения WIRES-X доступ в Интернет.

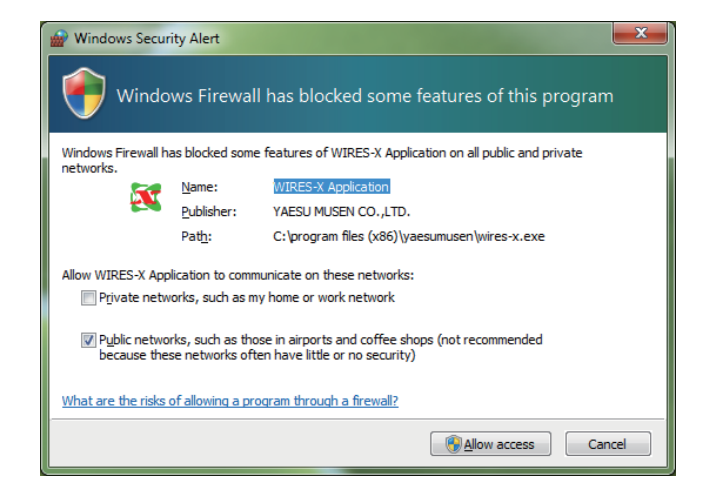

# Получение сертификата на сервере WIRES-X

При первом запуске приложения WIRES-X появится окно "WIRES ID Activation".

1 Выполните действия, описанные в разделе "Открытие портов маршрутизатора" (стр. 17), чтобы проверить порты для связи с сервером WIRES-X

2 Введите DTMF идентификаторы узла и комнаты (5-значные номера)

# 3 Нажмите [ID Entry]

Если введенные идентификаторы авторизованы, вся зарегистрированная идентификационная информация появится в соответствующих полях: "User ID" (идентификатор пользователя), "Call Sign" (позывной), "City" (город), ""(штат), "Country" (страна)" в окне активации "WIRES ID Activation".

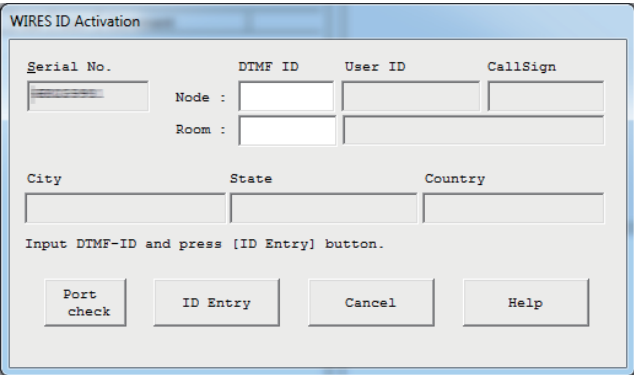

# 4 Нажмите [ОК]

Информация о пользователе WIRES-X будут сохранена на компьютере, который можно теперь использовать в качестве действующего узла.

Появится окно "Settings" (настройки).

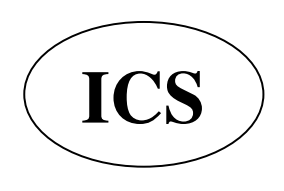

ООО «АЙ-СИ-ЭС», 123100, Москва, Краснопресненская наб., д.14, Экспоцентр, пав. 7 Тел.: (495) 232-29-03 E-mail:  $info@$ vaesu.ru http://www.yaesu.ru

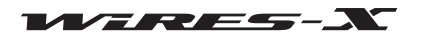

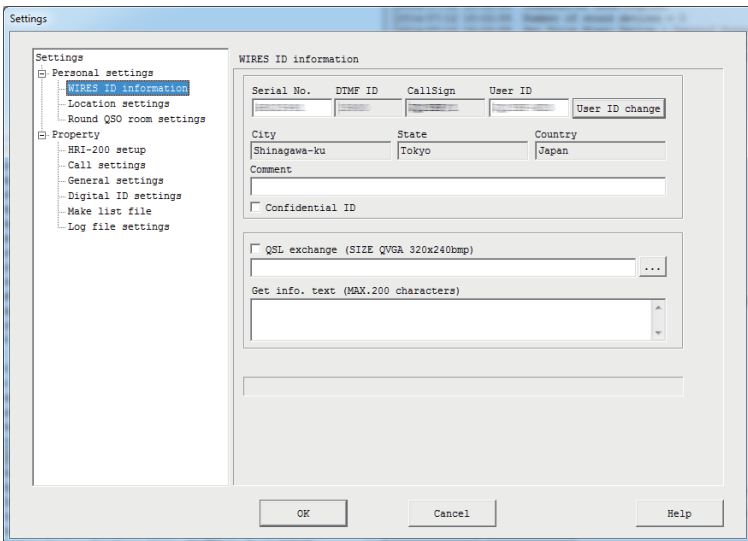

## **Подсказка**

Здесь, можно ввести комментарии и настроить конфигурацию других параметров узла. Для получения дополнительной информации обратитесь к разделу "Базовая настройка" (стр. 25).

# 5 Нажмите [OK]

Окно "Settings" (настройки) закроется и появится основной экран приложения WIRES-X.

## Подсказка

При последующем запуске приложения больше не будет появляться окно активации "WIRES ID Activation". При выполнении реактивации, окно "WIRES ID Activation" появится снова.

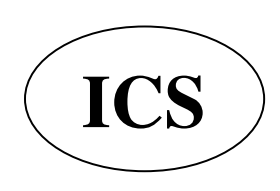

ООО «АЙ-СИ-ЭС», 123100, Москва,<br>Краснопресненская наб., д.14, Экспоцентр, пав.7 Тел.: (495) 232-29-03 E-mail: info@yaesu.ru http://www.yaesu.ru

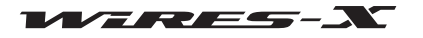

# **Основной экран программы WIRES-X**

Список комнат и узлов в Интернете появляются в левой части окна, а ваш статус узла и состояние работы справа.

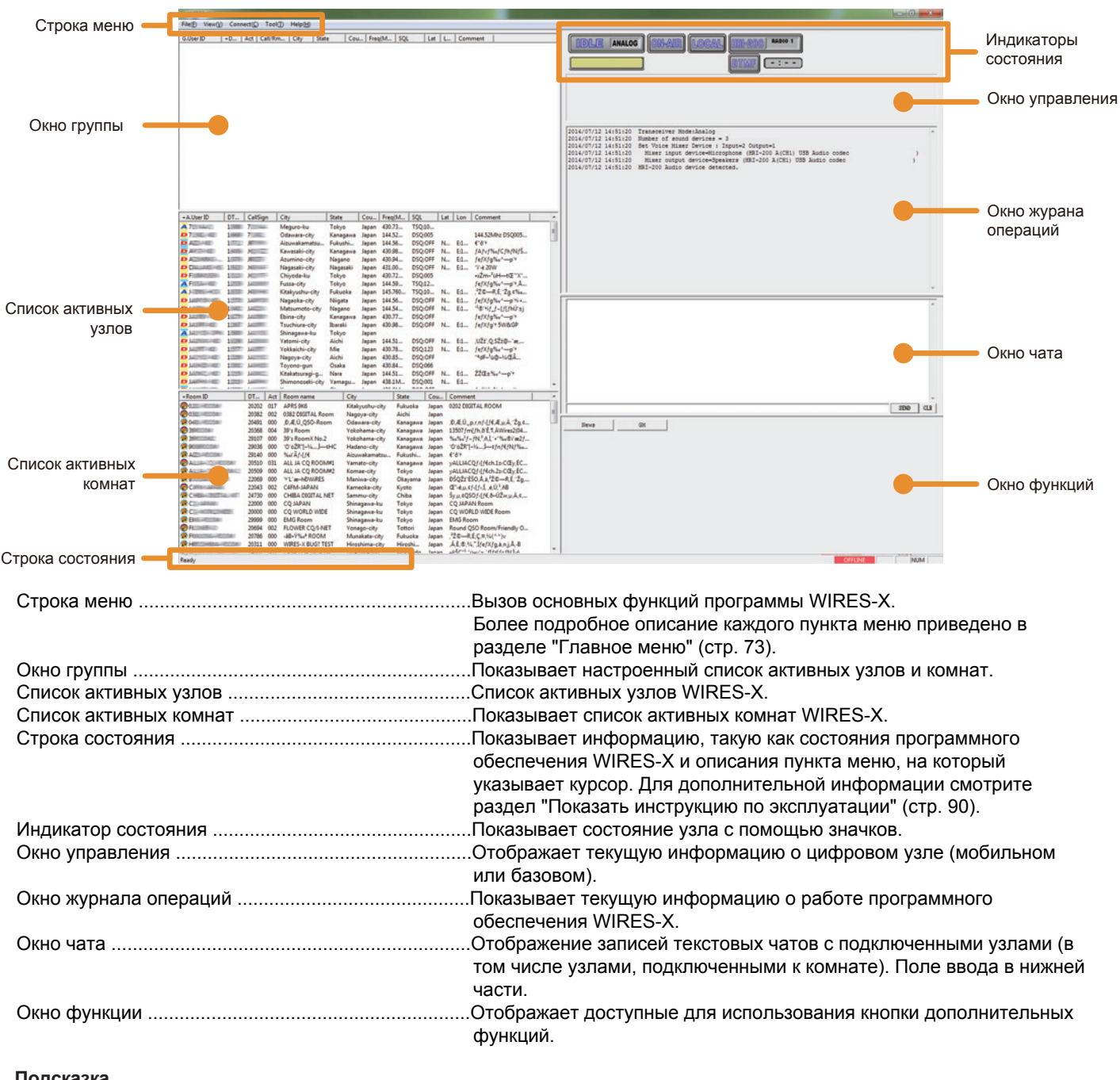

Для получения подробной информации об использовании каждого элемента экрана (кроме строки меню и строки состояния), обратитесь к разделу "Основной экран" (стр. 65).

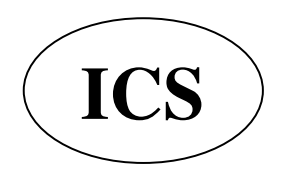

ООО «АЙ-СИ-ЭС», 123100, Москва, Краснопресненская наб., д.14, Экспоцентр, пав. 7 Тел.: (495) 232-29-03 E-mail: info@yaesu.ru http://www.yaesu.ru

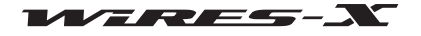

# Настройка узла WIRES-X

При первом запуске приложения WIRES-X, укажите основную информацию и конфигурацию узла.

#### Осторожно

• Если ваш трансивер поддерживает режим HRI-200 (FTM-400DR / DE), настройка трансивера произойдет автоматически.

• Если ваш трансивер не поддерживает режим HRI-200 (для подключения с помощью data кабеля Mini -DIN 10p - 6p), тогда Вам нужно будет вручную вносить те же настройки на трансивере.

## Настройка параметров трансивера

Для начала, необходимо настроить параметры узла WIRES-X для трансивера.

1 В меню "File" выберите пункт "Transceiver" (радиостанция) Появится окно "Transceiver".

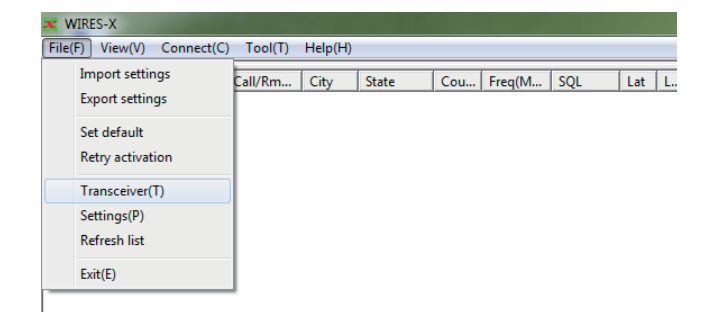

2 В разделе"Operation mode" (Режим работы) выберите режим работы

## Подсказка

При выборе "Digital DW" (сканирование по двум каналам) или "Digital Double" (управление двумя радиостанциями), вы можете настроить параметры в разделе "Preset Search СН" (параметры поиска).

3 В разделе "Voice CH", можно выполнить настройку параметров голосового канала

#### Подсказка

Для получения подробной информации, смотрите следующую страницу.

#### Осторожно

Выполните настройку всех параметров. Иначе, узел не будет работать.

4 В разделе "Preset Search CH" установите параметры канала поиска.

## Подсказка

Для получения дополнительной информации обратитесь к разделу "Использование автопоиска каналов" (стр. 34).

## 5 Нажмите [OK] или [Apply] (применить)

Настройки будут сохранены.

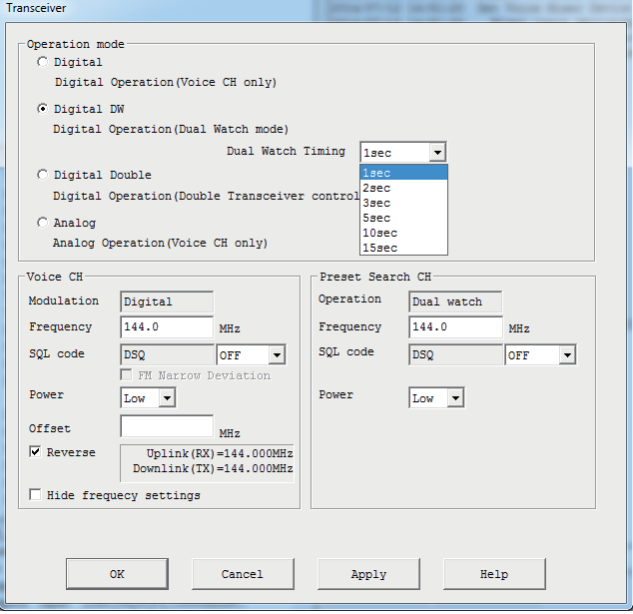

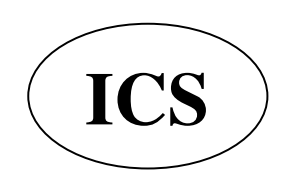

ООО «АЙ-СИ-ЭС», 123100, Москва, Краснопресненская наб., д.14, Экспоцентр, пав.7 Тел.: (495) 232-29-03 E-mail: info@yaesu.ru http://www.yaesu.ru

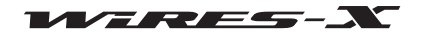

# Режим работы

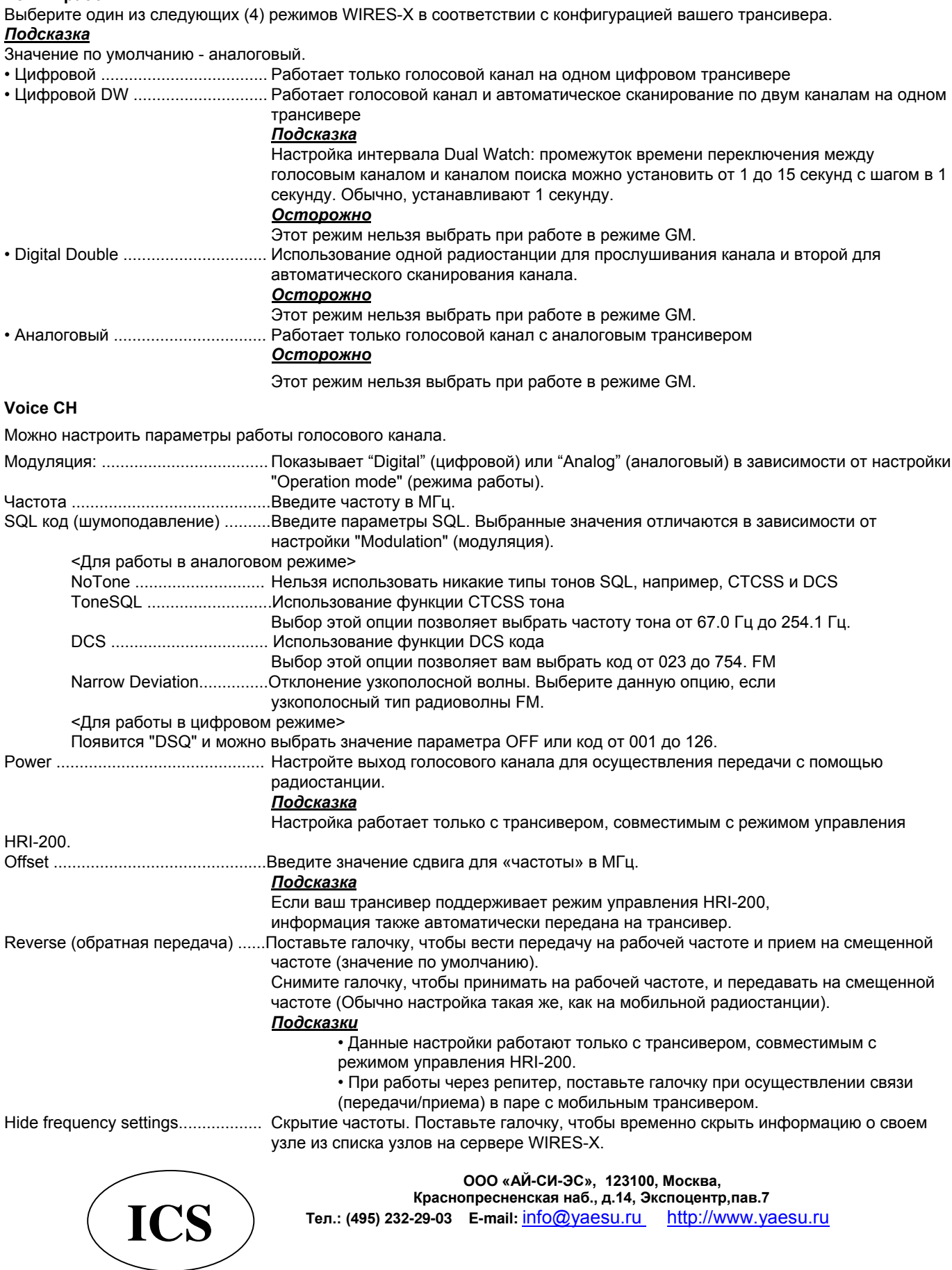

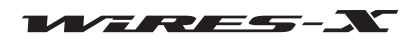

# Базовая настройка

Далее следует настройка информации о пользователе узла WIRES-X.

# • Основная информация

Подтвердите информацию о пользователе вашего узла и укажите дополнительную информацию.

1 В меню "File" выберите пункт "Settings" (настройки) Появится окно "Settings" (настройки).

2 Выберите в разделе "Personal settings" (личные настройки) (личные настройки) пункт "WIRES ID information" В окне "Settings" (настройки), появится экран "WIRES ID information".

3 Введите или выберите следующие обязательные параметры:

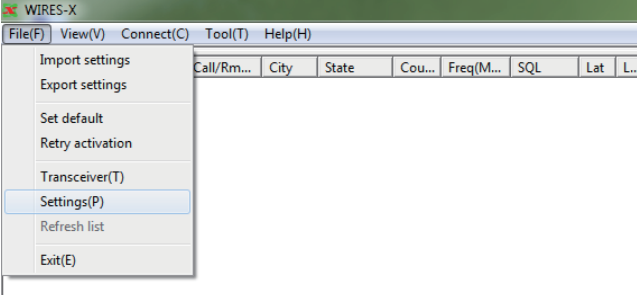

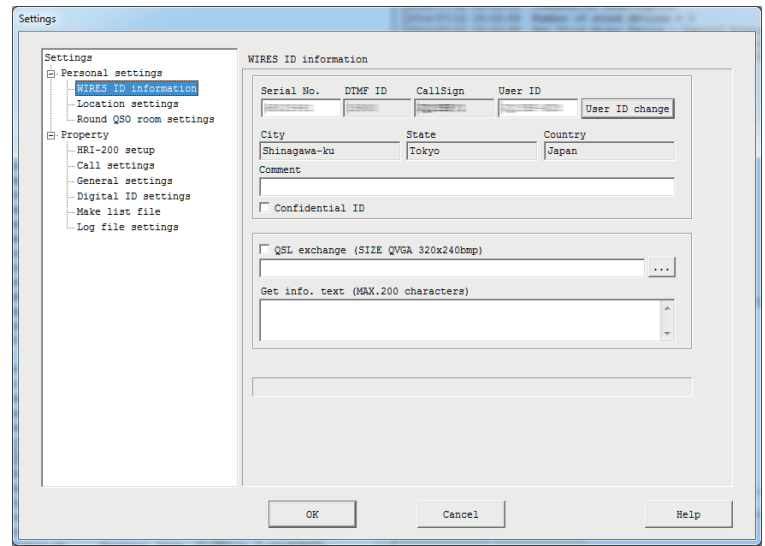

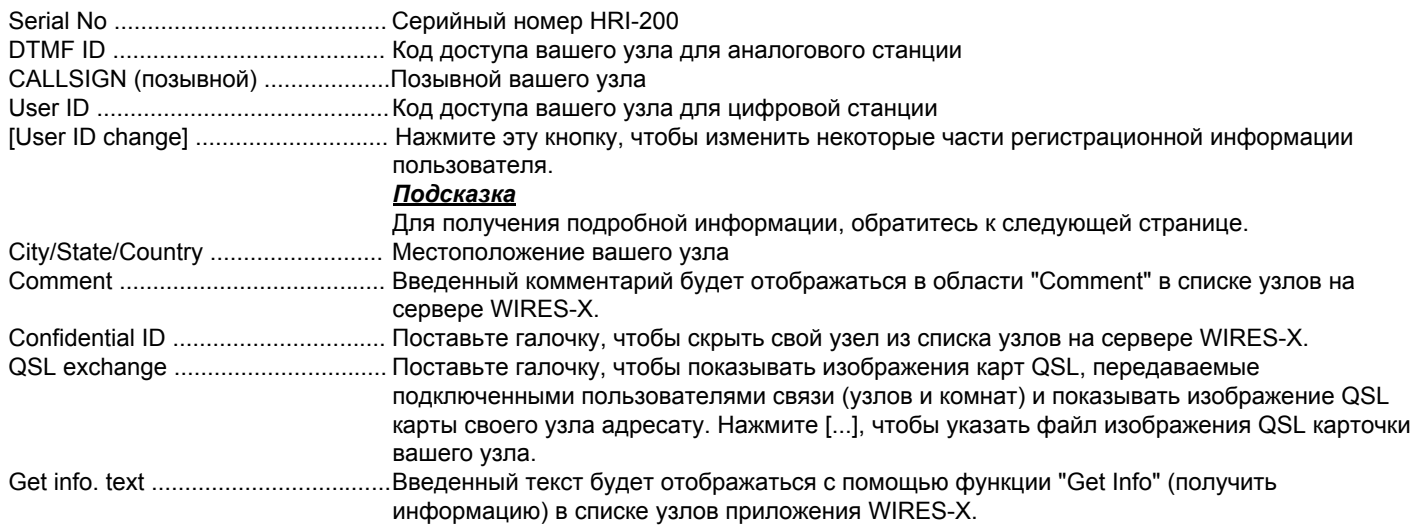

# 4 Нажмите [ОК]

Настройки будут сохранены и окно "Settings" (настройки) закроется.

# Подсказка -

Для получения дополнительной информации об изображениях QSL карты, обратитесь к разделу "Отображение рисунка QSL карты" (стр. 62).

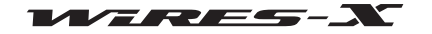

На экране "WIRES ID information" окна "Settings" (настройки), нажмите кнопку [User ID change], чтобы вызвать окно "User ID Change" (изменение ID пользователя).

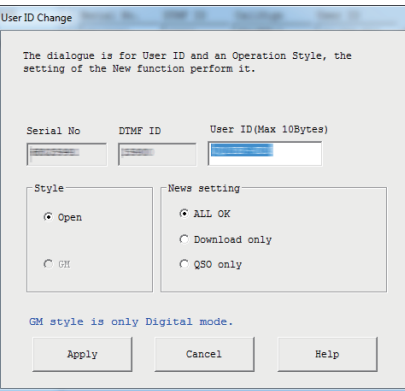

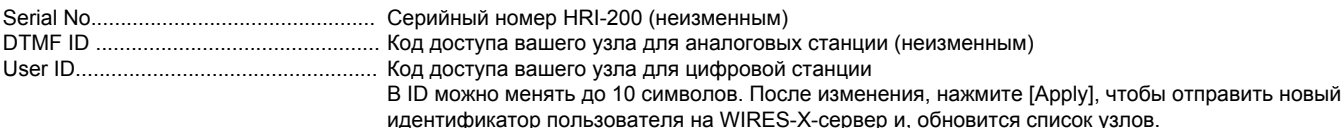

Подсказка

Если новый введенный ID уже используется, при нажатии [Apply] - появится сообщение об ошибке. Введите другие символы.

#### **Style**

Вид рабочей области может быть выбран из следующих параметров:

# Подсказка

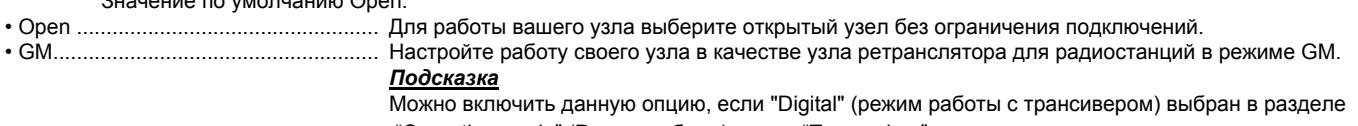

"Operation mode" (Режим работы) в окне "Transceiver".

#### News setting (настройка новостной функции)

Следующие три типа настроек можно выбрать для использования цифровыми радиостанциями или другими узлами новостной функции вашего узла.

#### Подсказки

• Настройка по умолчанию "ALL OK"

```
• Для получения дополнительной информации обратитесь к разделу "Использование функции новостей" (стр. 54).
```
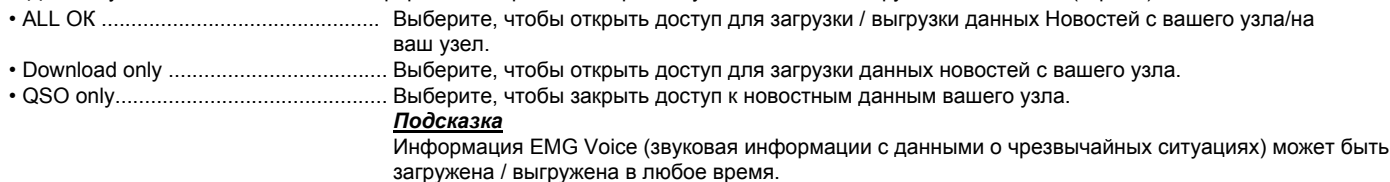

## • Информация о местоположении вашего узла

Чтобы использовать информацию о местоположении вашего узла для работы в цифровом режиме, необходимо указать вашу широту и долготу.

1 В меню "File" выберите пункт "Settings" (настройки),

появится окно "Settings" (настройки).

2 Нажмите кнопку "Personal settings" (личные настройки) -

"Location settings" (настройки местоположения)

В окне "Settings" (настройки), появится экран "Location settings" (настройки местоположения).

3 Введите или выберите необходимые элементы

### 4 Нажмите [OK]

Эти настройки будут сохранены и окно "Settings" (настройки) закроется.

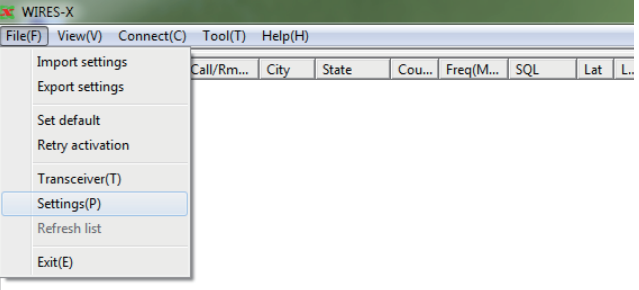

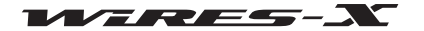

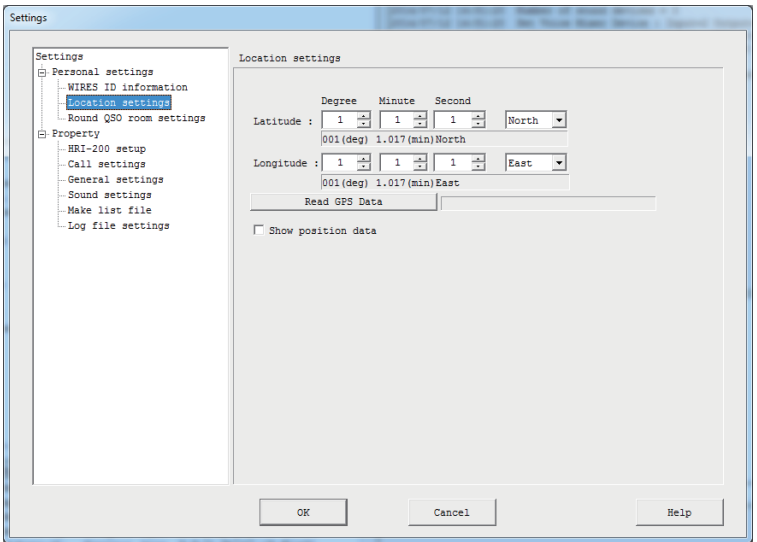

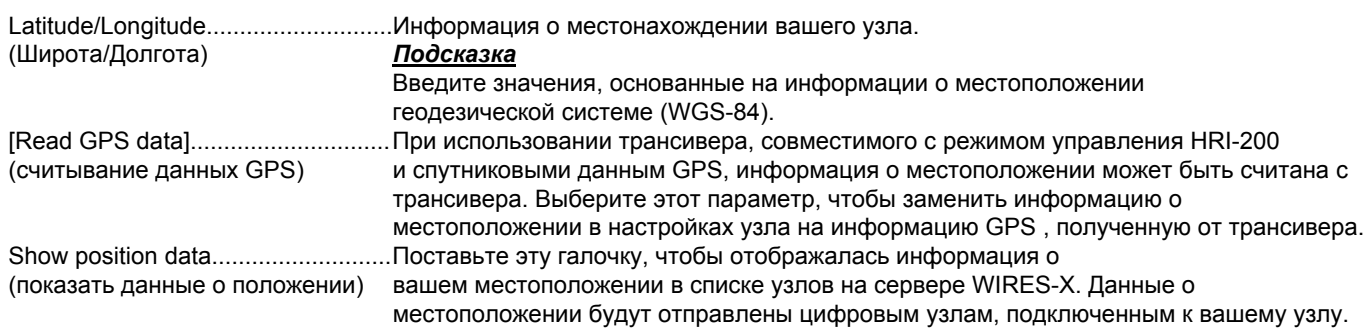

# **• Регулировка громкости**

При управлении аналогового узла или при подключении к аналоговому узлу, чтобы работать с соответствующими уровнями

звука, уровень громкости должен быть настроен заранее.

#### Подсказка

Для связи между цифровыми узлами, не требуется регулировка уровня громкости. Следующие настройки уровня громкости не влияют на цифровую связь.

## • При использовании цифрового C4FM трансивера в режиме совместимости с HRI-200 (FTM-400DR)

1 В меню "View" (Вид) выберите "Audio adjustment" (настройки аудио)

Появится окно "Audio adjustment".

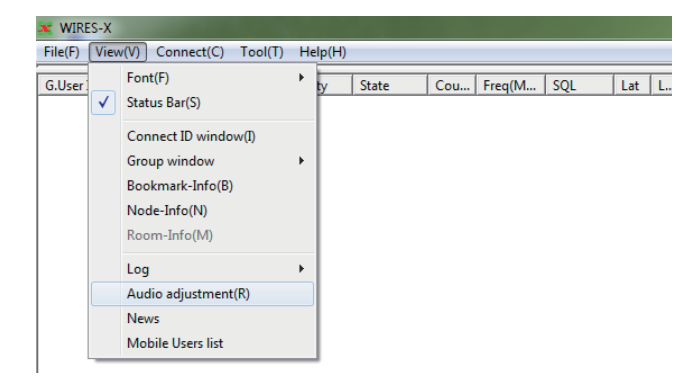

2 В меню "Settings" (настройки), выберите пункт "Preset Volume" (настроить громкость) - "HRI-200 mode Transceiver" (трансивер в режиме HRI-200)

## 3 Нажмите [Close]

Настройка сохранится и будет установлен нужный уровень громкости.

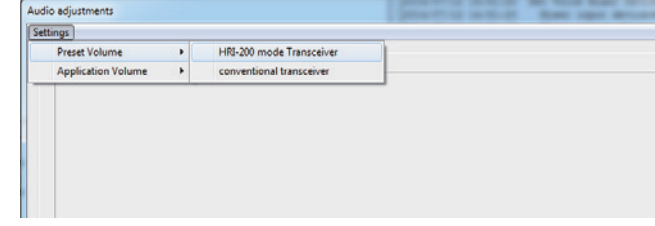

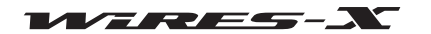

# • При использовании обычной аналоговой FM-радиостанции (FTM-350 и т.д.)

1 В меню "View" (Вид) выберите "Audio adjustment" (настройки аудио)

Появится окно "Audio adjustment".

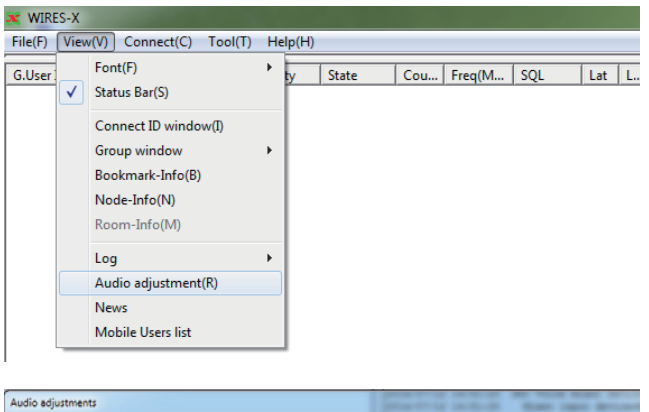

2 В меню "Settings" (настройки), выберите пункт "Preset Volume" (задать громкость) - "conventional transceiver" (обычная радиостанция)

3 Нажмите [Close]

Настройка будет сохранена и будет установлен нужный уровень громкости.

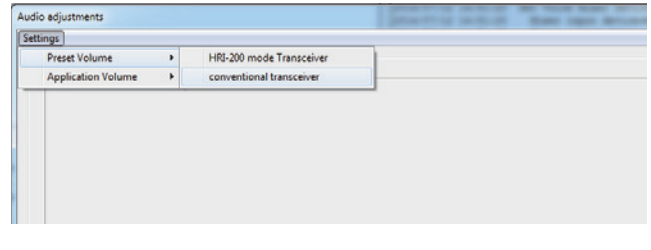

## Подсказка

Для получения более подробной информации по настройке, обратитесь к разделу "Регулировка аналогового звука" (стр. 52).

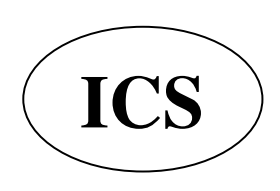

ООО «АЙ-СИ-ЭС», 123100, Москва, Краснопресненская наб., д.14, Экспоцентр, пав.7 Тел.: (495) 232-29-03 E-mail: info@yaesu.ru http://www.yaesu.ru

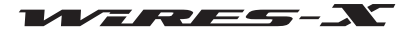

# Подключение с помощью WIRES-X

## **Подключение к узлу в Интернете**

Подключение к другому узлу с помощью вашего узла на компьютере.

В окне активного узла, выберите узел, в которому вы хотите подключиться

ɉодведите курсор к выбранному узлу, щелкните правой

кнопкой мыши на нем. Появится список команд.

**3** Нажмите кнопку "Connect" (подключить)

#### ɉодсказка

Вы также можете нажать кнопку "Connect" в меню "Connect". Начнется подключение, и когда соединение будет успешно установлено, индикатор **[IDLE]** изменится на индикатор **[NET]**. Статус соединения будет показан в окне журнала.

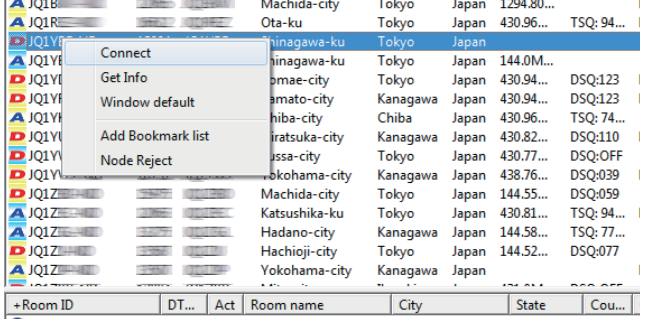

# • Разъединение (отключение)

В меню "Connect", нажмите кнопку "Disconnect" (отключить).

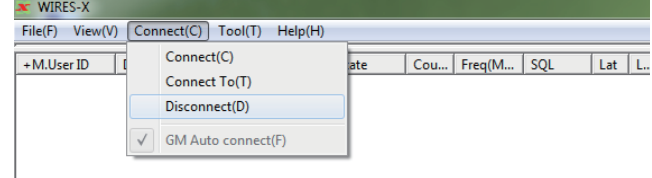

## **ɉодсказка**

Ɇожно прервать соединение с помощью мобильной или стационарной радиостанции независимо от окна управления узлом на компьютере.

# **Подключение к узлу в Интернете**

Подключение к комнате в Интернете с вашего узла на компьютере.

В окне активного узла, выберите комнату, к которой Вы хотите подключиться

 ɉереместите курсор на выбранную комнату, щелкните правой кнопкой мыши на ней. Появится список команд..

3 Нажмите кнопку "Connect" (подключить)

#### *Подсказка*

Вы также можете нажать кнопку "Connect" из меню "Connect". Начнется подключение, и когда соединение будет успешно установлено, индикатор [IDLE] изменится на индикатор [NET]. Появится всплывающее окно и будет показан рабочий статус комнаты.

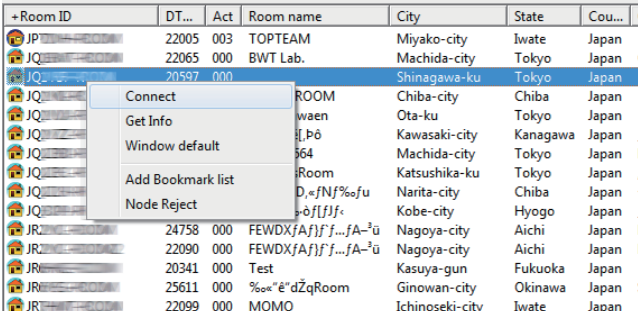

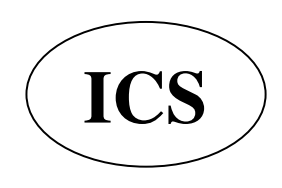

ООО «АЙ-СИ-ЭС», 123100, Москва, Краснопресненская наб., д.14, Экспоцентр, пав.7  **Ten.:** (495) 232-29-03 E-mail:  $inf_{{\mathcal{O}} \times S}$  and the http://www.yaesu.ru

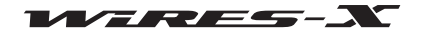

**Ɉсновные оɩераɰии**

| Информация о комнате |                                | member 1 node<br>AND NOW WERE ASSESSED FOR THE PARTIES.                                                      | Refresh<br>Close |
|----------------------|--------------------------------|----------------------------------------------------------------------------------------------------|------------------|
| Идентификатор узла   | $\sqrt{0}$ . The set of $\sim$ |                                                                                                    |                  |
|                      |                                |                                                                                                    |                  |
|                      |                                |                                                                                                    |                  |
|                      |                                | Область отображения информации о передаче узла                                                               |                  |
|                      |                                | .Показывает ID комнаты пользователя, DTMF ID и число<br>активности (количество подключенных к комнате узлов) |                  |
|                      |                                | . Нажмите, чтобы обновить список активных окон своей                                                         |                  |
|                      |                                | комнаты на Основном экране.                                                                                  |                  |
|                      |                                |                                                                                                    |                  |
|                      |                                | . Список идентификаторов узлов, подключенных к комнате.                                                      |                  |
|                      |                                | Узел, который в настоящее время ведет передачу                                                               |                  |
|                      |                                | отображается зеленым цветом.                                                                                 |                  |
|                      |                                | Наведите курсор на название узла и щелкните правой кнопкой                                                   |                  |
|                      |                                | мыши для просмотра информации об узле.                                                                       |                  |
|                      |                                | (Область отображения информации о передаче узла)  Показывает информацию об узле или цифровом узле,           |                  |
|                      |                                | который в настоящее время ведет передачу.                                                                    |                  |

#### **ɉодсказка**

Даже после закрытия всплывающего окна, пока узел подключен к комнате, всплывающее окно может появиться снова при нажатии "Connect ID window" в меню "View" (Вид).

## • Разъединение (отключение)

В меню "Connect", нажмите кнопку "Disconnect" (отключить).

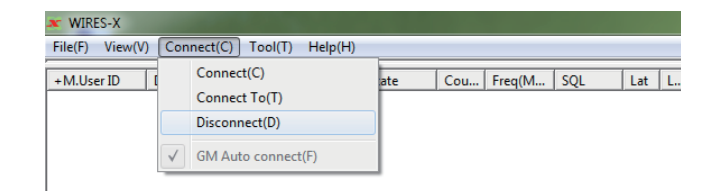

#### **ɉодсказка**

Ɇожно прервать соединение с помощью мобильной или стационарной радиостанции независимо от окна управления узлом на компьютере. Для получения дополнительной информации обратитесь к инструкции по эксплуатации, прилагаемой к трансиверу, который используется в качестве мобильного или стационарного узла.

#### **• Настройка метода подключения к комнате**

Из меню "File" приложения WIRES-X, выберите "Settings" (настройки) - "Call settings" (настройки вызовов) для настройки подключения к комнате. Для получения дополнительной информации обратитесь к странице 80.

## **● Голосовое оповещение о подключении к комнате вашего узела**

Из меню "File" приложения WIRES-X, выберите "Settings" (настройки) - "General settings" для установки голосового сообщения когда узел подключается или выходит из комнаты (только для работы в аналоговом режиме). Для получения дополнительной информации обратитесь к странице 81.

## **Примечания по использованию узла**

- Пожалуйста, сообщите пользователям узлов с совместимым оборудованием, подключенным к вашему узлу о необходимости ограничить свои QSO передачи до менее чем за три минуты в продолжительности. На HRI-200 существует 3-минутный таймер, который прерывает непрерывную передачу узла, если превышено данное ограничение. Даже во время передачи, таймер принудительно разрывает передачу с узла, что вызывает прерывание речевой связи.
- Пожалуйста, сообщите пользователям узловой станции, что требуется делать небольшую паузу между каждым сеансом связи. Так как голос повторяется через Интернет-соединение, должна происходить временная задержка передачи голоса. Если вы направили ответ слишком скоро после завершения передачи сообщения другой узловой станцией, ваш узел может остаться в статусе передачи

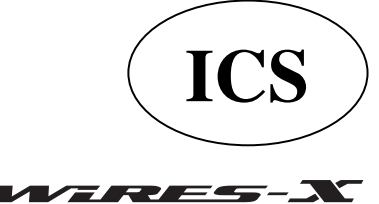

ООО «АЙ-СИ-ЭС», 123100, Москва, Краснопресненская наб., д.14, Экспоцентр, пав.7  **Ten.: (495) 232-29-03** E-mail:  $\frac{\ln 10}{\Omega}$ yaesu.ru http://www.yaesu.ru

# **• Полезные функции**

# ● **ɋоздание закладок ɩодклɸɱенных узлов и комнат**

На узле компьютера, создаются закладки подключенных узлов и комнат.

1 В меню "View" (Вид) выберите "Bookmark-Info" Появится окно "Bookmark-information".

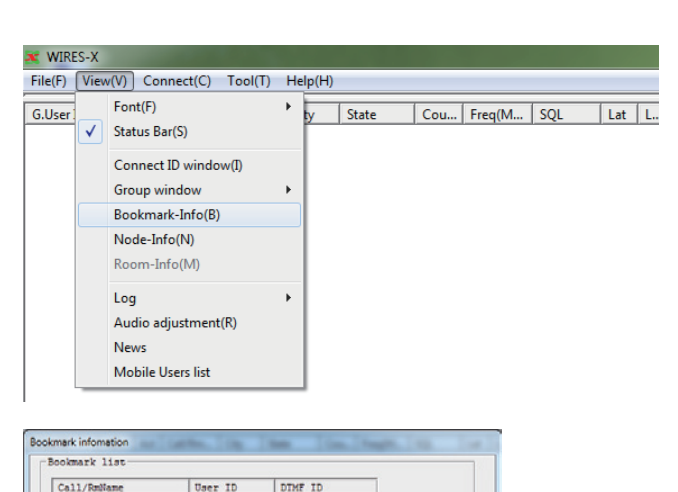

Close

Add

Delete

2 В области "Bookmark" (закладка), нажмите кнопку [Add] Появится окно "Input ID" (ввод ID).

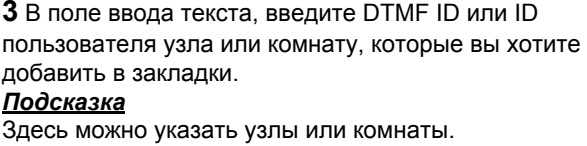

# 4 Нажмите **[ОК]**

Введенный узел или комната будут добавлены в список в область "Bookmark" (закладка).

**5** Нажмите [Close]

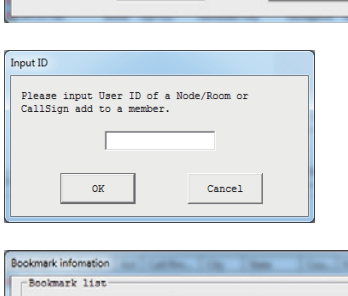

Help

Show the offline Node/Re<br>Show the Closed Room

Ē

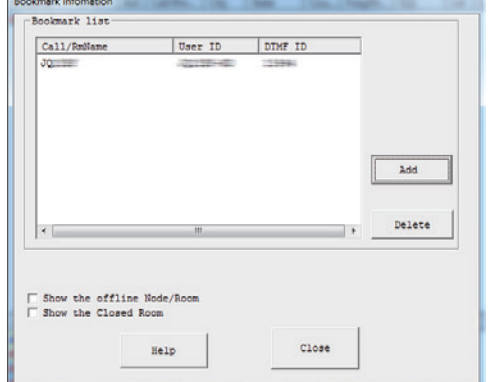

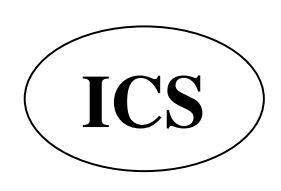

ООО «АЙ-СИ-ЭС», 123100, Москва, Краснопресненская наб., д.14, Экспоцентр, пав.7 **ICS** Ten.: (495) 232-29-03 E-mail: **info@yaesu.ru** http://www.yaesu.ru

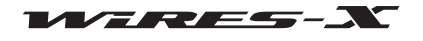

### • Проверка состояния созданных закладок узлов и комнат

1 В меню "View" (Вид) выберите "Group window" (окно группы) -"Bookmark list" (список закладок)

Подсказка

"Bookmark list" (список закладок) задан в настройках по умолчанию.

Если подключения, созданные в закладках активны, они будут перечислены в окне группы.

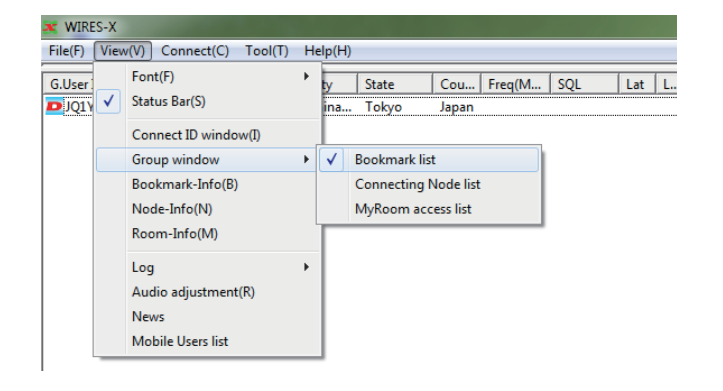

#### Подсказка

В окне "Bookmark information" (информация о закладках), нажмите "Show the offline Node/Room" (показать узлы / комнаты вне сети) для отображения неактивных узлов и комнат в окне группы.

### • Обмен текстовыми сообщениями с владельцем узла в Интернете

При подключении к другому узлу или комнате, вы можете переписываться короткими сообщениями с владельцем подключенного узла.

1 Подключитесь к узлу или комнате в Интернете

2 В поле ввода текста под окном чата, введите свое сообщение

## 3 Нажмите кнопку [SEND] справа

Сообщение будет передано подключенному адресату. Переданное сообщение будет добавлено в верхней части окна чата. Также будет указаны время и дата, узел-источник отправителя и получателя.

#### Подсказка

Когда курсор находится в поле для ввода текста, можно отправить сообщение нажав клавишу [Enter] на клавиатуре.

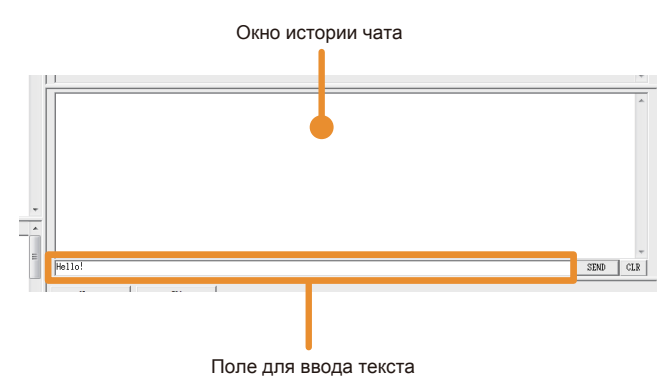

#### Подсказка

Нажмите [CLR] чтобы удалить историю чата из окна чата.

• История чата будет удалена, если закрыть программу WIRES-X. Чтобы сохранить историю, выберите "Settings" из меню "File", появится экран "Log Settings File", а затем нажмите "Node log-file save", чтобы поставить галочку. Для получения дополнительной информации обратитесь к странице 88.

# Выход из программы WIRES-X

1 В меню "File" выберите "Exit" (Выход)

## Подсказка

Вы также можете закрыть программу, нажав кнопку [X] в верхней правой части основного экрана.

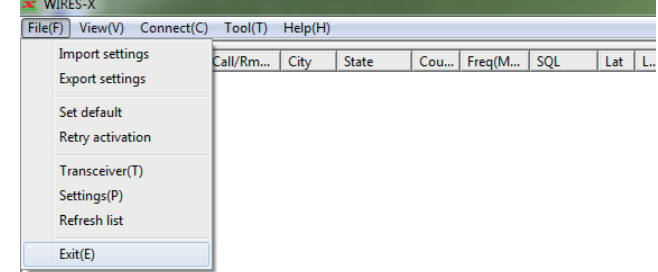

#### Подсказка

Если при установке программного обеспечения был выбран параметр "Enable WIRES-X Auto Start." (автоматический запуск WIRES-X), то приложение автоматически перезагрузится после его закрытия. Если вы не хотите перезапускать программу, нажмите на значок WIRES-X в правой части панели задач Windows (или на свернутый в трее значок), затем выберите "Quit" или "Auto Start", чтобы снять флажок

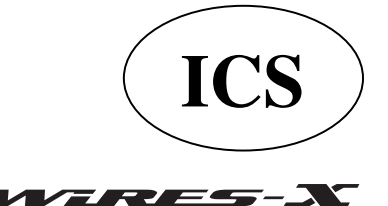

ООО «АЙ-СИ-ЭС», 123100, Москва, Краснопресненская наб., д.14, Экспоцентр, пав.7 Тел.: (495) 232-29-03 E-mail: info@yaesu.ru http://www.yaesu.ru

# Дополнительные операции

## Использование автопоиска каналов

# Что такое автопоиск?

Мобильная или базовая радиостанция использует запрограммированный канал при поиске узла WIRES-X. Вы можете быстро найти локальный узел путем регистрации (предустановки) частоты канала на трансивере.

Вы также можете найти ближайший локальный узел даже при подключении с использованием мобильного или базового трансивера в любом месте с помощью автоматического поиска каналов.

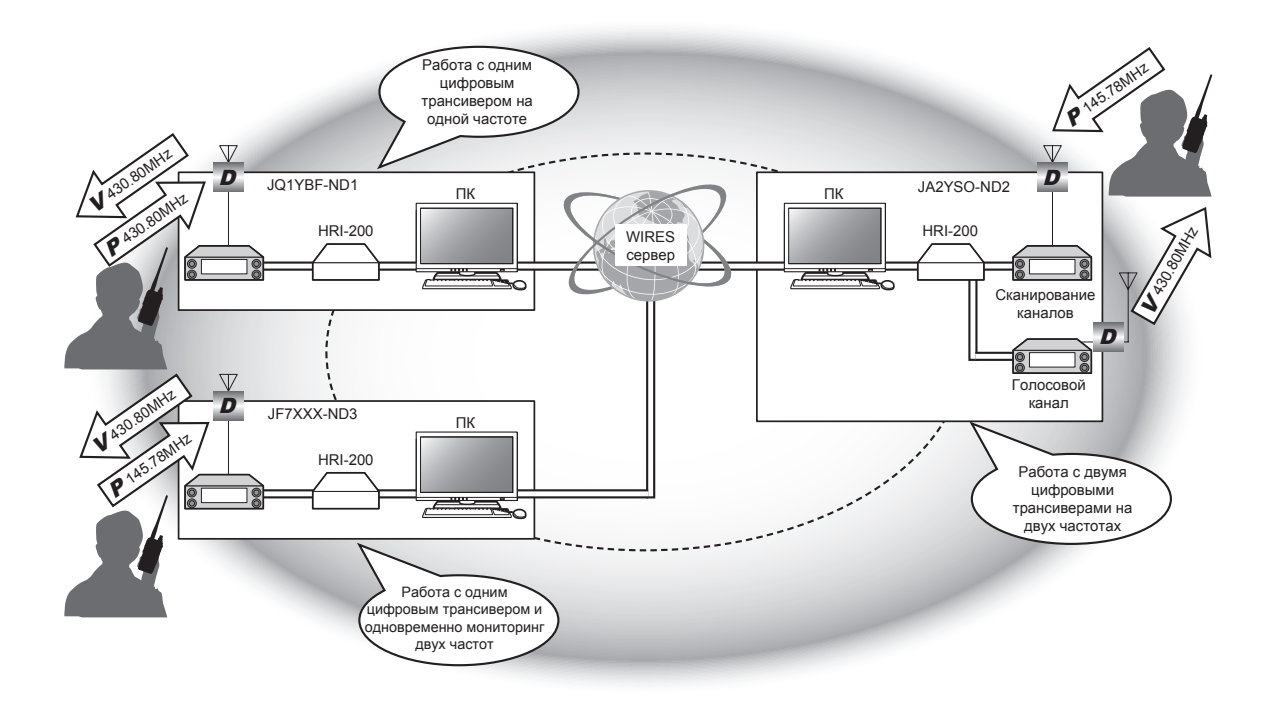

#### Осторожно

Функция автоматического сканирования канала работает только в формате цифровой связи С4FM.

# Настройка автопоиска

Есть два способа управлять узлом WIRES-X с помощью автопоиска каналов:

# • При работе с 1 трансивером

Подключите цифровой C4FM трансивер к гнезду HRI-200 RADIO 1 (см. стр. 12). Если в режиме ожидания, поочередно отслеживаются канал поиска и голосовой канал. Если узел соединяется с другим узлом или комнатой, автопоиск канала прекращается и выполняется только передача/ прием голосового сигнала.

# • При работе с 2 трансиверами

Подключите цифровой C4FM трансивер для голосового канала в гнездо HRI-200 RADIO 1, а также подключить C4FM цифровой трансивер с заданным каналом поиска в гнездо HRI-200 RADIO 2 (стр. 12).

В режиме ожидания, автопоиск каналов и голосовой канал постоянно находятся в готовности к приему. При приеме сигнала на канале автопоиска, голосовая информация передается на мобильную или базовую радиостанцию отправителя. Даже тогда, когда узел соединен с другой комнатой или каналом, продолжается отслеживание автопоиска.

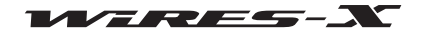

# Настройка автопоиска (сканирование каналов)

Режим работы локального узла устанавливается с помощью программного обеспечения WIRES-X (стр. 23).

# • Работа с 1 трансивером

Выберите "Digital DW". Это позволит настроить "Dual Watch Timing" (время двойного прослушивания) и "Preset Search СН" (настройка автопоиска).

# • Работа с 2 трансиверами

Выберите "Digital Double". Это позволит настроить "Preset Search CH".

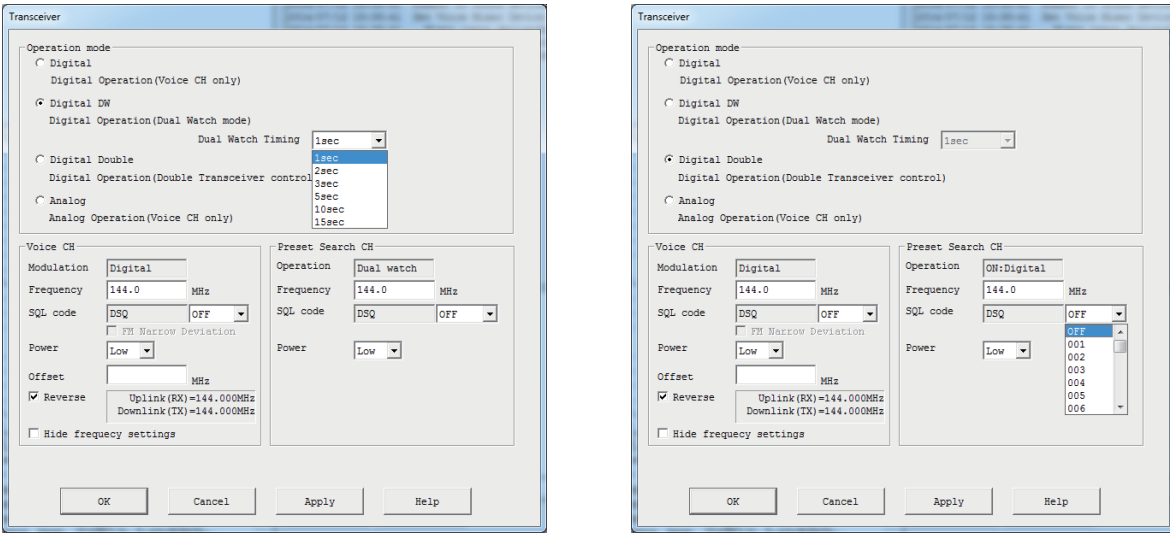

[Работа с 1 трансивером]

## [Работа с 2 трансиверами]

# **Preset Search CH**

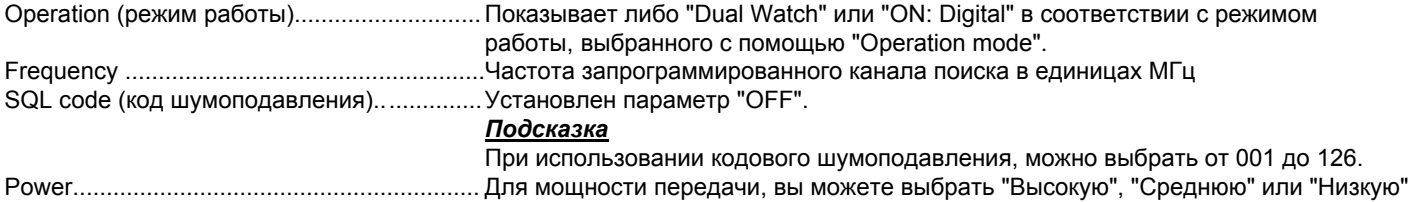

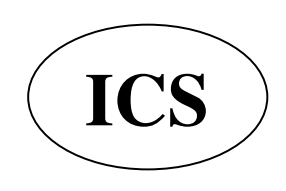

ООО «АЙ-СИ-ЭС», 123100, Москва, Краснопресненская наб., д.14, Экспоцентр, пав.7 Тел.: (495) 232-29-03 E-mail: info@yaesu.ru http://www.yaesu.ru

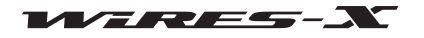

# Срздание своей комнаты

# Что такое комната (пространство для связи радиостанций в сети Интернет)?

Комната является коммуникационным пространством в системе WIRES, к которому можно подключить одновременно несколько узлов и радиостанций. Операторы нескольких радиостанций могут свободно участвовать в беседе вдвоем или группой. Есть открытые комнаты, которые доступны для всех участников и закрытые комнаты, к которым разрешено подключаться только зарегистрированным радиостанциям.

Комнату может создать владелец узла с сопряженным оборудованием WIRES-X. За управление и контроль комнатой отвечает ее владелец. На одном узле можно создать одну комнату.

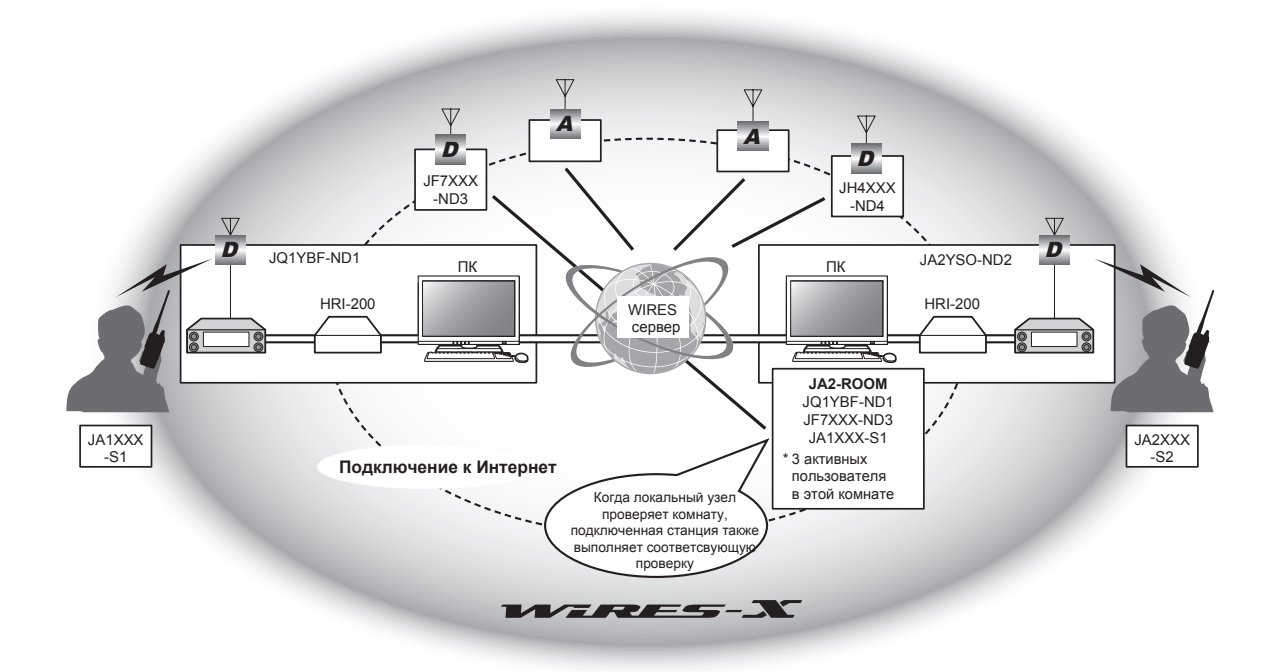

# Открытие комнаты

Операторам, которые регистрируются на сервере WIRES-X присваивается идентификатор узла и комнаты. Пока на вашем компьютере установлено приложение WIRES-X и у Вас есть свой открылтый узел, Вы можете также открыть комнату. Для этого не нужны никакие специальные инструменты.

### 1 Запустите программу WIRES-X

2 В меню "File" выберите пункт "Settings" (настройки). Появится окно "Settings" (настройки).

3 Нажмите кнопку "Round QSO room settings"

Появится экран "Round QSO room settings" в окне "Settings" (настройки).

#### 4 Нажмите [Setup]

Появится окно "Room Open".

5 Поставьте галочку в поле "Room Active"

#### 6 Нажмите [Room Activation]

Информация о комнате будет отправлена на сервер WIRES-X. После проверки, ваша комната станет активной.

## 7 Нажмите [ОК]

Данные настройки будут сохранены и снова появитвся окно "Settings".

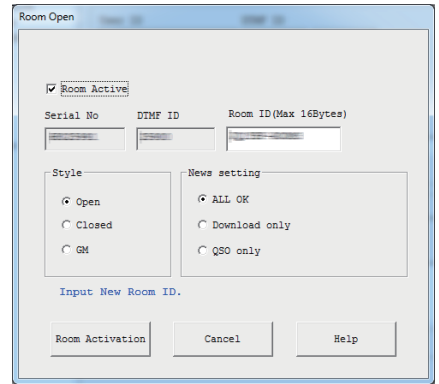

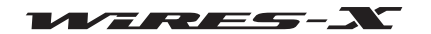

# **В Настройка параметров комнаты**

Ɇожно настроить различные параметры комнаты.

# **• Настройка базовой информации**

**1** В меню "File" выберите пункт "Settings".

ɉоявится окно настройки.

2 Нажмите "Round QSO room settings"

В окне настройки появится экран "Round QSO room settings".

3 Введите или выберите необходимые элементы

# **4 Нажмите [ОК]**

Настройки будут сохранены и окно "Settings" закроется.

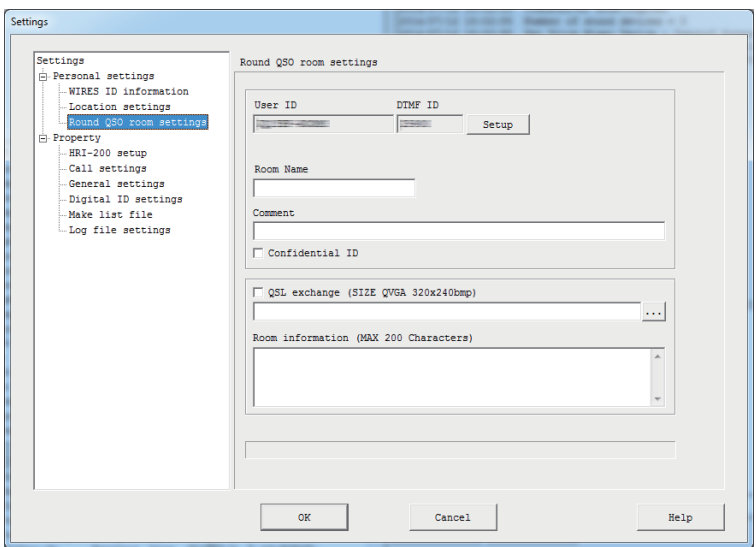

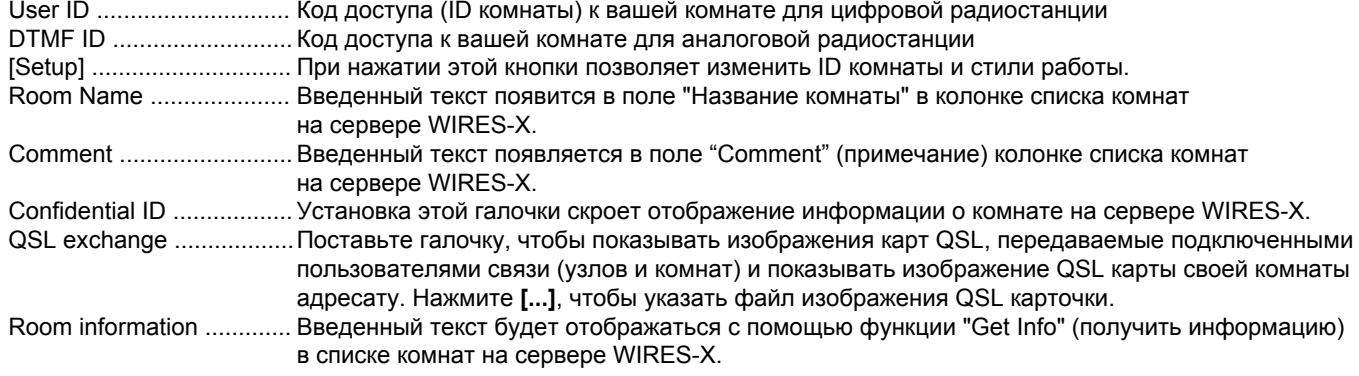

# **Подсказка**

Для получения дополнительной информации об изображениях QSL карты, обратитесь к разделу "Отображение рисунка QSL карты" (стр. 62)

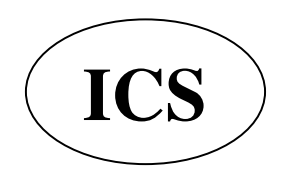

ООО «АЙ-СИ-ЭС», 123100, Москва, Краснопресненская наб., д.14, Экспоцентр, пав.7  $\textbf{ICS}$   $\textbf{ICS}$   $\textbf{S}$   $\textbf{S}$   $\textbf{S}$   $\textbf{S}$   $\textbf{S}$   $\textbf{S}$   $\textbf{S}$   $\textbf{S}$   $\textbf{S}$   $\textbf{S}$   $\textbf{S}$   $\textbf{S}$   $\textbf{S}$   $\textbf{S}$   $\textbf{S}$   $\textbf{S}$   $\textbf{S}$   $\textbf{S}$ 

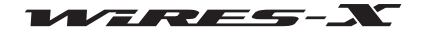
## • Порядок создания комнаты

**1** Нажмите **[Setup]** на экране "Round QSO room settings" в окне "Settings". Появится окно "Room Open".

2 Введите или выберите необходимые элементы

### **3 Нажмите [Room Activation]**

Измененная информация передается на сервер WIRES-X.

### 4 Нажмите **[OK]**

Настройки будут сохранены и окно "Settings" появится снова.

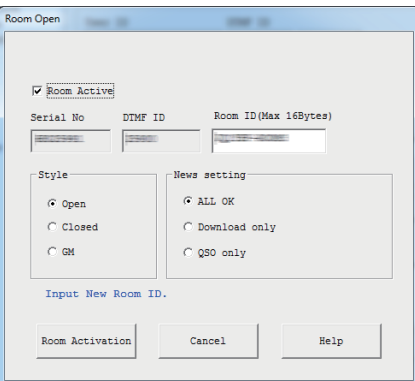

Room Active .................... Установка данной галочки позволяет активировать вашу комнату.

Снятие галочки прекращает работу вашей комнаты.(Стандартная настройка)

6eUiaO 1o ........................... ɋерийный номер ваɲего HRI-200 (не изменяется)

DTMF ID ................................. Код доступа вашего узла для аналоговой радиостанции (неизменный)

Room I' ........................... Ʉод доступа к Ваɲей комнате для цифровой радиостанции

Можно менять до 16 буквенно-цифровых символов. Нажмите [Room Activation] после изменения записи, измененный идентификатор комнаты будет отпарвлен на сервер WIRES-X и обновится список комнат. *Подсказка* 

Если измененный ID комнаты уже используется, при нажатии кнопки IRoom Activation1 появится сообщение об ошибке. Если это произойдет, измените запись, и используйте другой набор символов.

## **Style**

Выбор между тремя различными вариантами работы с комнатой.

## *Подсказка*

По умолчанию открыта. • Open (открыта) ............... При выборе данного параметра созданная комната будет без ограничений для подключения пользователей. • Closed (закрыта)............ При выборе данного параметра созданная комната может быть использована узлами и радиостанциями только зарегистрированных пользователей. *Осторожно*  • К закрытым комнатам смогут подключиться только пользователи зарегистрированных цифровых узлов. Для подключения аналогового узла, выберите работу в открытой комнате.  $\cdot$  В закрытых комнатах, режим связи повторяет только аудиосигнал "DN" (Режим "DN" передает аудио и данные одновременно). Чтобы повторить аудиосигнал "VW" (режим "VW" передает цифровоей аудиосигнал на высокой скорости), выберите работу в открытой комнате.

\*0..................................... ɉри выборе данного специального параметра \*0 для комнаты, ее смогут использовать только узлы и радиостанции, зарегистрированные в качестве членов группы GM. Данный параметр можно установить только в цифровом режиме работы узла (см. стр. 2). *Осторожно*

> В GM комнате связь ограничивается режимом передачи аудиосигнала "DN" или цифровых данных (за исключением изображений) в "DW" (режим, который передает только данные).

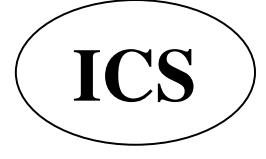

ООО «АЙ-СИ-ЭС», 123100, Москва, Краснопресненская наб., д.14, Экспоцентр, пав.7  **Ten.: (495) 232-29-03** E-mail:  $\frac{\ln 100}{\Omega}$ yaesu.ru http://www.yaesu.ru

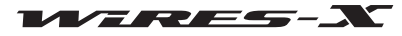

## Настройка новостей

Следующие три опции позволяют настроить функцию новостей комнаты для цифровых и других узлов.

- Подсказки
- Значение по умолчанию upload /download (загрузка/выгрузка).
- Для получения дополнительной информации обратитесь к разделу "Использование функции новостей" (стр. 54).
- КОМНАТЫ • Download only ................................. Позволяет подключенным пользователям только загружать новости из вашей комнаты. Подсказка

Аварийную речевую информацию (информация об аварийных ситуациях) можно загрузить/выгрузить в любой момент времени

#### **Подсказки**

• Пользователь узла, создавший свою комнату так же может подключиться.

• Управление работой комнаты осуществляется с помощью пользовательского программного обеспечения WIRES-X.

#### • Регистрация узлов в качестве участников вашей комнаты (при работе с закрытой комнатой)

1 В окне активного узла на основном экране, поместите курсор на узел и щелкните правой кнопкой мыши Появится список кома нд.

2 Нажмите кнопку "MyRoom member" (участник моей комнаты) Узел будет добавлен в качестве участника комнаты.

### Подсказки

• В меню "View" (Вид), При нажатии кнопки "Room-Info" позволяет подтвердить зарегистрированных участников в появившемся окне "My Room information".

• Процедура регистрации аналогична для комнаты GM (см. стр. 45).

• Регистрация радиостанций в качестве участников вашей комнаты (при работе с закрытой комнатой)

1 В меню "View" (Вид) выберите "Mobile Users list" (список пользователей мобильных устройств) Появится окно "Mobile Users list".

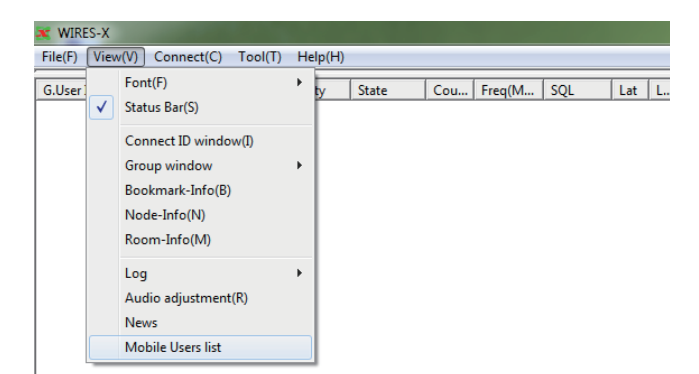

2 Выберите нужную радиостанцию

#### 3 Нажмите [My Room member]

Станция будет добавлена в качестве участника комнаты. Подсказки

• В меню "View" (Вид), При нажатии кнопки "Room-Info" позволяет подтвердить зарегистрированных участников в появившемся окне "Room-Info".

• Процедура регистрации аналогична для комнаты GM (см. стр. 45).

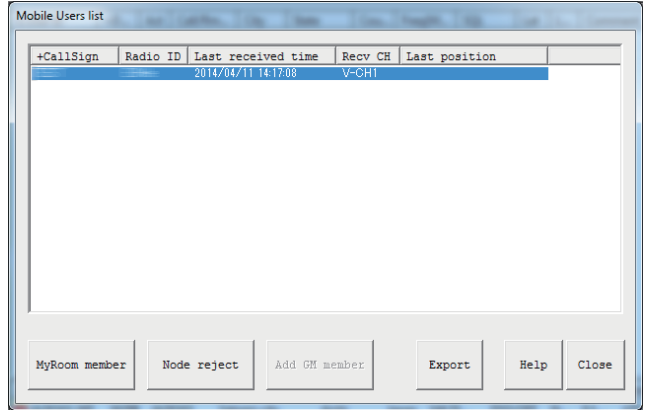

## Выход из текущей комнаты

На экране "Room Open", снимите галочку с "Room Active" и нажмите кнопку [ОК].

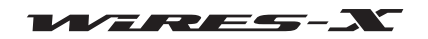

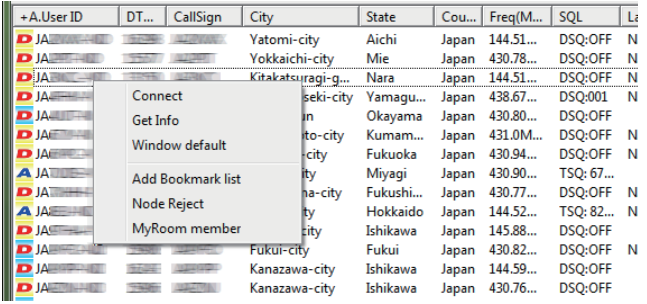

## **Важные рекомендации по использованию комнаты**

• Сообщить пользователям узловой станции, которые подключаются к вашему узлу, в необходимости ограничить продолжительность их двухсторонней связи менее чем до трех минут. На HRI-200 существует 3-минутный таймер, который прерывает непрерывную передачу узла, если превышено данное ограничение. Даже во время передачи, таймер принудительно разрывает передачу с узла, что вызывает прерывание речевой связи.

• Пожалуйста, сообщите пользователям узловой станции, что требуется делать небольшую паузу между каждым сеансом связи. Так как голос повторяется через Интернет-соединение, должна происходить временная задержка передачи голоса. Если вы направили ответ слишком скоро после завершения передачи сообщения другой узловой станцией, ваш узел может остаться в статусе передачи.

• Если открыт шумодав подключенной радиостанции или присутствует неопознанный сигнал местной радиостанции при работе WIRES-X, все подключенные к комнате узлы будут оставаться в статусе передачи, что будет мешать пользователям. Если это произойдет, владелец узла может временно прервать соединение узловой станции, ретранслирующей сигнал, который вызывает эти проблемы (см. стр. 41).

 Владелец комнаты должен следить за ситуацией по мере необходимости, чтобы блокировать любые узлы, из-за которых возникают проблемы.

• Качество подключения к Интернету, количество подключенных узлов и нагрузка на компьютер могут привести к ухудшению качества звука и нестабильности в работе программного обеспечения WIRES-X.

• Обратите внимание, что компания YAESU не несет никакой ответственности за любые помехи, возникающие между пользователями.

## **• Удобные функции**

Приложение WIRES-X позволяет пользователям настраивать различные функции при работе с комнатой.

#### **● Подробная настройка вашей комнаты**

В меню "View" (Вид), при нажатии кнопки "Room-Info" появится "My Room information".

Информация, отображаемая в окне отличается в зависимости от стиля работы (открыто/закрыто/GM).

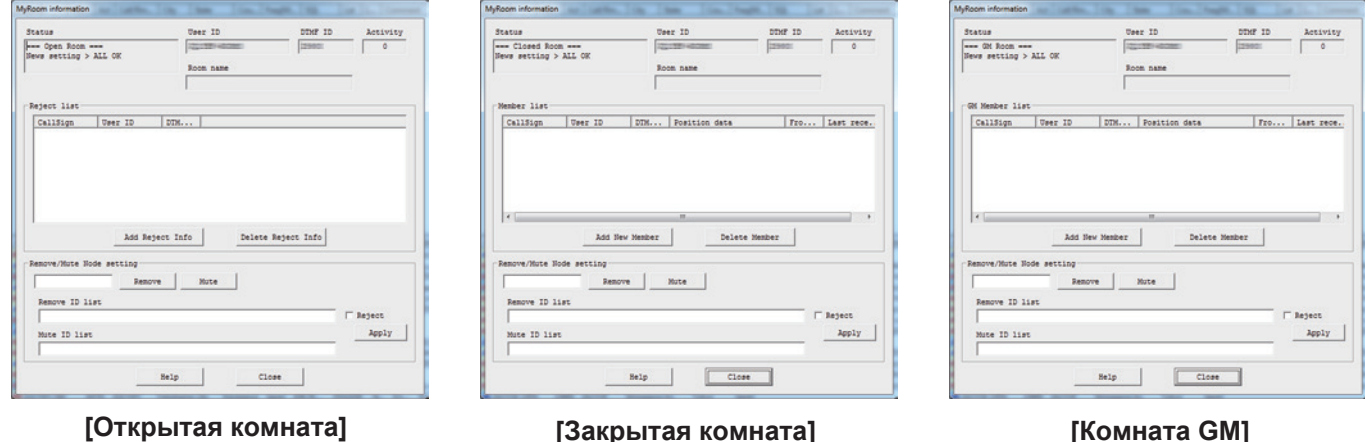

#### <0бщее>

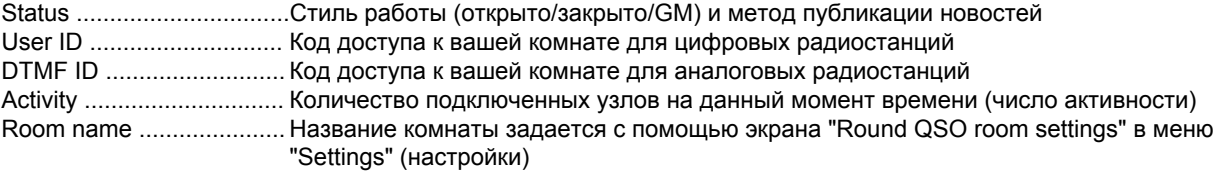

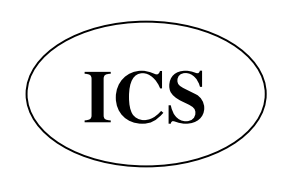

ООО «АЙ-СИ-ЭС», 123100, Москва, Краснопресненская наб., д.14, Экспоцентр, пав.7  **Ten.: (495) 232-29-03** E-mail:  $\frac{\text{info@yaesu.ru}}{\text{http://www.yaesu.ru}}$ 

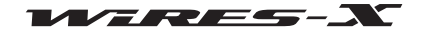

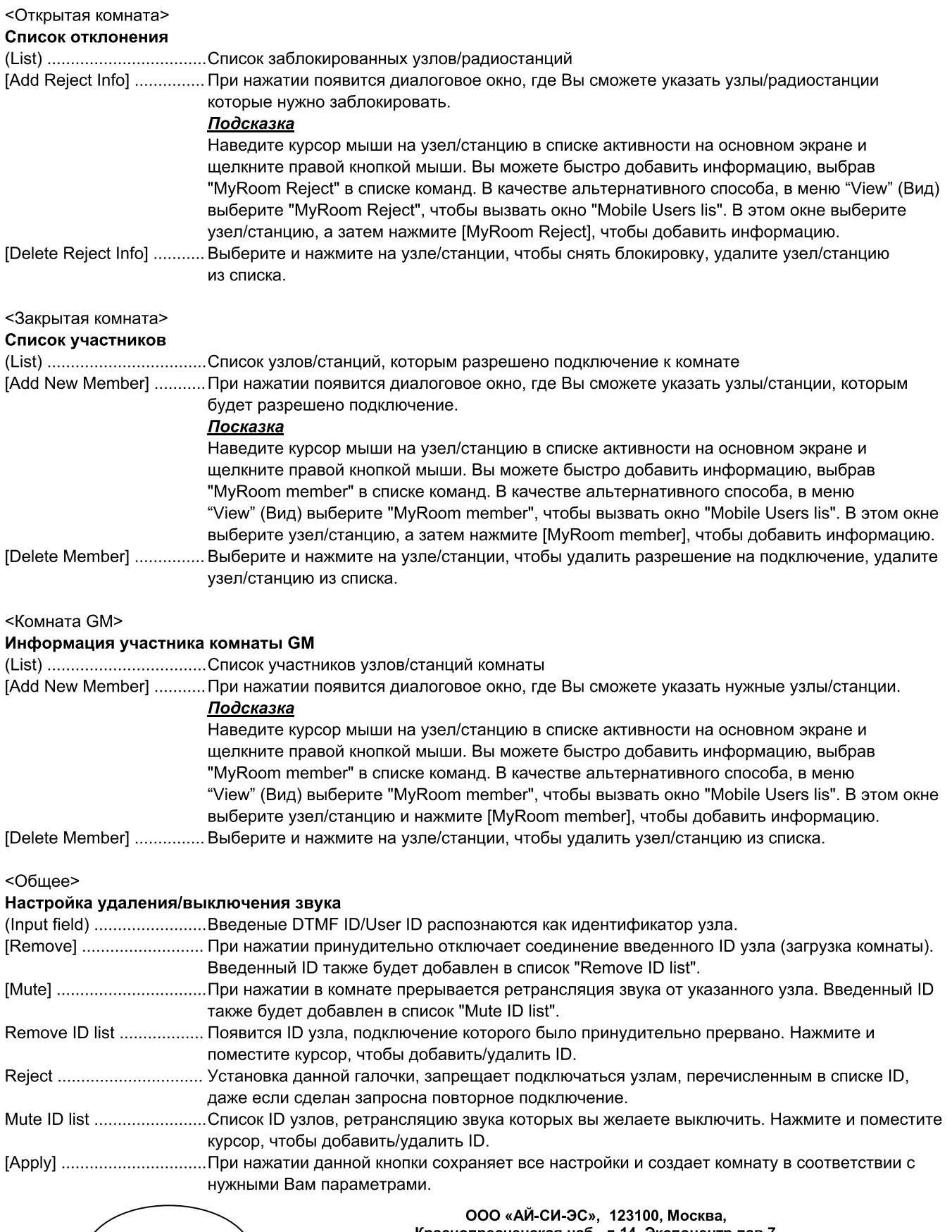

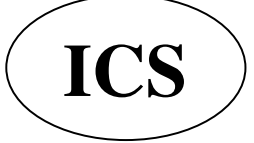

Краснопресненская наб., д.14, Экспоцентр,пав.7<br>Тел.: (495) 232-29-03 E-mail: <u>info@yaesu.ru http://www.yaesu.ru</u>

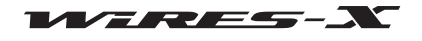

### Дополнительные операции

Cou... | Freq(M... | SQL

 $\overline{L}$  Lat  $\overline{L}$ .

## • Проверка узлов, подключенных к вашей комнате

1 В меню "View" (Вид) выберите "Group window" (окно группы)

2 Нажмите "MyRoom access list" (список доступа к моей комнате) В окне группы на Основном экране, появятся узлы. подключенные к вашей комнате.

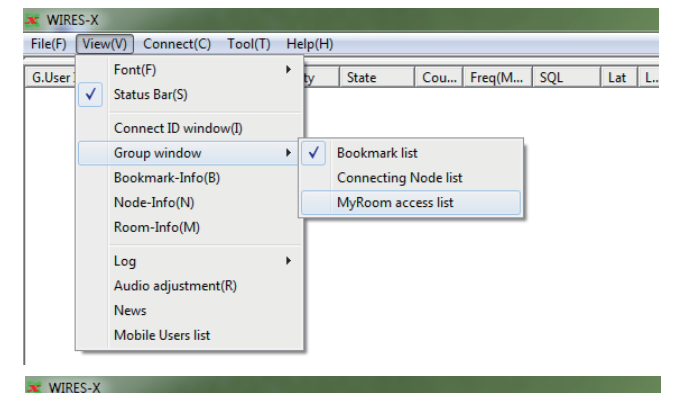

File(F) View(V) Connect(C) Tool(T) Help(H)

M.User ID | +D... | Act | Call/Rm... | City | State

Get Info

Remove Mute

Window default

Refresh Group List

3 Поместите курсор мыши над узлом и шелкните правой кнопкой мыши.

Появится список команд.

4 Нажмите кнопку "Get Info" (получить информацию)

Текст, введенный каждым узлом будет отображаться как информация об этом узле.

### • Временно отключение узлов, подключенных к вашей комнате

1 В Главном меню, поместите курсор над окном группы и щелкните правой кнопкой мыши

Появится список команд.

2 Нажмите кнопку "Remove" (удалить)

Соединение с узлом, на котором находится ваш курсор, будет **ОТКПЮЧАНО** 

Кроме того, этот узел будет добавлен в список Remove ID list. <u>Подсказка</u>

• Состояние будет такое же, как при указании идентификатора узла и, нажав кнопку [Remove] в появившемся окне "MyRoom information", затем нажмите кнопку "Room-Info" в меню "View" (Вид).

• В окне "MyRoom information", поставьте галочку рядом с

"Reject" для блокировки повторных попыток подключения. • Чтобы отключить отказ от повторного подключения, удалите идентификатор из списка "Remove ID list" в окне "MyRoom information".

• Временное отключение аудиосигнала, ретранслируемого узлами, подключенными к Вашей комнате.

1 В окне группы на Основном экране, поместите курсор на узел и щелкните правой кнопкой мыши

Появится список команд.

2 Нажмите кнопку "Mute"

Аудиосигнал выбранного узла больше не будет транслироваться. Кроме того, выбранный узел будет добавлен к сохраненному списку Mute ID list.

## Подсказка

• Состояние будет такое же, как при указании идентификатора узла и, нажав кнопку [Mute] в появившемся окне "MyRoom information", затем нажмите кнопку "Room-Info" в меню "View" (Вид).

• Чтобы отменить отключение звука, удалите идентификатор из списка "Mute ID list" в окне "MyRoom information".

## • Сохранение данных журнала операций

Выберите "Log file settings" (параметры файла журнала) из "Settings" (настройки) в меню "File", разрешите сохранение данных журнала операций комнаты на своем компьютере. Для получения дополнительной информации обратитесь к странице 88.

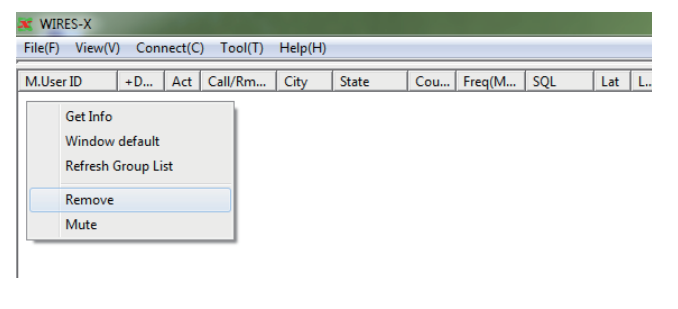

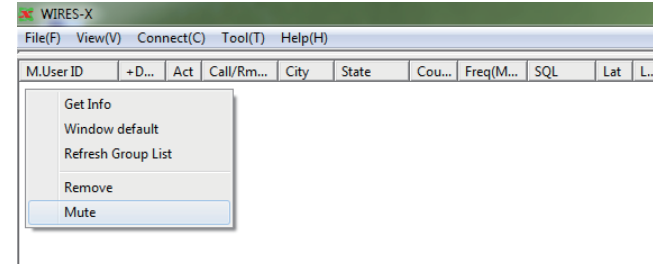

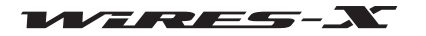

## Использование функции GM

## ■ Что такое функция GM?

Функция GM (контроль группы) автоматически прослушивает станции, которые работают в режиме GM на той же частоте и в пределах действия радиосвязи. Радиостанции серии FTM-400DR и FT1DR поддерживают эту функцию. Радиостанции, с которыми Вы общаетесь часто, группируются и сохраняются в памяти устройства. Функция GM удобна для отправки и получения сообщений и изображений, а также для отображения уведомления, когда члены группы находятся в пределах действия радиосвязи. Информация о местоположении других радиостанций также можно использовать для определения местоположения и для удобства навигации.

Функцию GM также можно использовать для работы с WIRES-X узлами в цифровом режиме C4FM. Если узел зарегистрирован как участник группы, текущее состояние узла можно проверить с помощью мобильной или базовой радиостанции. Это позволит узнать, доступен или нет WIRES-X.

Если узлы, работающие в режиме GM соединены друг с другом с помощью WIRES-X, связь с членами группы становится возможна даже независимо от пределов действия радиосвязи.

## Перед началом работы в режиме GM

## • Использование цифрового С4FM трансивера в качестве узла

Для работы узла в режиме GM требуется цифровой C4FM трансивер совместимый с режимом HRI-200. По состоянию на июнь 2014 года, трансиверы, которые могут быть использованы в качестве узла, работающего в режиме GM - это YAESU C4FM цифровые трансиверы FTM- 400DR и FTM-400DE. Подключите любой из них к HRI-200 (см. стр. 12).

#### • Использование только одного трансивера в качестве узла

Автопоиск каналов не может использоваться в режиме GM. Подключите трансивер только к разъему RADIO 1 на корпусе HRI-200.

#### • Открытие комнаты для работы в режиме GM

Чтобы общаться с широким кругом участников группы, подготовьте специально созданную с помощью WIRES-X комнату GM.

Комната для работы в режиме GM должна быть открыта на узле, который является участником группы, и зарегистрирована мобильная, базовая и узловая станция в качестве участников комнаты.

## Начало работы в качестве GM узла

1 Запустите программу WIRES-X

2 Нажмите [GM] в нижней правой части Основного экрана. Появится окно "GM (Group Monitor) Guide".

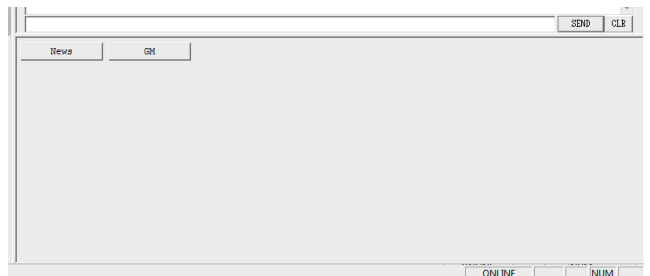

3 Нажмите [Transceiver] Появится окно "Transceiver". Подсказка Вы также можете открыть окно, нажав кнопку "Transceiver" в меню "File".

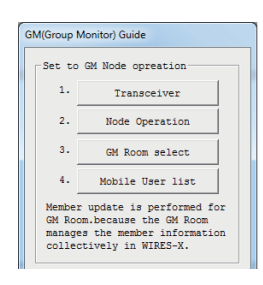

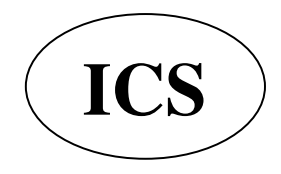

ООО «АЙ-СИ-ЭС», 123100, Москва, Краснопресненская наб., д.14, Экспоцентр, пав. 7 Тел.: (495) 232-29-03 E-mail: info@yaesu.ru http://www.yaesu.ru

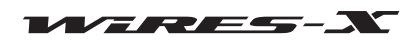

## Дополнительные операции

4 В "Operation mode" (режим работы) выберите "Digital" (цифровой) 5 Нажмите [OK] Окно "GM (Group Monitor) Guide" появится снова.

## 6 Нажмите [Node Operation]

Появится окно "User ID Change". Подсказка

Вы также можете открыть окно, нажав кнопку "Settings" (настройки) в меню "File", чтобы вызвать экран "WIRES ID information", а затем нажмите кнопку [User ID change].

7 В разделе "Style" выберите "GM".

8 Нажмите [Apply], а затем [OK]

Окно "GM (Group Monitor) Guide" появится снова.

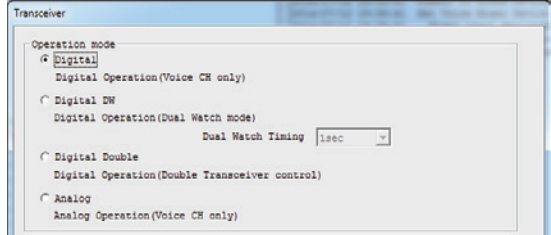

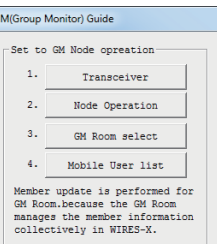

Set to GM Room opreation

Room Operation

My Room Information

Mobile User list Setting to MyRoom information<br>for GM operation.<br>GM member of Node is different<br>from MyRoom member.

Close

 $\bullet$ 

 $\epsilon$ 

 $6.$ 

 $\overline{7}$ 

 $He1p$ 

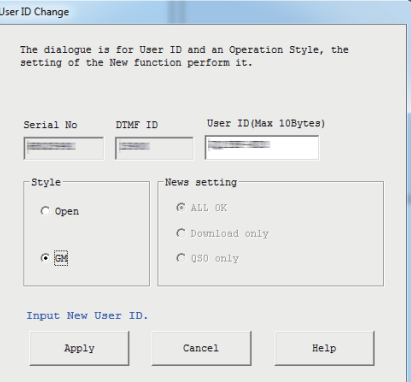

## 9 Нажмите [Close]

Ваш узел начнет работать в качестве узла GM.

# • Подключение к комнате GM в Интернете

1 Нажмите [GM] в нижней правой части Основного экрана программы WIRES-X

Появится окно "GM (Group Monitor) Guide".

2 Нажмите [GM Room select] (выбор комнаты GM) Появится окно "GM Room list".

## Подсказка

Вы также можете открыть окно, нажав кнопку "Node-Info" в меню "View" (Вид), появится окно "My Node information", а затем нажмите клавишу [Select change].

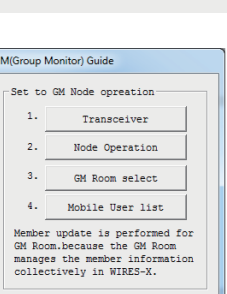

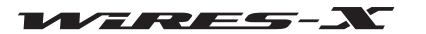

ONLINE NUM

**GM Room lim** 

## Дополнительные операцияии

3 В области "GM Group" в поле "Room ID" введите название группы, к которой хотите подключиться.

Информация импортируется с сервера WIRES-X

автоматически и появится DTMF ID и название комнаты. 4 Введите желаемое имя в поле "Group Name" (название группы)

## 5 Нажмите [Replace]

Введенное название комнаты будет добавлено в область "GM Group list".

## Подсказки

• Чтобы добавить больше комнат GM, повторите шаги с 3 по 5.

• Такая информация, как описание комнаты GM можно ввести в поле "Comment" (примечание).

6 В поле "GM Group list" выберите комнату GM, к которой хотите подключиться

7 Нажмите [Select] (выбрать)

Начнется подключение к выбранной комнате GM, и окно "GM (Group Monitor) Guide" появится снова.

## Подсказки

• Если "GM Auto connect" (автоматическое подключение к комнате GM) в меню "Connect" проверено, следующее подключение к комнате GM будет запускается автоматически при выборе комнаты GM или при запуске приложения WIRES-Х. Это устанавливается в настройках по умолчанию.

• Если выбранная комната GM не активна, подключение не произойдет.

8 Нажмите [Mobile User list]

Появится окно "Mobile User list".

## Подсказка

Вы также можете открыть окно, нажав кнопку "Mobile User list" из меню "View" (Вид).

9 Выберите мобильную станцию, которую вы хотите добавить в качестве члена группы

**10** Нажмите [Add GM member] (добавить участника)

Будет добавлена выбранная мобильная станция в текущую комнату GM.

## Подсказка

Вы можете добавить членов группы только при подключении к комнате GM.

### 11 Нажмите [Close]

Окно "GM (Group Monitor) Guide" появится снова.

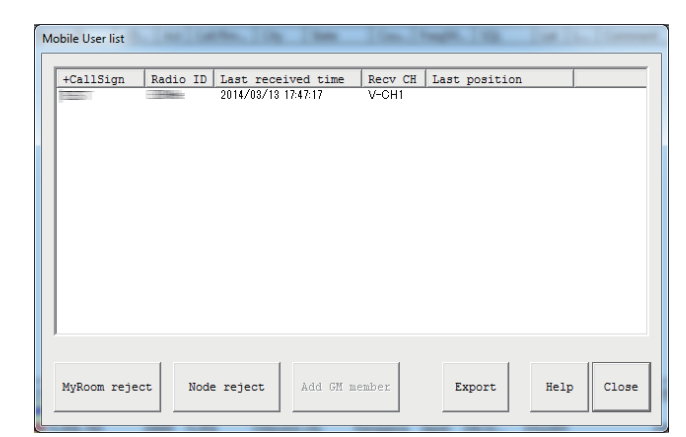

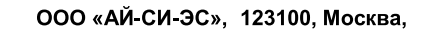

Краснопресненская наб., д.14, Экспоцентр, пав. 7

Тел.: (495) 232-29-03 E-mail: info@yaesu.ru http://www.yaesu.ru

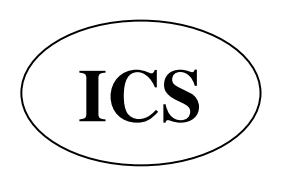

GM Group 11er Room ID DIN... Room Name Group Name GM Grou DTMF ID Room Name Room ID Group Name Replace Delete Input GM Room User ID  $Select$ Cancel Help

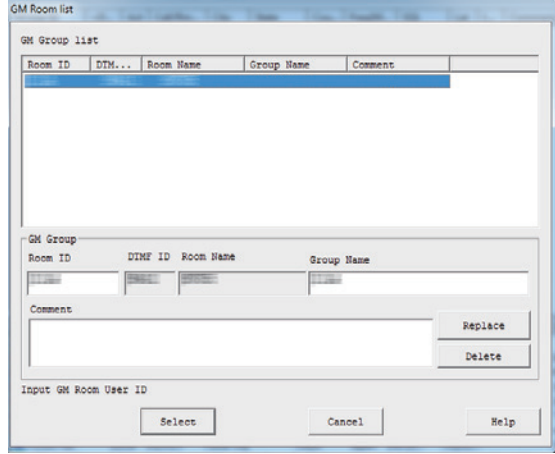

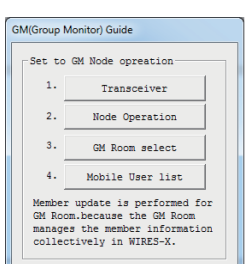

WIRES-Y

M.User ID

File(F) View(V) Connect(C) Tool(T) Help(H)

Connect(C)

Connect To(T)

Disconnect(D)

GM Auto connect(F)

## Дополнительные операции

| Cou... | Freq(M... | SQL

 $|$  Lat  $|$  L.

ONLINE NUM

### • Отмена автоматического подключения к комнате GM

1 В меню "Connect", снимите галочку с "GM Auto Connect" Автоподключение к комнате GM будет отменено.

# Подсказка

Поставьте галочку снова, чтобы переподключиться к комнате GM.

Чтобы подключиться к другой GM комнате, выберите комнату из списка "GM Room List", а затем поставьте галочку на пункте меню "GM Auto Connect".

## • Использование функции SYNC

С помощью функции SYNC, информация каждого участника можно синхронизировать между другими трансиверами, работающих в режиме GM. С помощью WIRES-X, можно управлять информацией о членах группы GM. SYNC передает информацию об участнике от узлов, работающих в режиме GM в комнату. Затем информация об участнике группы обновляется и передается на каждый подключенный к комнате узел.

## • Запуск SYNC

1 Нажмите [SYNC request] (запрос) в нижней правой части

Основного экрана программы WIRES-X

## Подсказка

**[SYNC request]** появляется только тогда, когда узел

подключается к комнате в качестве узла GM.

Запросы на синхронизацию GM будут разосланы каждому узлу, подключенному к комнате GM.

Информация об участнике передается из каждой комнаты, повторяться в комнату GM.

Затем информация об участнике обновляется в комнате GM и передать каждому подключенному участнику. Ваша собственная информация также будет обновлена.

• Ответ на запрос SYNC

Если запрос синхронизации GM отправляется из узла во время вашего подключения к комнате GM в качестве узла GM, появится диалоговое окно подтверждения отправки информации об участнике.

При нажатии [Enable SYNC] посылает вашу информацию на узел.

После этого, в комнате GM будет передаваться обновленная информация. Также обновится ваша собственная информация.

### Подсказки

• Для выхода без передачи информации пользователя, нажмите [Cancel]. Диалоговое окно закроется без передачи информации об участнике.

• Запросы на синхронизацию GM сохраняются в течение 20 секунд. Если вы не нажмете кнопку [Enable SYNC] в течение 20 секунд, диалоговое окно закроется без передачи информации об участнике.

шt

## **• Открытие и организация пространства GM на вашей радиостанции**

1 Нажмите [GM] в нижней правой части Основного экрана программы WIRES-X

Появится окно "GM (Group Monitor) Guide".

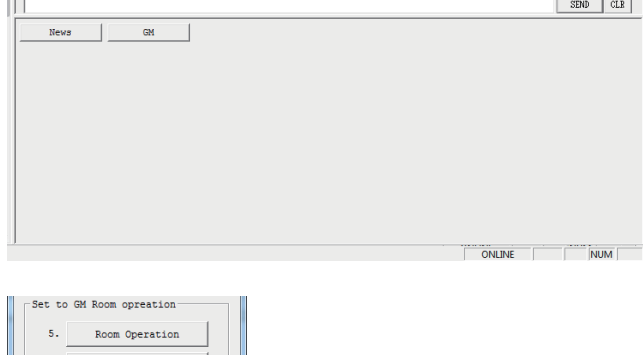

Вы также можете открыть окно, нажав кнопку "Settings" (настройки) в меню "File", чтобы вызвать "MyRoom information", а затем нажмите [Setup].

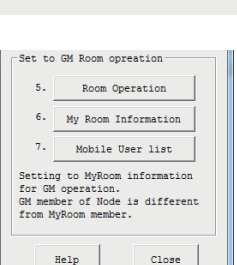

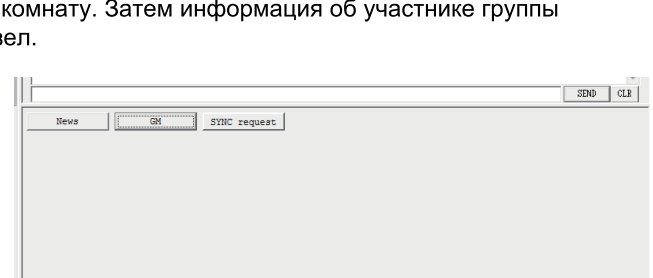

WIRES-N

2 Нажмите [Room Operation] Появится окно "Room Open".

**Подсказка** 

## Дополнительные операции

 $\sim$   $\sim$ 3 Поставьте галочку на "Room Active" 4 В области "Style" выберите "GM"  $\overline{V}$  Room Active 5 Нажмите [Room Activation] Serial No Room TD (Max 16Bytes DTMF ID Информация на сервере WIRES-Х будет обновлена. **ISSUE** F 6 Нажмите [OK] -<br>Style :<br>News setting Окно "GM (Group Monitor) Guide" появится снова.  $C$  ALL OK  $\circ$  Open  $C$  Closed C Download only  $\in \overline{\mathbb{GM}}$  $\overline{\text{C}}$  QSO only Input New Room ID Room Activation Cancel Help Set to GM Room oppeation 7 Нажмите [My Room Information]  $\epsilon$ Room Operation Появится окно "My Room Information".  $6.$  My Room Information Подсказка  $\tau_{\star}$ Mobile User list Вы также можете открыть окно, нажав кнопку "Room-Info" в Setting to MyRoom information<br>for GM operation.<br>GM member of Node is different<br>from MyRoom member. меню "View" (Вид). Help  $C1088$ MyRoom information 8 Нажмите [Add New Member] DTMF ID Activity Status User ID Появится окно "Input ID" (ввод ID). JQ1YBF-ROOM3  $\boxed{25900}$ === GM Room ===<br>News setting > ALL OK  $\overline{\phantom{a}}$ Room name GM Member list DTM... Position data  $\frac{\text{Calisign}}{\text{JQ1YBG}/1}$ User ID<br>ECOM-NODEI Fro... Last rece. Add New Member Delete Member 9 Введите идентификатор узла или позывной мобильной Input ID станции Please input User ID of a Node or CallSign of 10 Нажмите [ОК]  $\overline{\phantom{a}}$ Узел или мобильная станция будет добавлена в список "GM Member list". OK Cancel 11 Нажмите [Close] Окно "GM (Group Monitor) Guide" появится снова. Add New Member Delete Member -<br>Remove/Mute Node setting Remove Mute ve ID list  $\Box$  Reject Apply Mute ID list  $\overline{\overline{\text{Close}}}$  $He1p$ ООО «АЙ-СИ-ЭС», 123100, Москва, Краснопресненская наб., д.14, Экспоцентр, пав.7 **ICS** Тел.: (495) 232-29-03 E-mail: info@yaesu.ru http://www.yaesu.ru

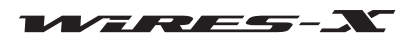

## Дополнительные операции

# **12 Нажмите [Mobile User list]**

Появится окно "Mobile User list".

## Подсказка

Вы также можете открыть окно, нажав кнопку "Mobile User list" из меню "View" (Вид).

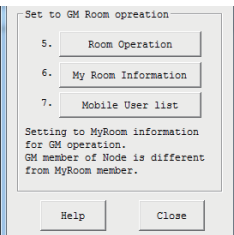

13 Выберите мобильную станцию, которую хотите добавить в качестве члена группы

14 Нажмите [MyRoom member]

Мобильная станция будет добавлена в список.

15 Нажмите [Close]

Окно "GM (Group Monitor) Guide" появится снова.

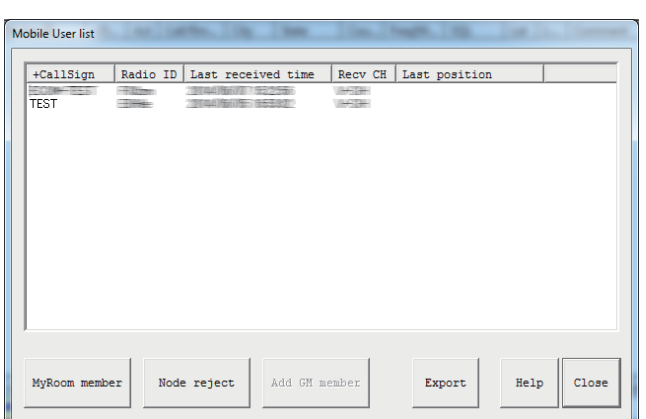

## Завершение работы с пространством GM

1 Нажмите [GM] в нижней правой части Основного экрана приложения WIRES-X. Появится окно "GM (Group Monitor) Guide".

2 Нажмите [Node Operation]

Появится окно "User ID Change".

## Подсказка

Вы также можете открыть окно, нажав кнопку "Settings" (настройки) в меню "File", чтобы вызвать экран "WIRES ID information", а затем, нажмите [User ID change].

3 В разделе "Style" выберите "Open"

### 4 Нажмите **[OK]**

Окно "GM (Group Monitor) Guide" появится снова.

## 5 Нажмите [Room Operation]

Появится окно "Room Open".

### Подсказка

Вы также можете открыть окно, нажав кнопку "Settings" (настройки) в меню "File", чтобы вызвать экран "МуRoom information", а затем нажмите [Setup].

6 В разделе "Style" выберите "Open" (открыть) или "Closed" (закрыть)

## 7 Нажмите [Room Activation]

Информация на сервере WIRES-Х будет обновлена.

## 8 Нажмите ГОК1

Окно "GM (Group Monitor) Guide" появится снова.

### 9 Нажмите [Close]

Ваш узел будет работать как нормальный узел, и ваша комната будет просто открытой или закрытой.

### Подсказка

Чтобы выйти из комнаты с режимом работы GM, уберите галочку "Room Active" на шаге 6. В этом случае,если Вам понадобится создать комнату не в режиме GM в следующий раз, поставьте галочку "Room Active", затем выберите параметр "Open" или "Closed".

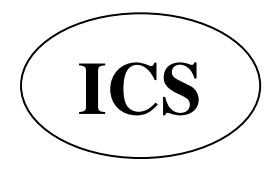

ООО «АЙ-СИ-ЭС», 123100, Москва, Краснопресненская наб., д.14, Экспоцентр, пав. 7 Тел.: (495) 232-29-03 E-mail: info@yaesu.ru http://www.yaesu.ru

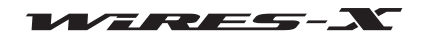

## Удаленная работа с приложением WIRES-X

Вы можете управлять приложением WIRES-X через Интернет с другого компьютера (функция удаленной работы).

## Какие операции можно выполнять с помощью функции удаленного

• Управление голосовой связью

Когда ваш узел подключается к другому узлу или комнате, вы можете прослушивать транслируемые сеансы связи. • Управление PTT

Остановка функции передачи/приема (ON-AIR LOCK) или снятия блокировки (UNLOCK).

- Перезагрузка программы WIRES-X
- Функция веб-монитора

состояние работы и настройки программы WIRES-X можно подтвердить с помощью веб-браузера (например, Internet Explorer).

## Удаленная работа с приложением WIRES-X

Требуется специальное программное обеспечение и компьютер предназначенный для удаленных операций.

#### • Подготовка компьютера для удаленной работы

Подготовьте компьютер, подключенный к Интернету, не считая компьютер, используемый в качестве узла. Рекомендуется, использовать компьютер с теми же характеристиками, как и узловой компьютер (см. стр. 5).

Как было указано заранее, для связи с помощью компьютера и Интернета используются указанные UDP порты (46100, 46110 и 46122).

При использовании маршрутизатора для подключения ПК к Интернету. UDP порт должен успешно соединяться через маршрутизатор однако обычно на маршрутизаторах в настройках по умолчанию эти порты закрыты.

Поэтому, если вы используете роутер, убедитесь, что порты UDP "открыты" для успешного прохождения UDP-трафика. Для начала, обратитесь к разделу "Настройка IP-адреса на компьютере" (стр. 15), чтобы указать IP-адрес компьютера, подготовленного для удаленной работы. Далее, зарезервируйте следующие 3 порта для настройки маршрутизатора, такие как "NAT" или "Port mapping": 46100, 46110 и 46112 (UDP порты). Используйте IP-адрес, закрепленный со стороны **LAN** 

Для получения подробной информации, обратитесь к инструкции по эксплуатации, прилагаемой к устройству.

## • Установка программного обеспечения для удаленной работы

Специализированное программное обеспечение можно загрузить с веб-сайта WIRES-X.

- 1 Подключите компьютер для удаленной работы к Интернете, затем запустите его
- 2 Зайдите на сайт WIRES-X: https://www.yaesu.com/jp/en/wires-x/contact/owner.php
- 3 Нажмите кнопку "Download WIRES-X Remote Control software" (скачать ПО для удаленной работы)
- 4 Следуйте инструкциям на экране, чтобы загрузить программное обеспечение

#### Осторожно

Приложение "WIRESMON.exe" для удаленной работы WIRES-II не подходит для использования с WIREX-X.

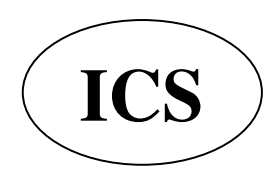

ООО «АЙ-СИ-ЭС», 123100, Москва, Краснопресненская наб., д.14, Экспоцентр, пав.7 http://www.vaesu.ru

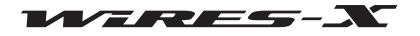

## Перед началом удаленной работы

Перед началом удаленной работы необходимо изменить настройки, так как при первом запуске WIRES-X приложение не готово к удаленной работе.

Кроме того, Интернет-среда узловой станции должна быть заранее подготовлена к удаленной работе.

#### • Открытие портов для связи

При использовании функции веб-мониторинга, компьютер для удаленного управления связывается с узловым компьютером через указанный порт ТСР (46190).

При использовании маршрутизатора для подключения компьютера к Интернету, порт ТСР порт должен успешно соединяться через маршрутизатор,однако обычно на маршрутизаторах в настройках по умолчанию эти порты закрыты. Поэтому, если вы используете маршрутизатор, убедитесь, что порты ТСР "открыты" для успешного прохождения ТСРтрафика.

Зарегистрируйте порт 46190 TCP в настройках маршрутизатора, таких как "NAT" или "Port mapping". Используйте адрес, как указано в разделе "Настройка IP-адреса на компьютере" (страница 15), в локальной сети. Для получения подробной информации, обратитесь к инструкции по эксплуатации, прилагаемой к устройству.

## • Настройка параметра программного обеспечения WIRES-X

Установите WIRES-X программное обеспечение заранее, чтобы принять операции дистанционного управления.

1 Запустите программу WIRES-X

2 В меню "File" выберите пункт "Settings" (настройки).

Появится окно "Settings".

3 Нажмите кнопку "General settings" в разделе "Property"

В окне "Settings" (настройки), появится экран "General settings".

4 Поставьте галочку напротив "Remote control"

5 Введите новый пароль в поле "Password"

#### 6 Нажмите [OK]

Теперь программа WIRES-X готова к удаленной работе.

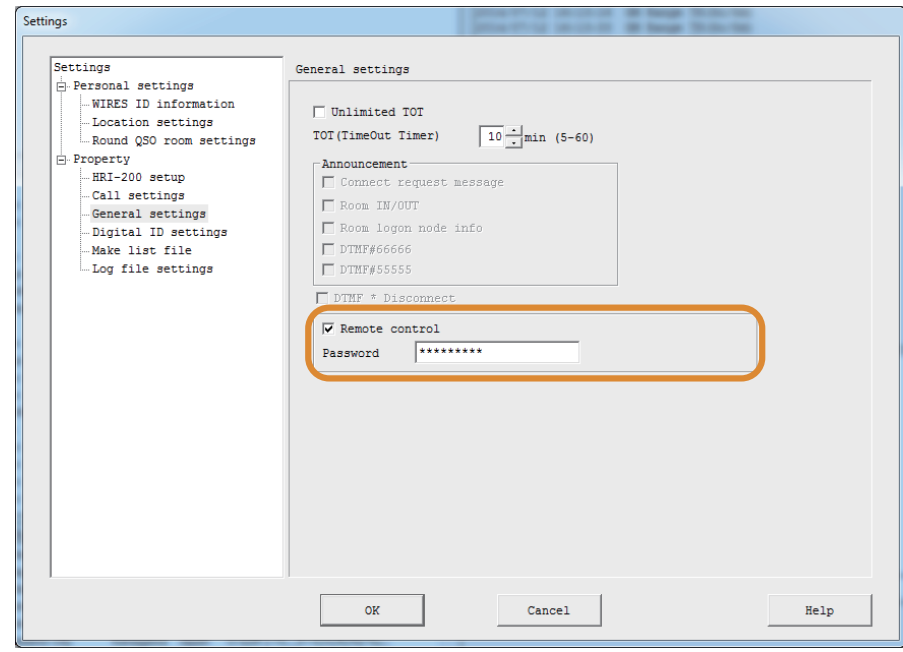

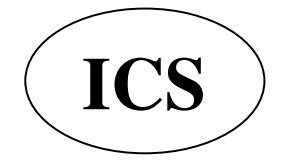

ООО «АЙ-СИ-ЭС», 123100, Москва, Краснопресненская наб., д.14, Экспоцентр, пав. 7 Тел.: (495) 232-29-03 E-mail: info@yaesu.ru http://www.yaesu.ru

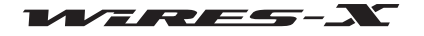

## Дополнительные операции

## • Установка специального плагина

Для использования функции веб-мониторинга, загрузите заранее специальный плагин в приложение WIRES-X.

1 В меню "Tool", нажмите кнопку "Plugin set" Появится окно "WIRES plugin menu".

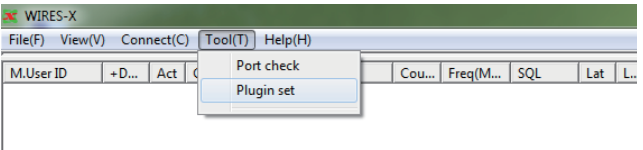

2 Нажмите [Add Module] (добавить модуль) Появится окно, предлагающее выбрать файл плагина.

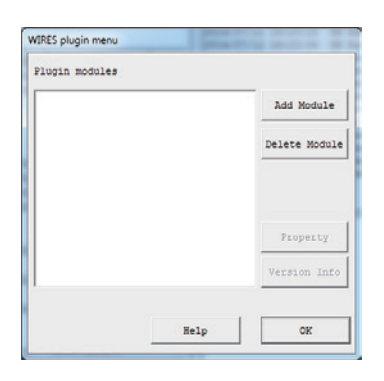

**X** Open  $\text{O} \cdot \text{H}$  $\rightarrow$  Plug  $\overline{\cdot \cdot}$  $\mathbb{H} \bullet \quad \mathbb{II} \quad \Theta$ Organize = Ne **X**<br>Favorites<br>**Ka** Desktop Date m Type S Wires 7/12/2014 12:48 PM Applie 360 KB **D** Downloads **Sill Recent Places** Uibraries<br> **B** Documents<br> **C** Music Pictures<br>**El** Videos <sup>N</sup> Computer<br>A Local Disk (C:) data (D:)<br>
© DVD RW Drive (Q:) A **Gu Network** File name: WiresWeb.dll Wires Pluglin (\*.dll)  $\begin{tabular}{|c|c|c|c|} \hline \textbf{Open} & $\blacktriangleright$ & \textbf{Cancel} \\ \hline \end{tabular}$ 

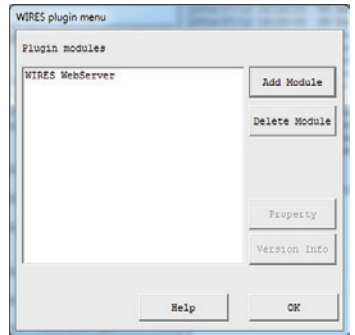

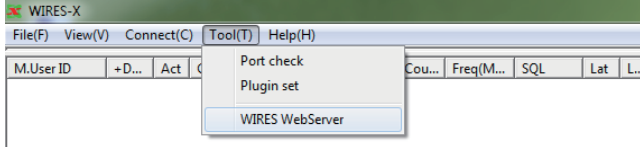

3 Выберите "WiresWeb.dll", затем нажмите [Open] Окно "WIRES plugin menu" появится снова, затем в области "Plugin modules" отобразится "WIRES WebServer".

## 4 Нажмите [Close]

5 В меню "Tool", нажмите пункт "WIRES WebServer" Появится окно "Wires WebServer Setting" (настройка вебсервера WIRES".

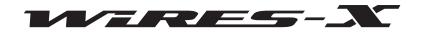

## Дополнительные операции

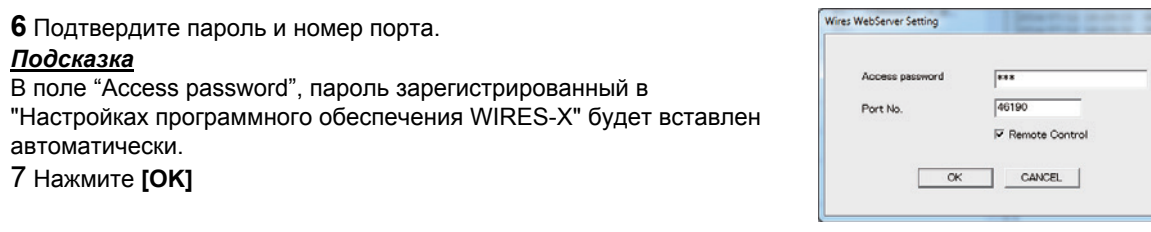

## Удаленная работа с программой WIRES-X

1 Включите сопряженное оборудование узла

- 2 Запустите программу WIRES-X
- З Запустите компьютера с операционной системой Windows, предназначенный для удаленной работы

4 Запустите программное обеспечение для удаленной работы "WIRESMON-X.exe"

Появится основной экран.

Для получения более подробной информации, обратитесь к интерактивной справке программного обеспечения для удаленной работы.

#### Осторожно -

Программой WIRES-X невозможно управлять удаленно с помощью приложения "WIRESMON.exe" для удаленной работы с WIRES-II.

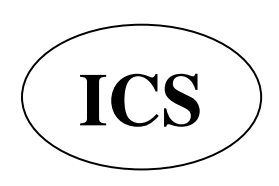

ООО «АЙ-СИ-ЭС», 123100, Москва, Краснопресненская наб., д.14, Экспоцентр, пав. 7 Тел.: (495) 232-29-03 E-mail: info@yaesu.ru http://www.yaesu.ru

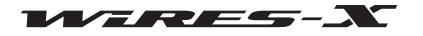

### **Регулировка аналогового звука**

Уровень входящего/исходящего звукового сигнала на узле можно настроить с помощью параметра "Preset Volume".

Можно выполнить точную регулировку в соответствии с вашими предпочтениями. Эта настройка доступна только при работе в аналоговом режиме.

**ɉодсказка**

Нельзя настроить уровень громкости между цифровыми узлами и звуковыми данными функции новостей.

## **Регулировка громкости аналогового сигнала**

#### • Настройка аналогового режима работы узла

**1** Запустите программу WIRES-X

2 В меню "File" выберите пункт "Transceiver".

Появится окно "Transceiver".

**3** В разделе "Operation mode" (режим работы) выберите "Analog"

**4 Нажмите [ОК]** 

### ● **ɍɩравление аналоговым звуком**

Из меню "View" (Вид) программы WIRES-X выберите "Audio adjustment" (настройки аудио), появится окно "Audio adjustments", где звуковой сигнал будет отображаться в виде графика.

График "Audio" имеет сплошные линии и пунктирные линии, изображающие уровень входящего аудиосигнала.

Сплошные линии ............ Показывают максимальный и минимальный уровень громкости, который можно получить с помощью устройства HRI-200.

Пунктирные линии .......... Показывают максимальный и минимальный идеальный диапазон уровня громкости аудиосигнала.

В области "Volume", цветные полосы индикатора показывают текущий уровень громкости входящего/исходящего аудиосигнала.

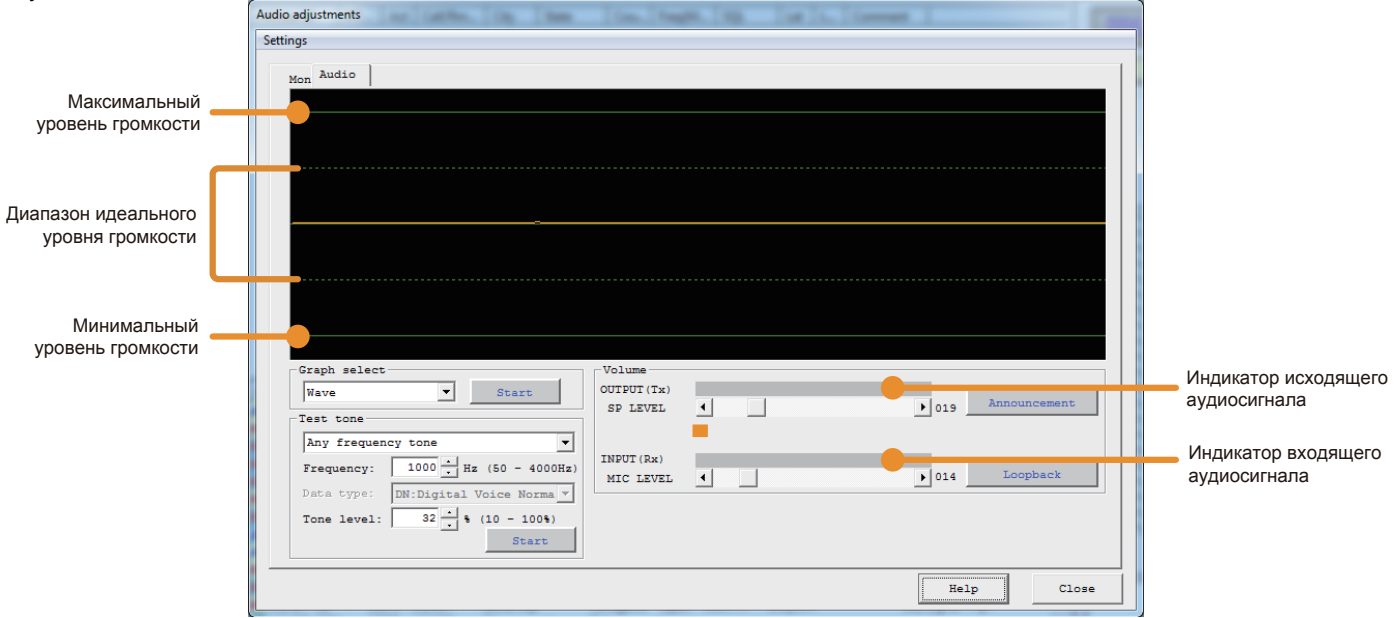

## • Настройка уровня громкости входящего сигнала

В меню "View" (Вид) выберите "Audio adjustment" (настройки аудио)

ɉоявится окно "Audio adjustments".

2 В области "Graph select", нажмите [Start]

**[Start]** переключится на **[Displaying]**.

ɉри получении звукового сигнала, его графическое отображение появится в области "Audio".

 $3$  С помощью настраиваемого аналогового FM трансивера (например, VX-8D или FT1DR), передается аудиосигнал #1 'DTMF в режиме FM Когда узловая радиостанция принимает этот сигнал, волнообразный график аудиосигнала DTMF появится в области "Audio".

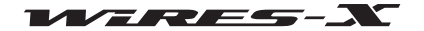

4 В области "Volume", нажмите  $\blacksquare$  или $\blacktriangleright$ ] для настройки "MIC LEVEL" В окошке "Audio", в верхней части график сигнала будет перемещаться вверх/вниз. ɉри регулировке, убедитесь, что амплитуда волны остается в пределах пунктирных линий.

### *Подсказка*

Вы также можете выполнить эту настройку просто перетаскивая ползунок.

### ● **Регулировка громкости восɩроизводимого звука**

 В меню "View" (Вид) выберите "Audio adjustment" (настройки аудио). ɉоявится окно "Audio adjustments".

2 В области "Graph select", нажмите [Start] **Start**] изменится на **[Displaying**].

 $3$  С другого FM аналогового трансивера (например, VX-8D или FT1DR) передайте тон #1 DTMF

4 На узловом трансивере, проверьте входящий звуковой сигнал

**5** В области "Test Tone", нажмите [Start]

Тестовый сигнал будет передан от узлового трансивера, и в области "Volume" появится ползунок индикатора "OUTPUT". **[Start]** изменится на **[Transmitting]** 

 $6$  В области "Volume", нажмите  $[4]$  или $[4]$ для настройки "SP LEVEL" Отрегулируйте звук до аналогичного уровня громкости звука, который Вы проверили на шаге 4, убедитесь, что нет никаких искажений звука. *Подсказка* 

Вы также можете выполнить эту настройку просто перетаскивая ползунок.

**7** В области "Test Tone", нажмите [Transmitting] Передача узлового трансивера будет прервана. **[Transmitting] изменится на [Start].** 

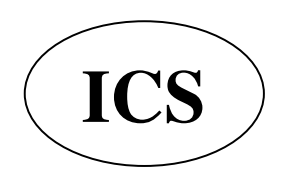

ООО «АЙ-СИ-ЭС», 123100, Москва, Краснопресненская наб., д.14, Экспоцентр, пав. 7  **Ten.: (495) 232-29-03 E-mail:**  $\frac{in6@}{2}$ **vaesu.ru http://www.yaesu.ru** 

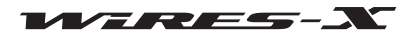

## Полезные функции

## Использование функции новостей

## Что такое функция новостей?

Эта функция сохранять цифровую информацию в виде текстовых сообщений, изображений и аудио данных на узловом компьютере с помощью WIRES-X. Эти данные потом можно считать с помощью цифровых станций и других узлов. Цифровые станции и узлы могут получить доступ к хранилищу данных (станции новостей) подключенного узла или комнаты и загружать/скачивать различную информацию.

Текстовые сообщения, изображения или звуковую информацию можно сделать общедоступной. В случае возникновения аварийной ситуации, участники группы смогут передать звуковые сообщения.

Сервер WIRES-X также имеет свою собственную станцию новостей, с которой вы можете скачать цифровую информацию (INT NEWS), предоставляемую компанией YAESU.

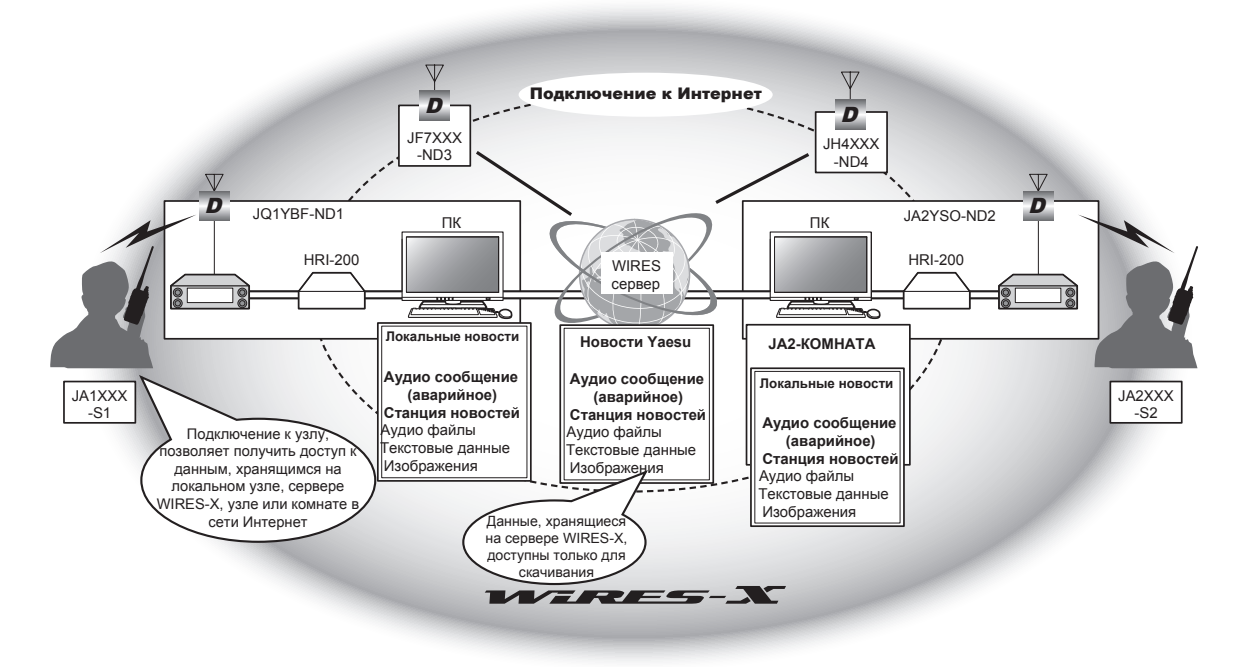

Данные, хранящиеся и опубликованные на узле WIRES-X или комнате называются "NEWS" (новости). NEWS подразделяются на следующие 3 типа.

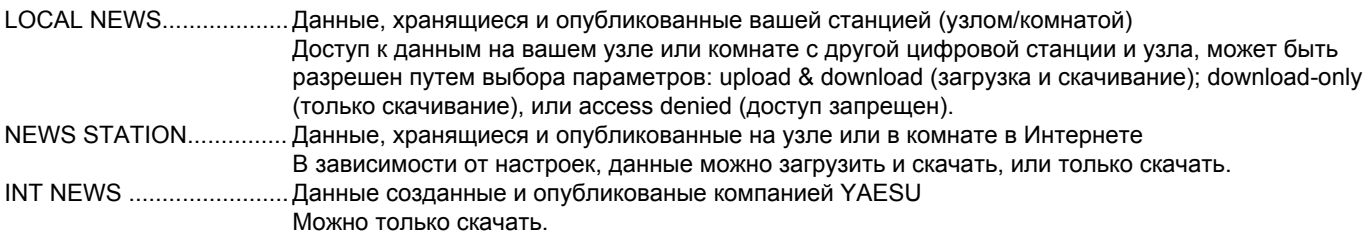

Можно использовать следующие типы данных:

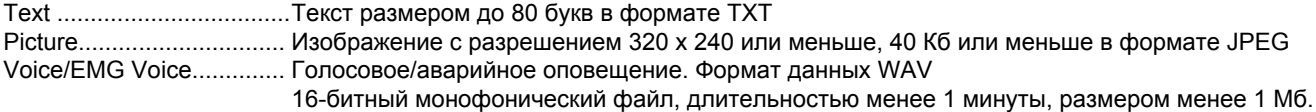

#### Подсказка

"EMG Voice" аудио данные аварийного оповещения хранятся отдельно от обычных аудио-данных. За первые 2 часа после загрузки аварийных данных, сообщение "EMG Voice" автоматически передается каждые 5 минут через подключенный узел или комнату. Через 2 часа, данные будут автоматически удалены.

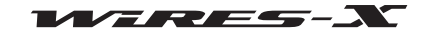

## ■ Организация своей станции новостей

Вы можете регистрировать/удалять локальные новости с узла на компьютере, а также сохранять резервные копии.

## ● Checking the news data of your station

1 На основном экране программы WIRES-Х щелкните [News] в

правом нижнем углу экрана

Появится окно "News list" (список новостей).

## **Подсказка**

Вы также можете получить доступ к окну News List (список новостей), нажав "News" в меню "View" (Вид).

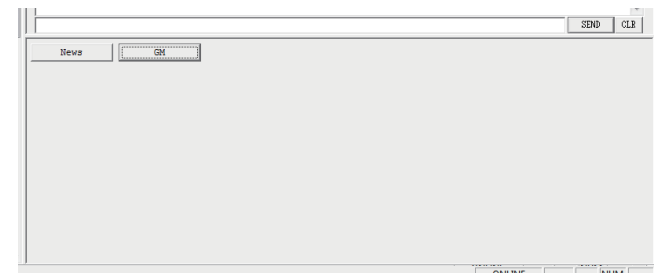

2 В структурированном списке нажмите "Local News"

Данные новостей вашей станции появятся в списке справа. Подсказка

В области "View Select" появятся все данные в хранилище (узла/комнаты) выбранные из "Local News".

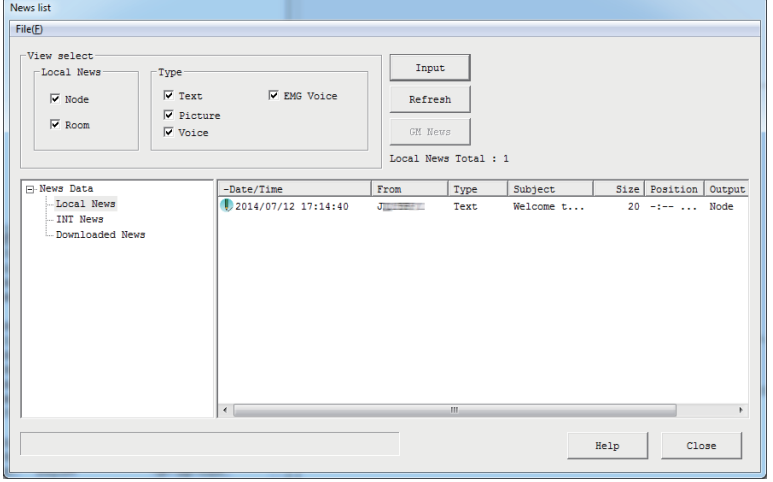

3 Выберите данные из списка, а затем дважды щелкните по ним

Появится окно "News" и можно будет просматривать содержимое данные.

#### <u>Подсказка</u>

Вы также можете открыть окно, выбрав данные из списка, щелкнув правой кнопкой мыши по ним, вызовите список команд, затем выберите "Display details" (показать подробности). Осторожно

При выборе аудиоданных, кнопка [Play] появится в окне "News". Нажав ее, Вы сможете принять звуковой сигнал от узлового трансивера. Чтобы остановить передачу нажмите [Stop].

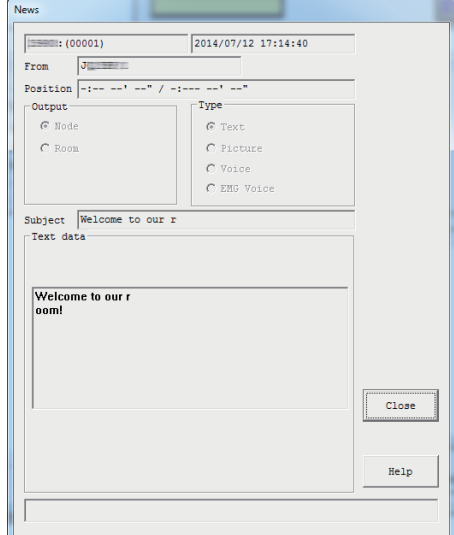

4 Нажмите [Close] Окно "News list" (список новостей) появится снова.

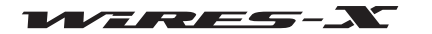

#### **ɉодсказки**

• В области "View Select" окна "News list", вы можете выбирать и сортировать типы данных, которые будут отображаться в списке.

• При нажатии на заголовок столбца (например, "Date/Time", "Туре" или "From") в области отображения списка, Вы можете изменить порядок списка

#### **● Регистрация текстового сообщения в качестве новости вашей станции**

### 1 В окне "News list", нажмите [Input]

Появится окно "News Entry" (введите новости).

2 В области "Output" выберите "Node" (узел) или

### "Room" (комната)

 $3$  В разделе "Туре" (тип) выберите "Text"

В нижней части окна появится область "Text data".

Введите текст в поле для ввода текста.

### *Подсказка*

Можно ввести до 80 букв.

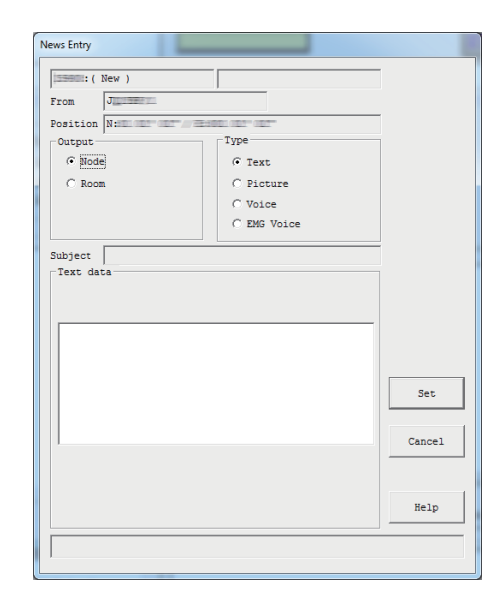

## **5** Нажмите **[Set]**

Данные будут сохранены как "Local News" (локальные новости).

Зарегистрированные данные будут добавлены в список в окне "News list" (список новостей). *Подсказка* 

Первые 16 букв текста будут показаны в столбце "Title" списка новостей.

#### **● Регистрация изображения в качестве новостей вашей станции**

1 Подготовьте файл изображения в формате JPEG

**2** В окне "News list", нажмите *[Input]* 

Появится окно "News Entry".

3 В области "Output" выберите "Node" (узел) или

"Room" (комната)

4 В области "Туре", выберите "Picture"

В нижней части окна появится область "Subject" (тема) и "Picture data" (данные изображения).

5 Введите текст в поле "Subject" (тема)

### *Подсказка*

Можно ввести до 16 букв.

## **6** Нажмите [...]

ɉоявится окно, в котором вы укажете местоположение файла изображения.

## *Подсказка*

Также можно ввести путь к файлу напрямую.

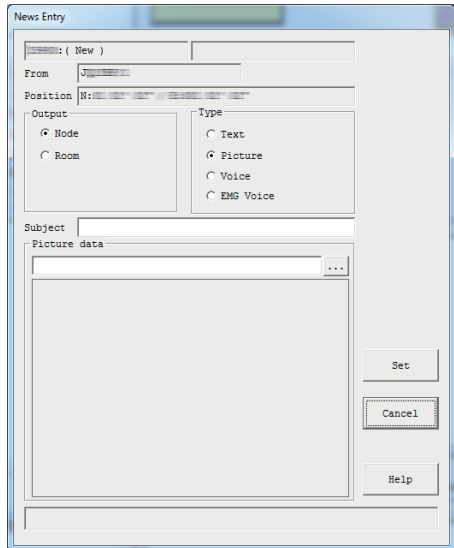

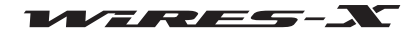

## **ɉолезные ɮункɰии**

 $7$  Выберите файл, а затем нажмите кнопку [Open] Окно "News Entry" появится снова и будет указан путь к файлу.

*Подсказка*

Вы можете указать изображения с разрешением 320х240 или меньше, 40 Кб или менее в формате JPEG.

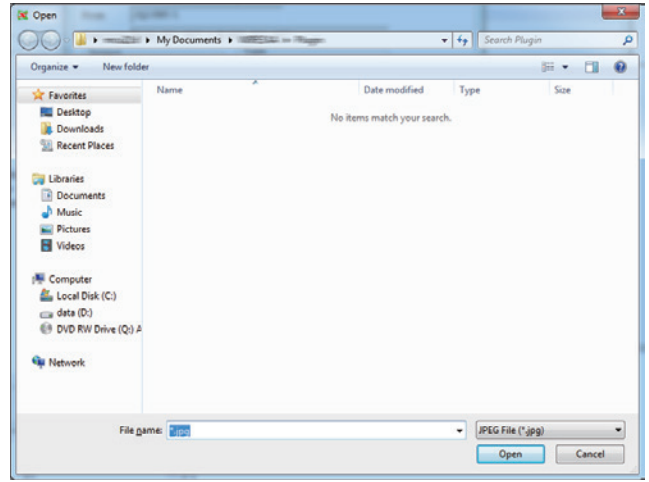

**8** Нажмите **[Set]** (установить) Эти данные будут сохранены в "Local News". Зарегистрированные данные будут добавлены в список в окне "News list" (список новостей).

## ● Registering audio data as news data of your station

#### **1** Подготовьте аудио файл в формате WAV

**2** В окне "News list", нажмите [Input]

Появится окно "News Entry".

 $3$  В области "Output" выберите "Node" (узел) или "Room" (комната)

4 В области "Туре", выберите "Voice" или "EMG Voice"

В нижней части окна появится область "Subject" (тема) и "Voice data" (аудио данные).

5 Введите текст в поле "Subject" (тема)

ɉодсказка Можно ввести до 16 букв.

## **6** Нажмите [...]

ɉоявится окно, в котором вы укажете местоположение файла изображения.

### *Подсказка*

Также можно ввести путь к файлу напрямую.

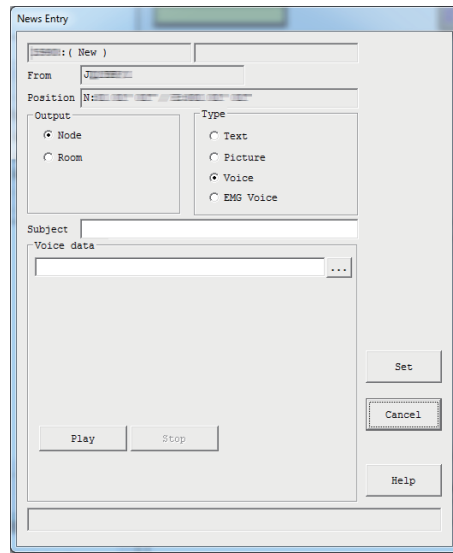

**7** Выберите файл, а затем нажмите кнопку [Open]

Окно "News Entry" появится снова и будет указан путь к файлу. *Подсказки* 

• Вы можете указать файл в формате WAV. 16-битный монофонический, длительностью менее 1 минуты;

рекомендуется использовать файл размером менее 1 Мб • При нажатии кнопки [Play] начинается передача звукового сообщения с узла трансивера. Нажмите кнопку [Stop] чтобы остановить передачу.

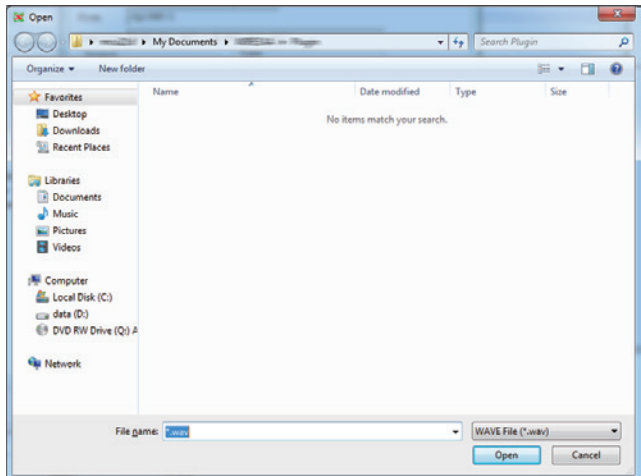

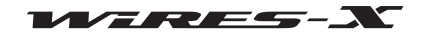

### 8 Нажмите [Set] (установить)

Данные будут сохранены в "Local News".

Зарегистрированные данные будут добавлены в список в окне "News list" (список новостей).

#### Подсказка

В целом до 5000 файлов с данными новостей можно зарегистрировать на своем узле и комнате.

## • Удаление данных новостей вашей станции

1 Откройте окно "News list" (список новостей)

2 В структурированном списке нажмите "Local News"

Данные новостей вашей станции будут перечислены в списке справа.

3 Поместите курсор над данными, которые вы хотите удалить, и щелкните правой кнопкой мыши. Появится список команд.

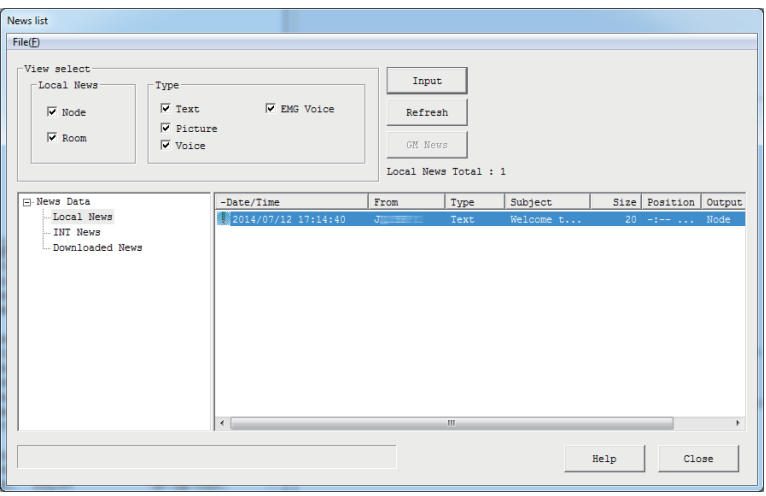

4 Нажмите кнопку "Remove" (удалить)

Указанные данные будут удалены из списка.

## • Подготовка данных новостей вашей станции

Программа WIRES-X автоматически присваивает контрольные числа файлам данных, зарегистрированных в "Local News". Данные можно регистрировать, пока контрольное число не достигнет 60000.

Контрольные числа удаленных данных будут переназначены другим данным, когда контрольное число достигнет 60000. Тем не менее, следуя приведенным ниже инструкциям можно переназначить цифры данных с контрольным числом более чем 50000.

## 1 Откройте окно "News list"

2 Прокрутите столбцы вправо, пока не появится правый край

3 В столбце "No.", убедитесь, что наибольшее число более

### 50,000

### Подсказка

Кликнув по заголовку столбца "No.", Вы отсортируете данные в нужном порядке.

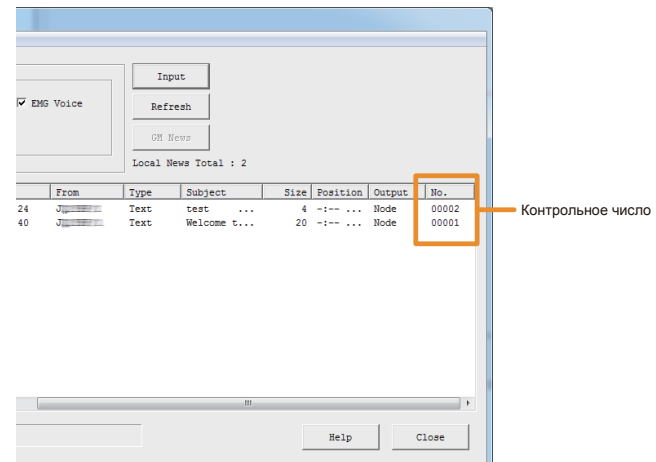

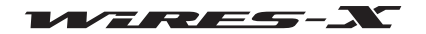

## **ɉолезные ɮункɰии**

4 В меню "File" в окне "News list" (список новостей), выберите "Renumber" (изменить нумерацию)

## *Подсказка*

ɉункт меню не активен, если контрольное число данных менее 50000.

ɉоявится диалоговое окно с запросом на перезагрузку программы WIRES-X.

## **5** Нажмите **[ОК]**

Приложение WIRES-X закроется.

**6** Запустите программу WIRES-X

**7** В окне "News List", будет показан правый край списка ɉоявится возможно переназначить контрольные числа.

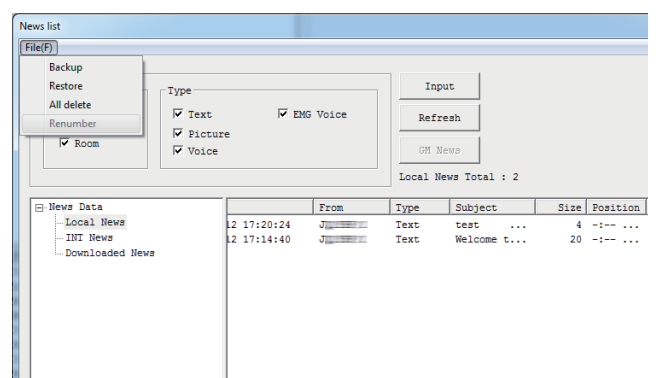

### ● **ɉолезные ɮункɰии**

С помощью меню "File" в окне "News list" можно удалять и сохранять данные новостей.

**• "Backup"** (резервирование)

Все данные новостей можно сохранить в любом удобном для Вас месте на компьютере узла.

Это может пригодиться при замене компьютера узла на новый.

## **• "Restore"** (восстановление)

Резервные копии можно импортировать.

Это может пригодиться при замене компьютера узла на новый. *Осторожно*

Если DTMF ID импортированных файлов и узла отличается, невозможно будет выполнить восстановление.

**³\$OO GHOHWH´** (удалить все)

Можно удалить сразу все данные, указанные в списке "Local News".

### *Подсказка*

Данные в пунктах "INT News" и "Downloaded News" не будут удалены.

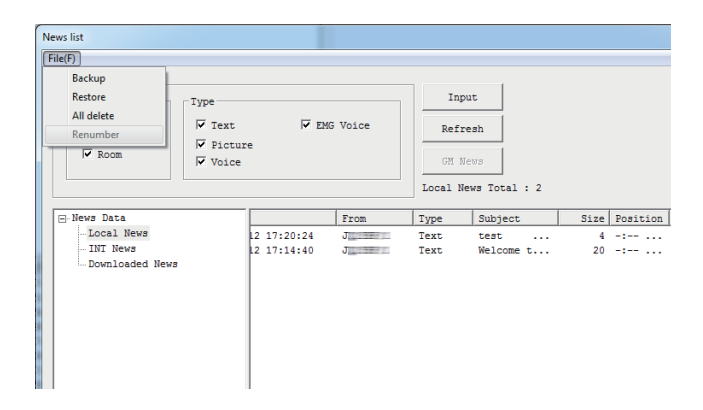

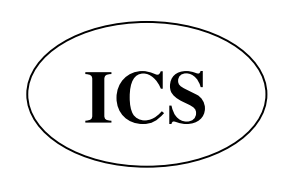

ООО «АЙ-СИ-ЭС», 123100, Москва, Краснопресненская наб., д.14, Экспоцентр, пав.7  $\textbf{ICS}$  ) Ten.: (495) 232-29-03 E-mail:  $\frac{\text{info@yaesu.ru}}{\text{http://www.yaesu.ru}}}$ 

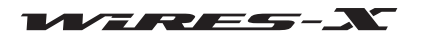

## Просмотр данных новостей узла или комнаты в Интернет

Вы можете просмотреть или прослушать сообщения я новостями на узле или в комнате в Интернете, куда Вы подключаетесь с помощью цифровой радиостанции через свой узел.

1 Нажмите [News] в нижней правой части Основного экрана программы WIRES-X

Появится окно "News list" (список новостей).

## Подсказка

Окно "News list" (список новостей) также можно вызвать, нажав "News" в меню "View" (Вид).

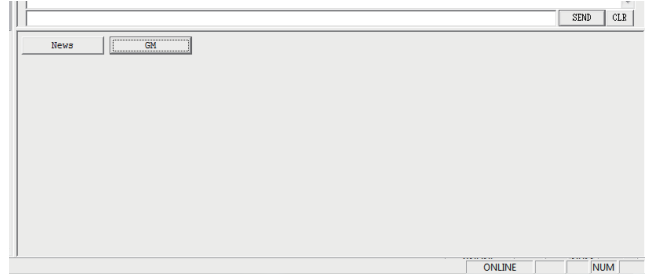

2 В структурированном списке, дважды щелкните "Download News" (скачать новости)

Идентификаторы узлов и комнат, новости которых вы просматривали, будут отображаться в структурированном списке.  $3$  Кликните по идентификатору узла или комнаты, чтобы посмотреть их информацию

Новости узла или комнаты будут перечислены в списке справа

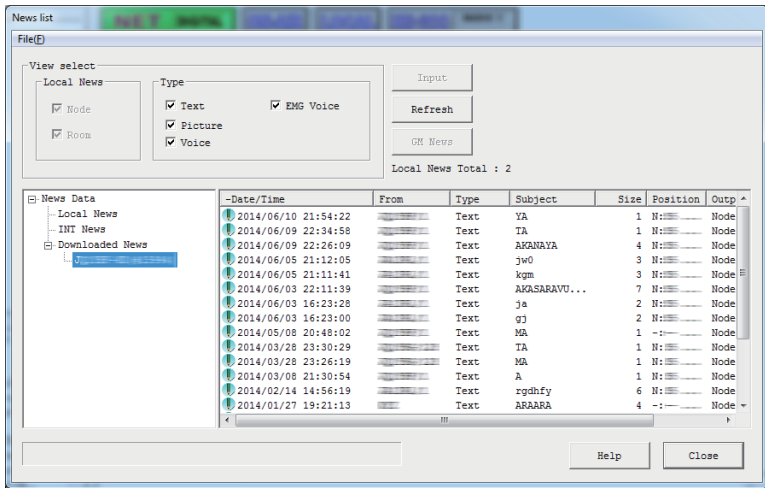

### 4 Нажмите [Refresh] (обновить)

Если выбранный узел или комната в настоящее время он-лайн, список обновится до последнего изменения. Осторожно

Если выбранный узел или комната офф-лайн, список не будет обновляться.

5 Выберите данные из списка, а затем дважды щелкните по ним

Появится окно "News" и содержание данных можно рассматривать.

## Подсказка

Если комната или узел, с которого Вы никогда не загружали информацию, находится в режиме он-лайн, то при их выборе. Вы можете загрузить и увидеть информацию.

#### Подсказки

• В области "View Select" окна "News list", вы можете выбрать и отсортировать новости станции (узла или комнаты), и тип данных, которые будут отображаться в списке.

• При нажатии на заголовок столбца (например. "Date/Time". "Туре" или "From") в области отображения списка. Вы можете изменить порядок сортировки списка

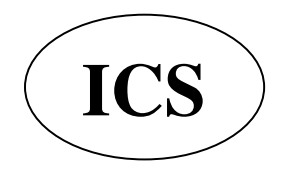

ООО «АЙ-СИ-ЭС», 123100, Москва, Краснопресненская наб., д.14, Экспоцентр, пав. 7 Тел.: (495) 232-29-03 E-mail: info@yaesu.ru http://www.yaesu.ru

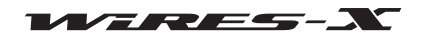

## Просмотр данных новостей сервера WIRES-X

С помощью компьютера подключенного к локальному узлу, вы можете просматривать или прослушивать данные новостей сервера компании YAESU.

1 Нажмите [News] в нижней правой стороне Основного экрана

программы WIRES-X Появится окно "News list" (список новостей).

## **Подсказка**

Окно "News list" (список новостей) также можно вызвать, нажав "News" в меню "View" (Вид).

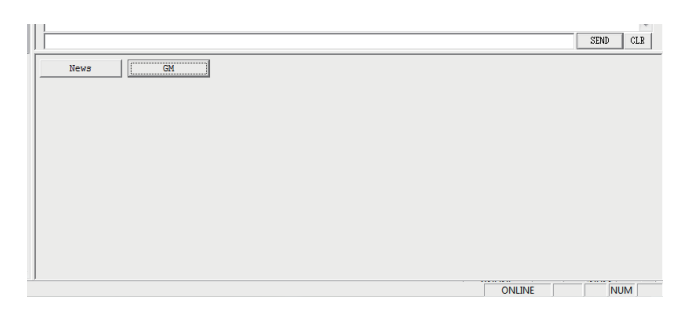

### 2 В структурированном списке нажмите "INT News"

Данные новостей на сервере YAESU будут добавлены в список справа.

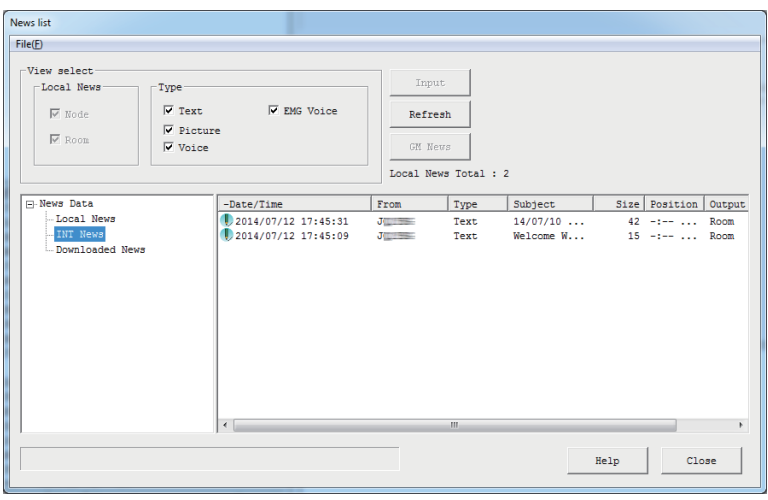

3 Нажмите [Refresh] (обновить)

Список обновится до последней версии изменений.

4 Выберите данные из списка, а затем дважды щелкните по ним Появится окно "News" и можно просмотреть содержание

### Подсказки

• В области "View Select" окна "News list", вы можете выбрать и отсортировать тип данных, которые будут отображаться в списке.

• При нажатии на заголовок столбца (например, "Date/Time", "Туре" или "From") в области отображения списка, Вы можете изменить порядок сортировки списка.

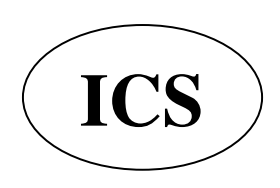

ООО «АЙ-СИ-ЭС», 123100, Москва, Краснопресненская наб., д.14, Экспоцентр, пав. 7 Тел.: (495) 232-29-03 E-mail: info@yaesu.ru http://www.yaesu.ru

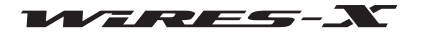

## Отображение рисунка QSL карты

При подключении к узлу/комнате в Интернете, появится всплывающее окно "View QSL".

Это окно позволяет подтвердить ID и позывной подключенного пользователя, текстовую информацию и дату/время соединения.

Когда стоит настройка показа изображения подключенного пользователя и вашего узла, откроется изображение, полученное от узла/комнаты. При выборе изображения вашего узла/комнаты, оно может отображаться на экране подключенного узла.

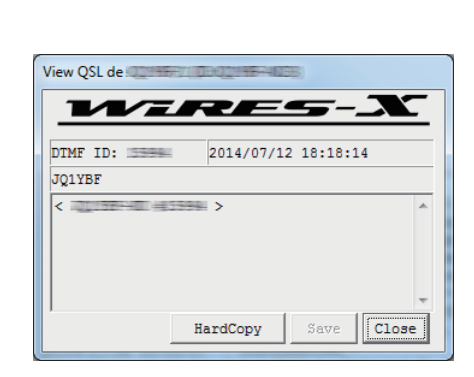

#### [Не показывать изображение]

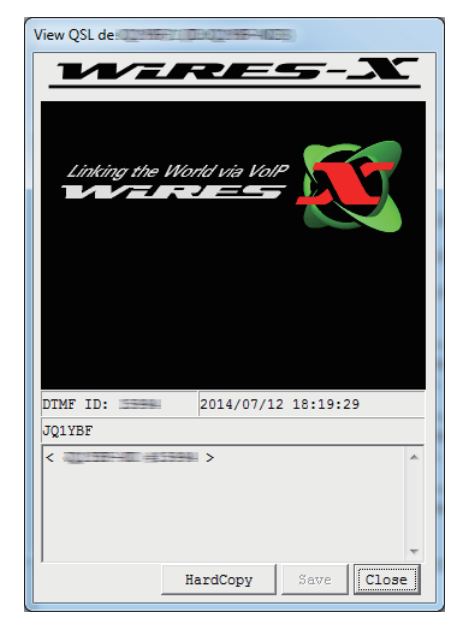

#### [Показывать изображение]

#### Подсказка

- лодомаста<br>Для всплывающего окна доступны следующие виды операций:
- При нажатии [HardCopy] импортирует изображение во всплывающем окне, в буфер изображений на компьютер. С помощью программы для редактирования изображений, Вы можете конвертировать его в любой удобный для Вас формат.
- При нажатии [Save] открывает окно, в котором можно указать имя и место для сохранения файла. Изображение QSL карточки во всплывающем окне можно сохранить в растровом формате. Такая информация, как ID и позывной будет сохранена под тем же именем файла в формате ТХТ в той же папке

• При нажатии [Close] закрывает всплывающее окно. Данное действие не разрывает соединение

## **Отображение рисунка QSL карты**

#### • Отображение рисунка QSL карты узла

1 В меню "File" выберите пункт "Settings" (настройки) Появится окно"Settings" (настройки).

2 Нажмите кнопку "Personal settings" (личные настройки) -"WIRES ID information"

В окне "Settings" (настройки), появится экран "WIRES ID information".

3 Поставьте галочку в "QSL exchange"

#### 4 Нажмите **ГОК1**

Настройки будут сохранены, а окно "Settings" (настройки) закроется. Теперь, каждый раз, когда узел, содержащий файл изображения QSL карты, будет подключаться к Интернет, во всплывающем окне будет появляться изображение QSL карты

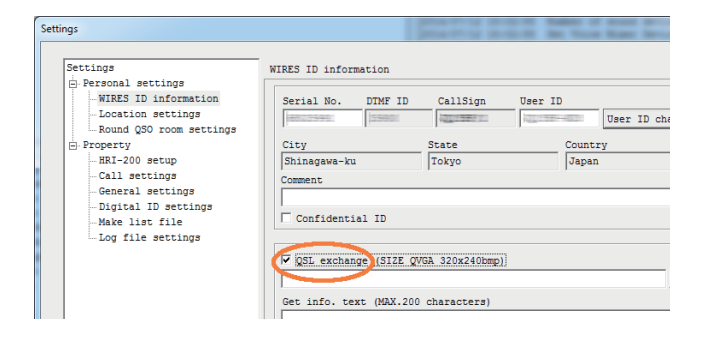

#### Подсказка

Если изображение QSL карты не установлено на подключенном узле, появится экран "Setting to display an image" (установить изображение) как показано выше.

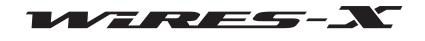

## • Отображение рисунка QSL карты комнаты

1 В меню "File" выберите пункт "Settings" (настройки) Появится окно "Settings" (настройки).

2 Нажмите кнопку "Personal settings" (личные настройки) -"Round QSO room settings" (общие настройки QSL для комнаты) В окне "Settings" (настройки), появится экран "Round QSO room settings".

3 Поставьте галочку на "QSL exchange"

## 4 Нажмите [ОК]

Эти настройки будут сохранены, а окно "Settings" (настройки) закроется. Теперь, каждый раз, когда комната, имеющая файл изображения QSL карты, будет подключаться через Интернет, во всплывающем окне будет появляться изображение QSL карты.

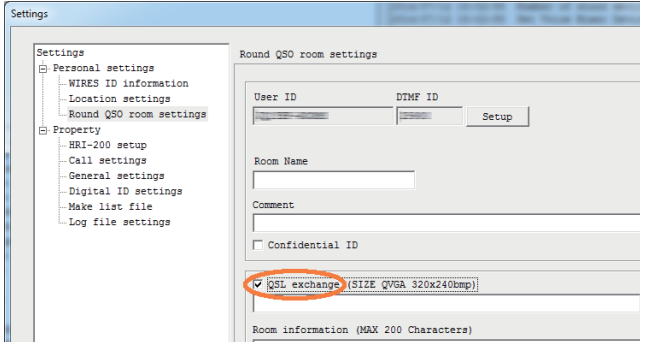

#### Подсказка

Если изображение QSL карты не установлено на подключенной комнате, появится экран "Setting to display an image" (установить изображение) как показано на предыдущей странице

### Передача изображения QSL карты вашей станции

### • Передача изображения QSL карты вашего узла

1 В окне "Settings" (настройки), перейдите на экран "WIRES ID information"

2 Нажмите [...] в правой нижней части "QSL exchange"

Появится окно, где вы указываете файл.

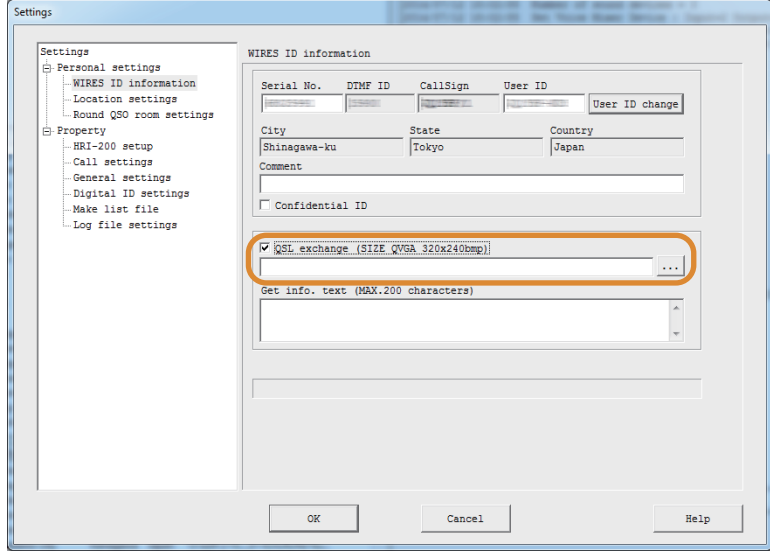

3 Выберите нужный файл, а затем нажмите [Open]

Экран "WIRES ID information" появится снова. Путь к файлу также появится ниже "QSL exchange". Подсказка

Вы также можете напрямую ввести путь к файлу.

## 4 Нажмите [ОК]

Настройка будет сохранена, и окно "Settings" (настройки) закроется.

Теперь, каждый раз, когда к Вашему узлу через Интернет будет подключаться другой узел, указанный файл будет передан в качестве рисунка вашей QSL карточки

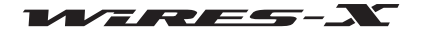

#### **Подсказка**

- . .<br>Файл изображения QSL карточки должен соответствовать следующим условиям
	- •Формат: растровый (.bmp)
	- •Разрешение: 320 х 240

#### • Передача изображения QSL карты вашей комнаты

- 1 В окне "Settings" (настройки), переключитесь на экран "Round QSO room settings"
- 2 Нажмите [...] в правой нижней части "QSL exchange"

Появится окно где нужно указать файл.

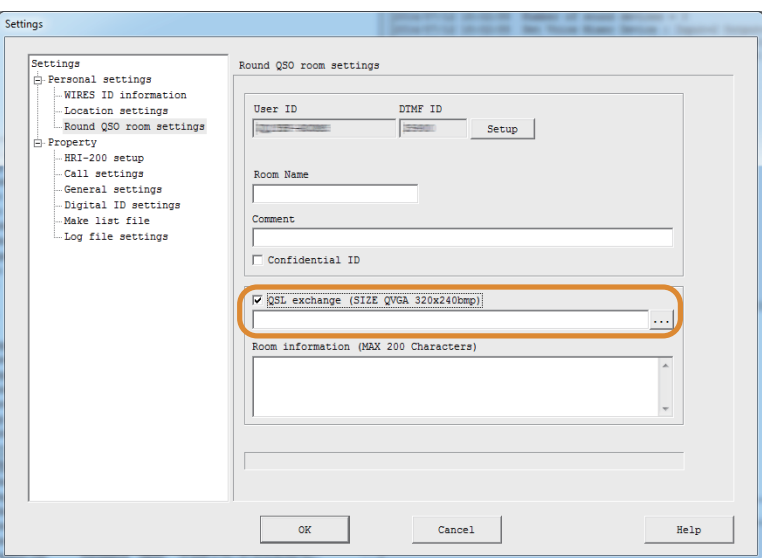

3 Выберите нужный файл, а затем нажмите [Open]

Экран "WIRES ID information" появится снова. Путь к файлу также появится ниже экрана "QSL exchange". Подсказка

Вы также можете ввести путь к файлу напрямую.

## 4 Нажмите [ОК]

Настройка будет сохранена, и окно "Settings" (настройки) закроется.

Теперь, каждый раз, когда к Вашей комнате через Интернет будет подключаться другой узел, указанный файл будет передан в качестве рисунка вашей QSL карточки.

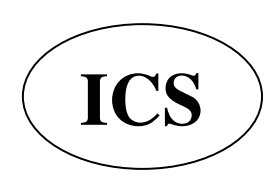

ООО «АЙ-СИ-ЭС», 123100, Москва, Краснопресненская наб., д.14, Экспоцентр, пав. 7 Тел.: (495) 232-29-03 E-mail: info@yaesu.ru http://www.yaesu.ru

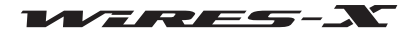

# Основной экран

Основной экран программы WIRES-X разделен на две части, левая сторона отображает информацию об узлах и комнатах в Интернете, а правая сторона отображает информацию о вашем узле, в режиме реального времени.

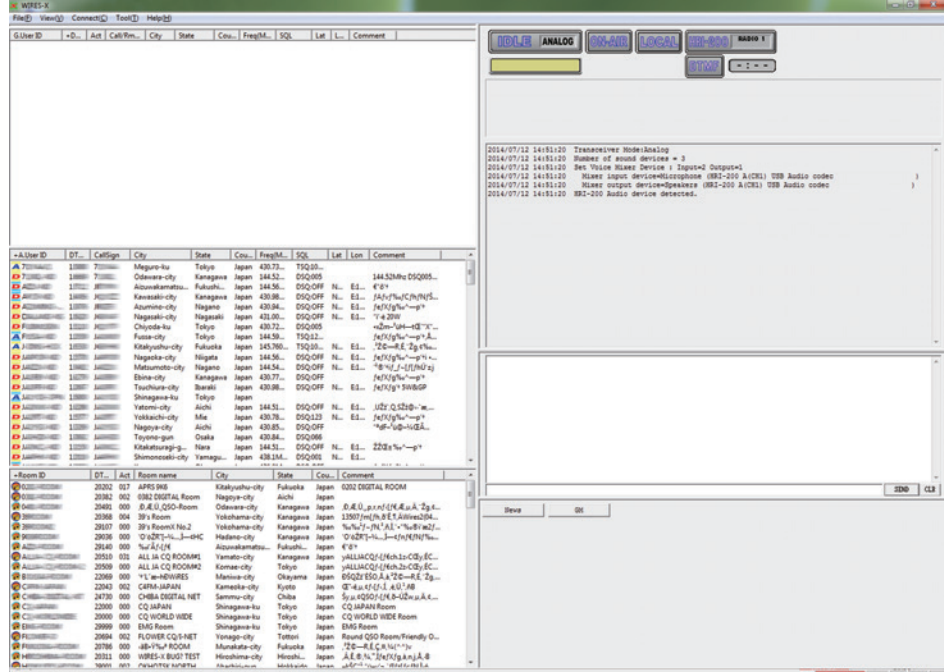

## **Пекущий список**

Левая сторона экрана делится на три окна, которые показывают списки активных WIRES-X групп, узлов и комнат.

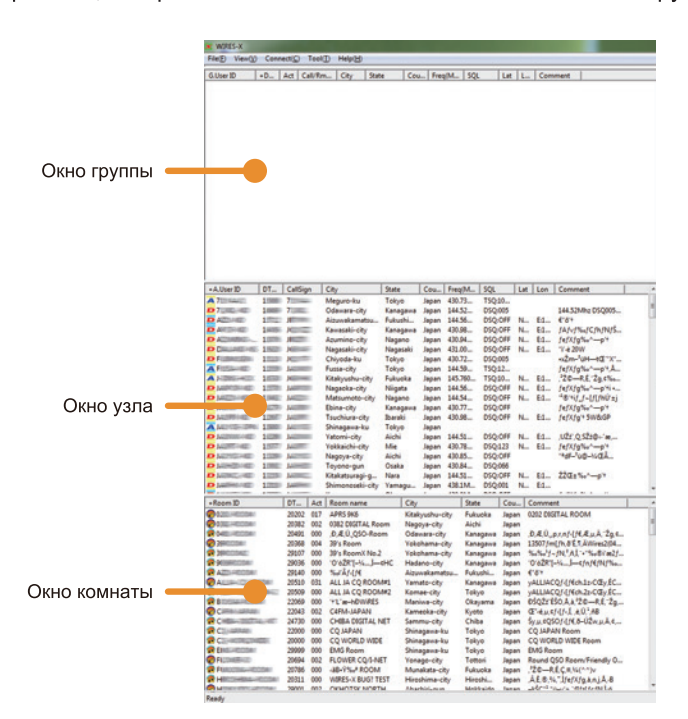

Отображаемая информация периодически автоматически обновляться. Чтобы немедленно обновить последние данные,

выберите "Refresh list" из меню "File".

## Подсказки

- Поместите курсор мыши к краю окна и потяните, чтобы изменить ширину окна и высоту.
- Поместите курсор мыши внутри одного из окон, щелкните правой кнопкой мыши, чтобы отобразить список команд, затем выберите "Window defaut", чтобы выровнять высоту всех трех окон

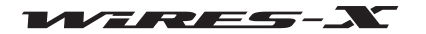

## ■ Окно узла

Список активных узлов.

Каждый элемент в списке показывает следующую информацию:

## • Значки

Значки отображаются с левой стороны первого столбца, чтобы указать режим работы и состояние подключения узлов.

- Цифровой узел бездействует
- Цифровой узел подключен к другому узлу или комнате
- Аналоговый узел бездействует
- А Аналоговый узел подключен к другому узлу или комнате
- См GM узел бездействует
- См GM узел подключен к другому узлу или комнате
- 01 Узел не в сети (офф-лайн) (появляется только в окне группы, когда выбран параметр "Bookmark list")
- Узел с выключенным звуком (появляется только в окне группы, когда выбран параметр "MyRoom access list")

## • Информационные элементы

Информация об узле состоит из 11 элементов:

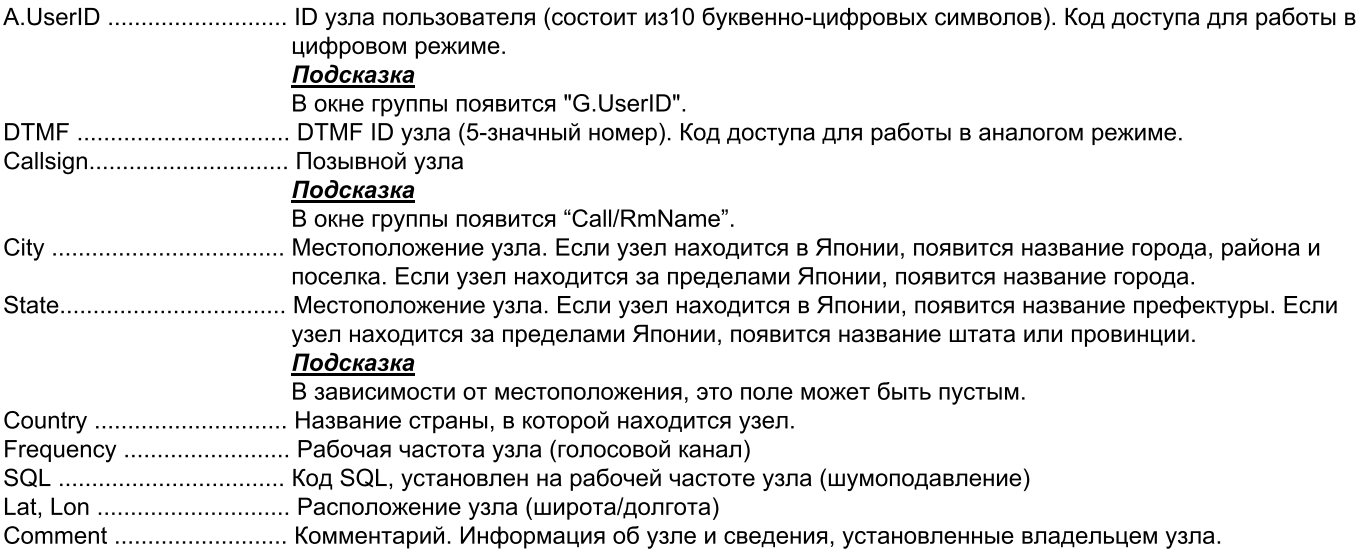

#### Подсказка

Кликнув на название элемента в верхней части столбца, можно сортировать список. Когда появится "+", элементы сортируются в порядке возрастания, и когда появляется "-", элементы сортируются в порядке убывания.

#### • Сокращенные команды

Расположите курсор в окне и щелкните правой кнопкой мыши, появится список команд часто используемых функций без возврата в главное меню.

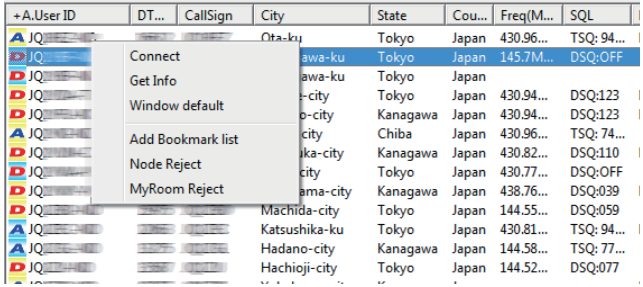

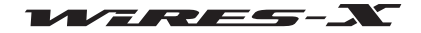

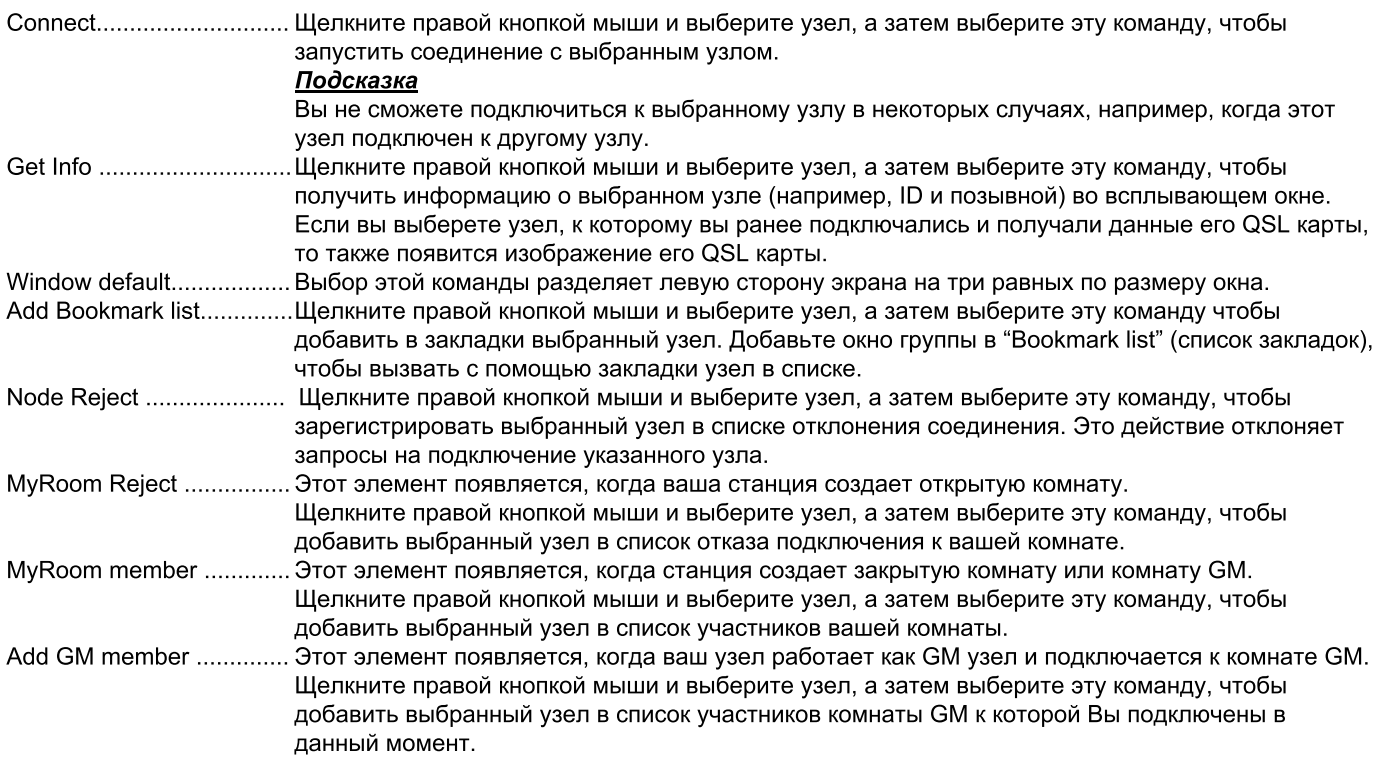

## ■ Окно комнаты

Перечислены активные комнаты.

Каждый элемент в списке показывает следующую информацию:

## • Значки

Значки отображаются с левой стороны первого столбца, чтобы указать режим работы и состояние подключения узлов.

- Открытая комната, не подключен ни один узел
- Открытая комната, есть подключенные к комнате узлы
- $\mathcal C$  Закрытая комната, не подключен ни один узел
- С Закрытая комната, есть подключенные к комнате узлы
- **См** Комната GM, не подключен ни один узел
- **См** Комната GM, есть подключенные к комнате узлы

## • Информационные элементы

Информация об узле состоит из 8 элементов:

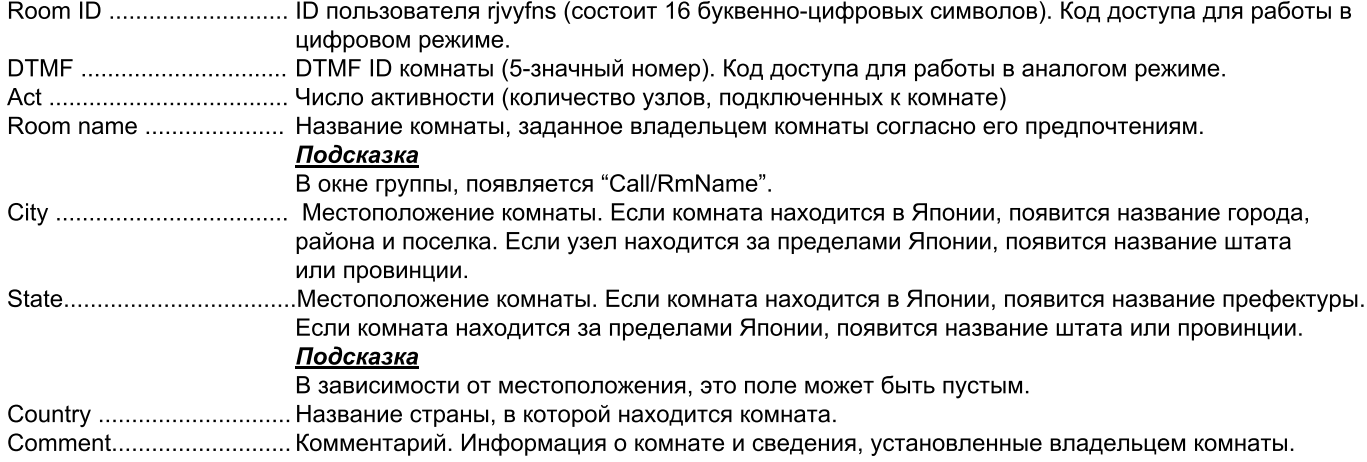

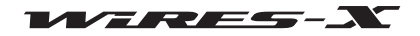

#### Подсказка

Кликнув на название элемента в верхней части столбца, можно сортировать список. Когда появится "+", элементы сортируются в порядке возрастания, и когда появляется "-", элементы сортируются в порядке убывания

### • Сокращеные команды

Расположите курсор в окне и щелкните правой кнопкой мыши, появится список команд часто используемых функций без возврата в главное меню.

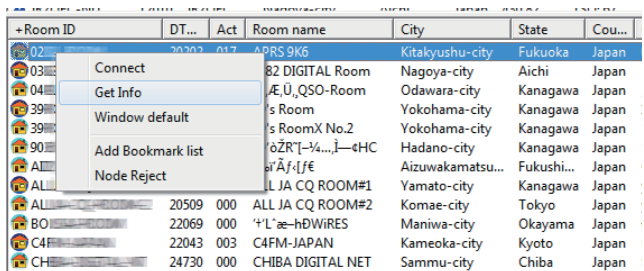

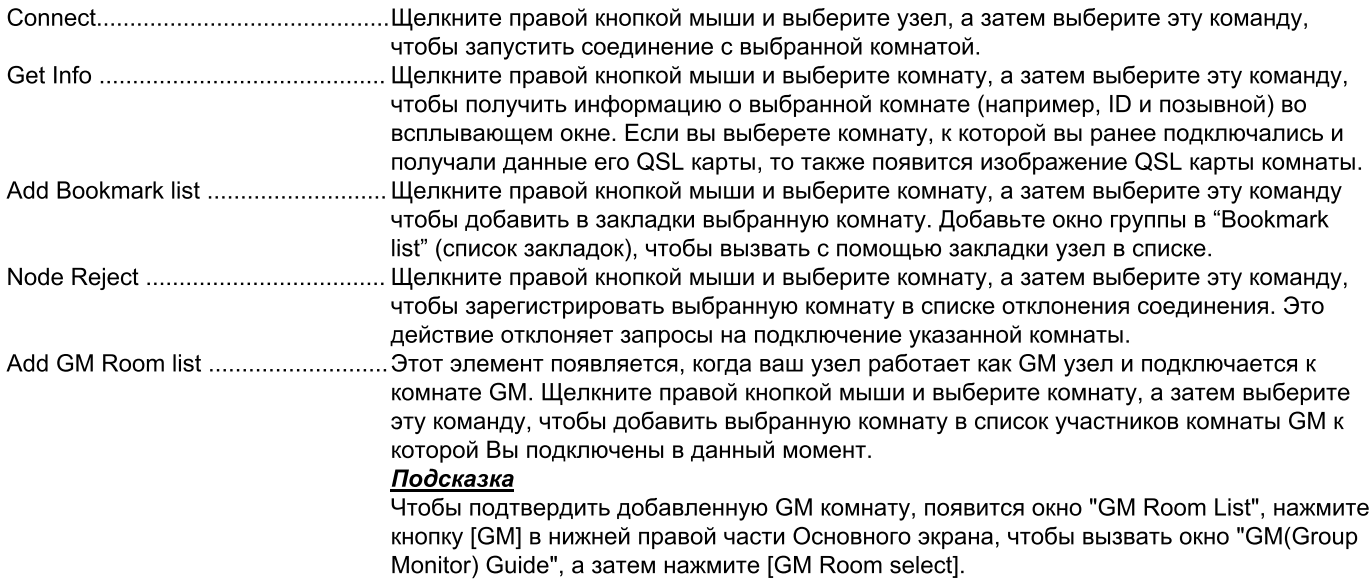

## ■ Окно группы

В зависимости от выбранного элемента в "Group window" из меню "View" (Вид), появится один из следующих списков.

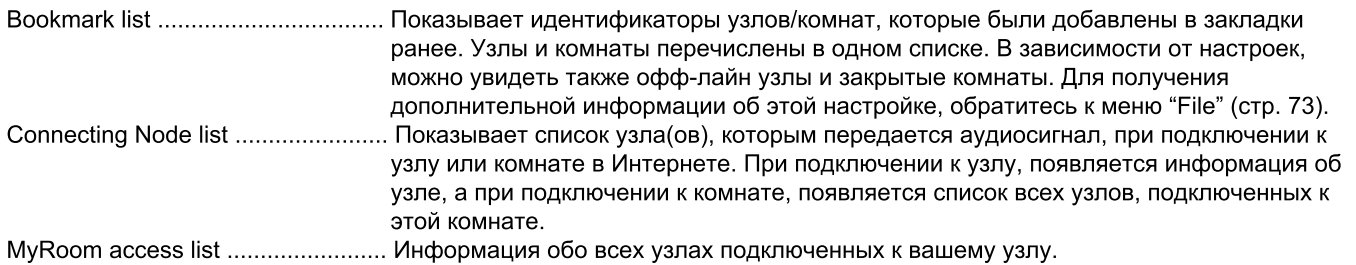

Значки и элементы, отображаемые в списке такие же, как в окне активного узла или комнаты (см "Окно узла" (стр. 66) или "Окно комнаты" (стр. 67)).

### • Сокращенные команды

Расположите курсор в окне и щелкните правой кнопкой мыши, появится список команд. Когда появится список "Bookmark list" (список закладок) или "Connecting Node list" (список подключенных узлов), появится такой же список команд как и в Окне узла и Окне комнаты (См "Окно узла" (стр. 66) или "Окно комнаты" (стр. 67)).

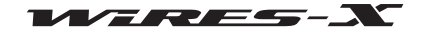

## Основной экран

Если появится "MyRoom access list", будут доступны следующие уникальные команды:

Remove ............. Наведите курсор на узел, чтобы разъединить подключение.. Эта же операция может быть выполнена с помощью "Room-Info" (стр. 92) в меню "View" (Вид). Mute .................. Наведите курсор на узел, чтобы перестать транслировать его аудиосигнал (Отключение звука). Эта же операция может быть выполнена с помощью "Room-Info" (стр. 92) в меню "View" (Вид

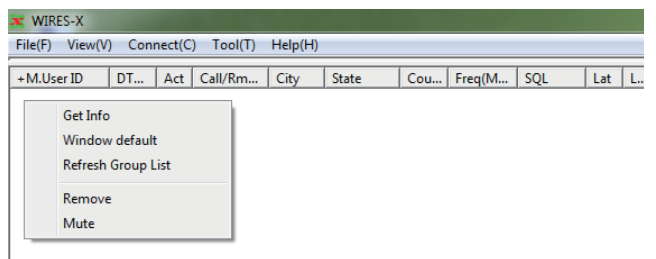

## Индикаторы состояния

В правой верхней части основного экрана, значки показывают состояние вашего узла.

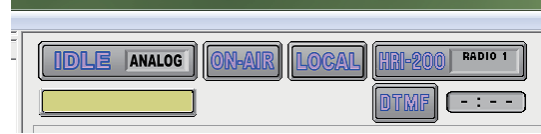

#### • Состояние работы

Показывает состояние подключения к узлу или комнате в Интернете и режим работы вашего узла.

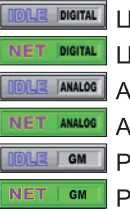

Јифровой режим, не подключено к другому узлу

Јифровом режим, подключено к другому узлу

чналоговый режим, не подключено к другому узлу

чналоговый режим, подключено к другому узлу

ежим GM, не подключено к другому узлу

ежим GM, подключено к другому узлу

#### • Идентификатор подключенного пользователя

Показывает информацию об ID пользователя узла/комнаты, к которому вы подключены.

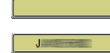

Нет подключения к другому узлу **Подключено к другому узлу** 

• Состояние передачи

Показывает, идет ли передача сигнала с вашего узла или нет.

В цифровом режиме работы (DW), или при использовании двух трансиверов; появится два одинаковых значка для голосового канала и для заданного канала поиска. В этом случае, верхний значок указывает на состояние передачи на голосовом канале, а нижний значок показывает текущее состояние заданного канала поиска.

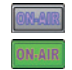

Не передает Идет передача

При нажатии на верхний значок прекратит транслировать сигнал и значок изменится, как показано ниже. Даже при использовании разных трансиверов для голосового канала и для заданного канала поиска, при нажатии верхнего значка останавливается передача на обоих радиостанциях. Кроме того, при подключении к другому узлу или комнате, нажав на значок соединение прерывается и прекращает транслироваться сигнал.

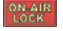

Приостановка передачи

При повторном нажатии на этот значек переадча будет возобновлена и снова появится "On-Air".

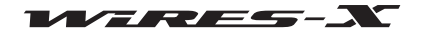

#### • Состояние приемника

Показывает состояние приема узла и статус ретрансляции принимаемого сигнала.

В цифровом режиме работы (DW), или при использовании двух трансиверов; появится два одинаковых значка для голосового канала и для заданного канала поиска. В этом случае, верхний значок указывает на состояние приема голосового канала, а нижний значок показывает текущее состояние заданного канала поиска.

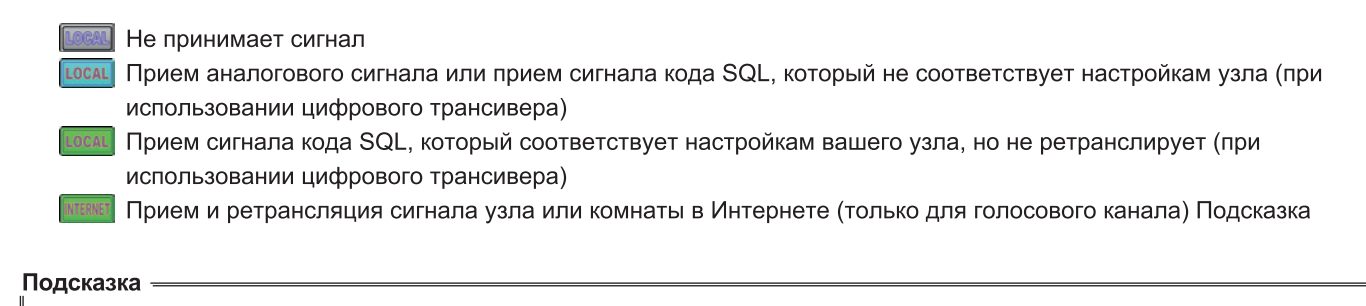

Для получения подробной информации о настройках кода SQL обратитесь к разделу "Настройки трансивера" (стр. 75).

#### • Состояние подключения устройства

Показывает состояние подключения трансивера(ов) к HRI-200 и компьютеру.

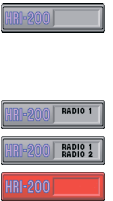

Аналоговый трансивер правильно подключен к HRI-200

Внимание: Если этот значок появляется даже когда подключен цифровой трансивер, повторно проверьте подключение трансивера к HRI-200.

Цифровой трансивер правильно подключен к HRI-200

Два цифровых трансивера правильно подключены к HRI-200

HRI-200 не подключен или возникли проблемы с подключением

Внимание: Если появился этот значок, закройте программу WIRES-X, проверьте подключение, а затем перезапустить программу.

#### **• Статус распознавания DTMF сигнала**

Показывает определяет HRI-200 или нет DTMF сигнал. Значок появляется только в аналоговом режиме работы.

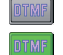

Сигнал не обнаружен Обнаружен сигнал

### • Таймер паузы при передаче сигнала

Показывает время, оставшееся до момента прекращения передачи сигнала.

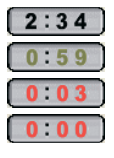

Осталось от 1 до 3 минут Осталось от 20 до 59 секунд Осталось от 1 до 19 секунд Время закончилось (прошло 3 минуты) Подсказка: Мигает "0:00".

### Осторожно

При использование WIRES-X, отдельные сеансы связи должны длиться менее 3 минут. Будьте внимательны, чтобы длительность вашей передачи не превысила 3 минуты.

### **• Окно управления**

Показывает информацию о подключенном к вашему цифровом узле (мобильной или базовой станции) под индикаторами состояния.

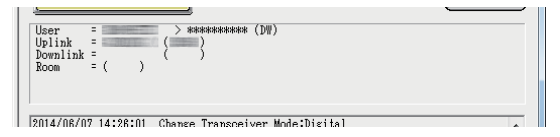

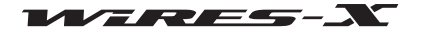

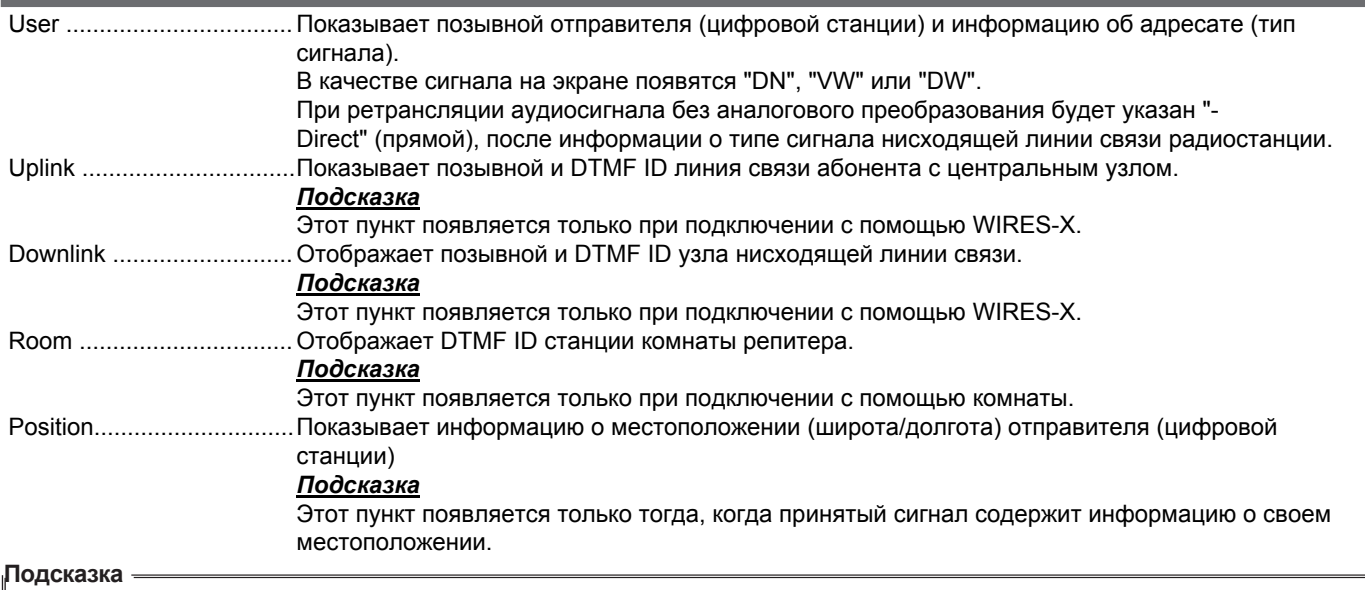

Когда ваш узел находится в аналоговом режиме, отображается только информация цифровой станции переданная адресатом.Эта информация не обновляется при передаче голосового сообщения с вашего узла адресату (загорится INTERNET).

## Окно журнала операций

В правой части Основного экрана, окно в середине показывает состояние работы программного обеспечения WIRES-X.

В зависимости от выбранного элемента из области "Log" в меню "View" (Вид) появятся следующие пункты.

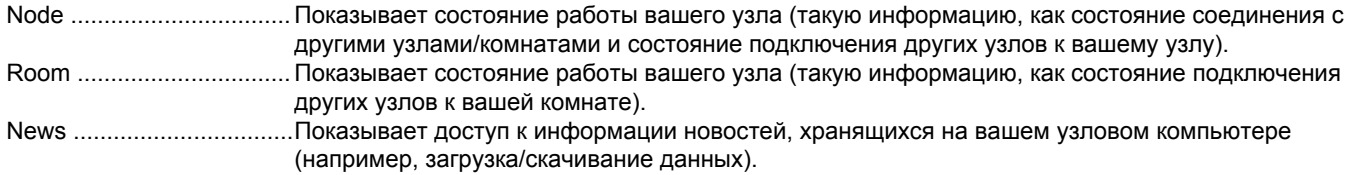

## Окно чата

кно чата находится в правой части Главного окна. Журнал чата отображается в окне. Для ввода текста есть специальное поле в нижней части окна, с его помощью сможете общаться с владельцем узла или комнаты, к которой подключены.

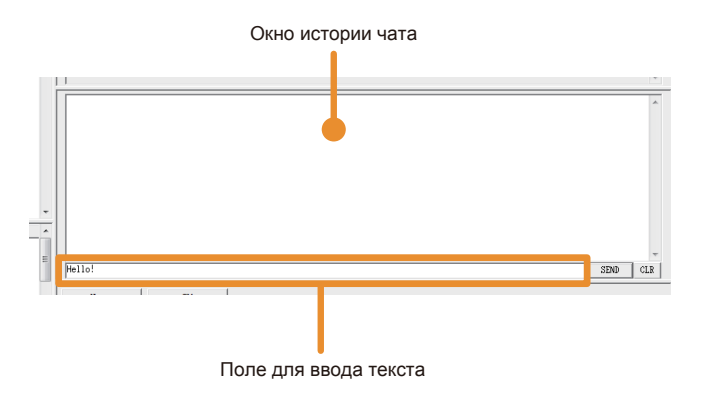

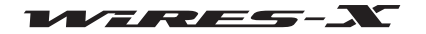

#### Подсказка

эль толь только ната, вы можете отправлять текстовое сообщение на узел или в комнату во время текущего подключения. При подключении к комнате, текстовое сообщение будет отправлено сразу всем узлам, находящимся в данной комнате. Эта функция не активна, если Вы не подключены к узлу или комнате

#### • Журнал чата

В окне журнала чата отображается информация о времени и дате передачи/приема, узле-источнике и адресате, и текст сообщений; самые старые сообщения удаляются.

#### Подсказки

- При закрытии программы WIRES-X, история чата будет удалена.
- Журнал чата можно сохранить. Для получения подробной информации, обратитесь к "Настройка файлов журнала" (стр. 88).

### • Ввод текста

Поле ввода текста находится в нижней части. Поместите курсор в поле и нажмите для ввода текста.

#### • Отправка текста и удаление истории чата

Справа от поля ввода текста есть кнопки для работы с чатом.

**[SEND]** Нажмите, чтобы отправить текст, введенный в поле ввода текста. **[CLR]** Нажмите, чтобы удалить всю историю чата (окно журнала чата станет пустым).

## **Окно функции**

Кнопки дополнительных полезных функций отображаются в верхней части окна функции.

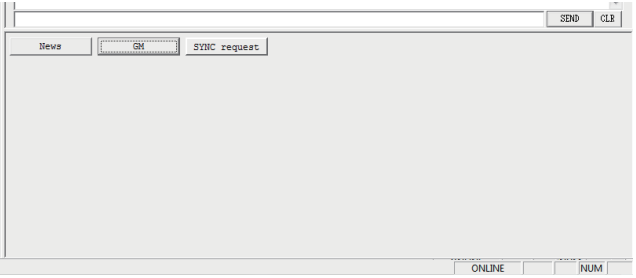

#### • Функция Новостей

При нажатии [News] появится окно "News list" (список новостей), позволяющее использовать функцию новостей WIRES-X. Для получения дополнительной информации обратитесь к разделу "Использование функции новостей" (стр. 54).

#### **• Функция GM**

При нажатии [GM] появится окно "GM (Group Monitor) Guide". Нажмите кнопку в окне, чтобы перейти к следующему экрану настройки, который позволит Вам использовать функцию GM.

Для получения дополнительной информации обратитесь к разделу "Использование функции GM" (стр. 42).

#### • Функция SYNC

Эта функция доступна только при работе в качестве узла GM и подключении к комнате GM. При нажатии [SYNC request] начинается синхронизация данных участников группы между мобильными станциями, работающими в режиме GM. Для получения дополнительной информации обратитесь к разделу "Использование функции SYNC" (стр. 45).

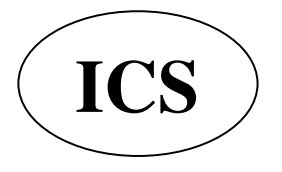

ООО «АЙ-СИ-ЭС», 123100, Москва, Краснопресненская наб., д.14, Экспоцентр, пав. 7 Тел.: (495) 232-29-03 E-mail: info@yaesu.ru http://www.yaesu.ru

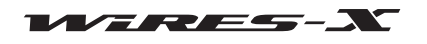
# Главное меню

Программа WIRES-X имеет 5 заголовков меню, которые позволяют получить доступ к различным функциям.

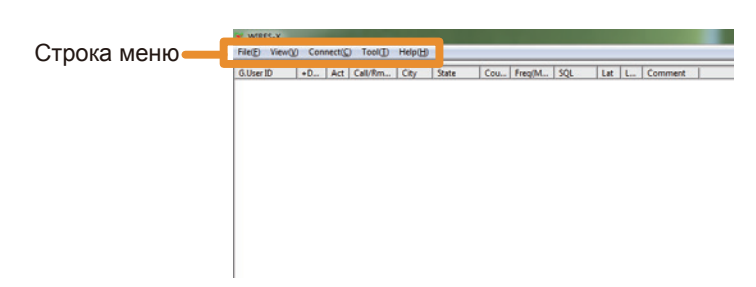

### Меню "File"

### ■ Экспорт/импорт настроек

Информацию о настройках WIRES-X можно сохранить в файле, а сохраненный затем можно импортировать и выставить все настройки сразу. Это удобно при замене узлового компьютера на новый.

### • Экспорт настроек

1 В меню "File" выберите "Export settings"

Появится окно, в котором можно сохранить настройки как новый файл.

2 Выберите место, куда следует сохранить файл

3 Введите имя файла, затем нажмите кнопку [Save] Будет создан файл с расширением ".wsv".

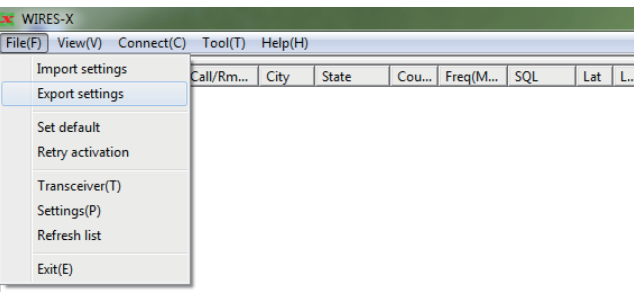

#### • Импорт настроек

1 В меню "File" выберите "Import settings" Появится окно, в котором выберите нужный файл.

2 Откройте папку, в которой хранятся файлы и выберите файл, который вы хотите импортировать

### Подсказка

Можно импортировать файл с расширением ".wsv".

### 3 Нажмите [Open]

Содержимое файла будет импортировано в реестр Windows. Осторожно

Если серийный номер в файле (серийный номер HRI-200) и DTMF ID не в соответствуют зарегистрированному в реестре, файл не будет импортирован.

4 Перезапустите программу WIRES-X

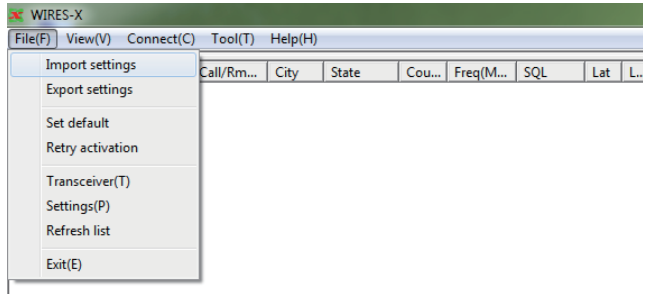

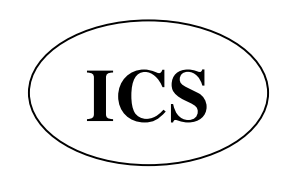

ООО «АЙ-СИ-ЭС», 123100, Москва, Краснопресненская наб., д.14, Экспоцентр, пав. 7 Тел.: (495) 232-29-03 E-mail: info@yaesu.ru http://www.yaesu.ru

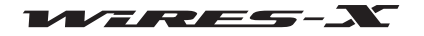

# Инициализация настройки и обновление информации о пользователе

Информацию о настройках WIRES-X можно инициализировать и обновить на сервере WIRES-X.

### • Инициализация параметров

1 В меню "File" выберите "Set default" (установить по умолчанию) Появится диалоговое окно подтверждения инициализации.

Будет перезаписана информация о настройках WIRES-X в

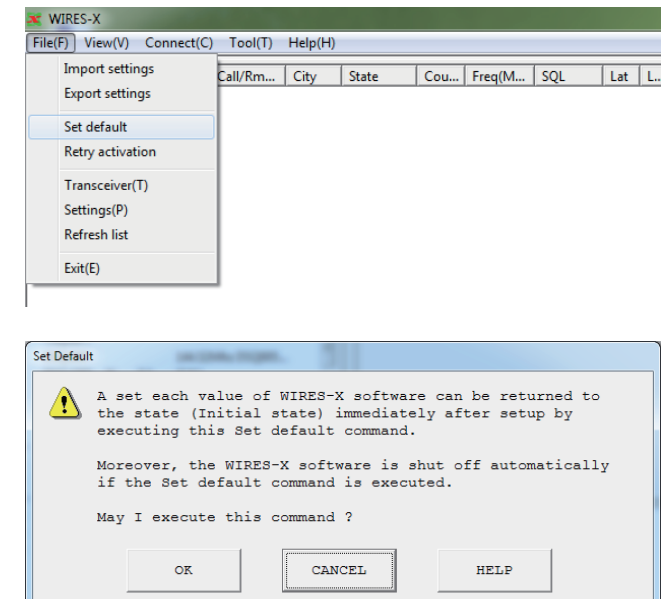

#### • Обновление информации о пользователе

Приложение WIRES-X будет закрыто.

1 В меню "File" выберите "Retry activation" (повторить активацию) Появится диалоговое окно подтверждения повторной активации.

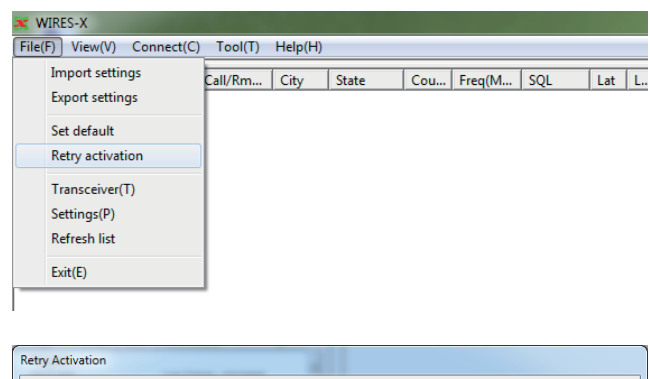

#### 2 Нажмите [ОК]

2 Нажмите [ОК]

peecтpe Windows.

Информация о настройках WIRES-X в реестре Windows будет удалена. Приложение WIRES-X будет закрыто.

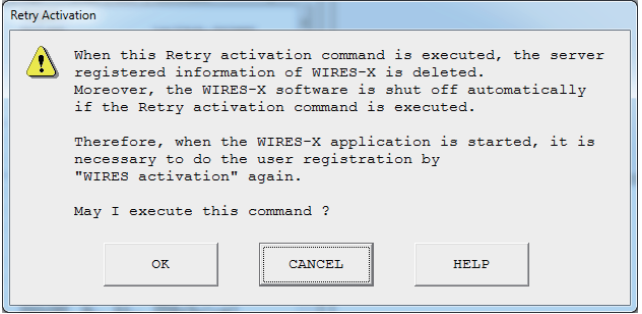

3 Перезагрузите программу WIRES-X

Появится окно "WIRES ID Activation".

4 См. "Получение сертификата на сервере WIRES-X" (стр. 20), чтобы заново настроить параметры узла

#### Подсказка

Следуйте инструкциям, указанным выше, для повторной активации обновленной информации о пользователе (например, месторасположения), зарегистрированной на сервере WIRES-X. Перейдите на сайт WIRES-X (https://www.yaesu.com/jp/en/wires-x/index.php), чтобы обновить информацию о пользователе

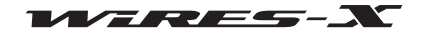

### Настройка трансивера

Настройте параметров, таких как использование узлового трансивера и рабочей частоты.

### 1 В меню "File" выберите "Transceiver" Появится окно "Transceiver".

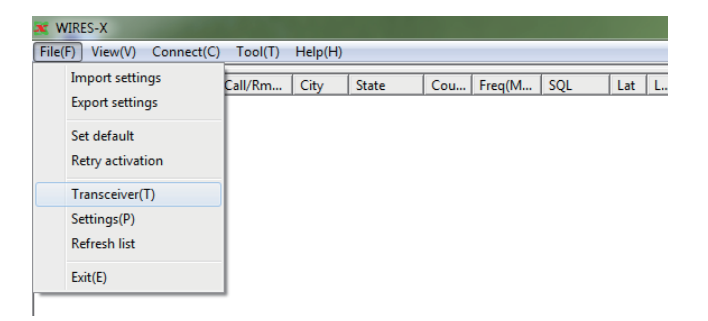

2 Если необходимо, измените настройки или введите значения

#### 3 Нажмите [Apply]

Эти настройки будут сохранены.

#### Подсказки

• Нажатие кнопки [OK] позволяет сохранить настройки и закрыть окно "Transceiver".

• Нажатие кнопки [Cancel] закрывает окно "Transceiver" без сохранения настроек.

### 4 Нажмите [OK]

Окно "Transceiver" закроется.

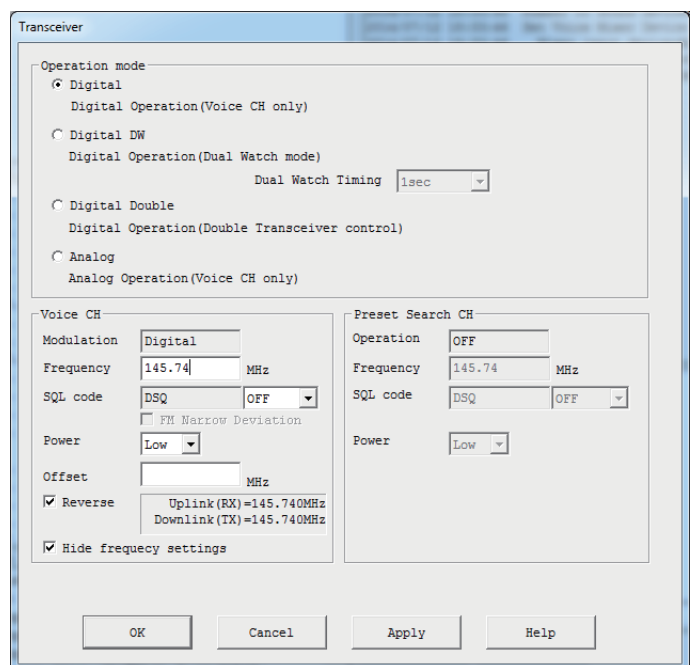

#### Режим работы

Выберите один из следующих 4-х режимов WIRES-X в соответствии с конфигурацией вашего трансивера. Подсказка: Значение по умолчанию - Analog.

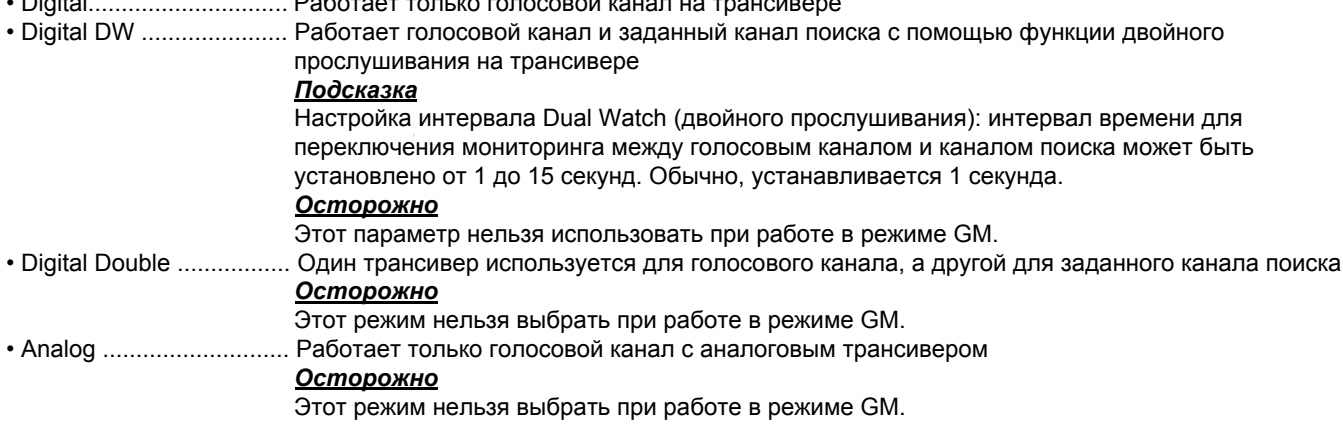

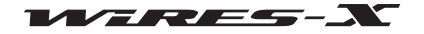

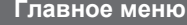

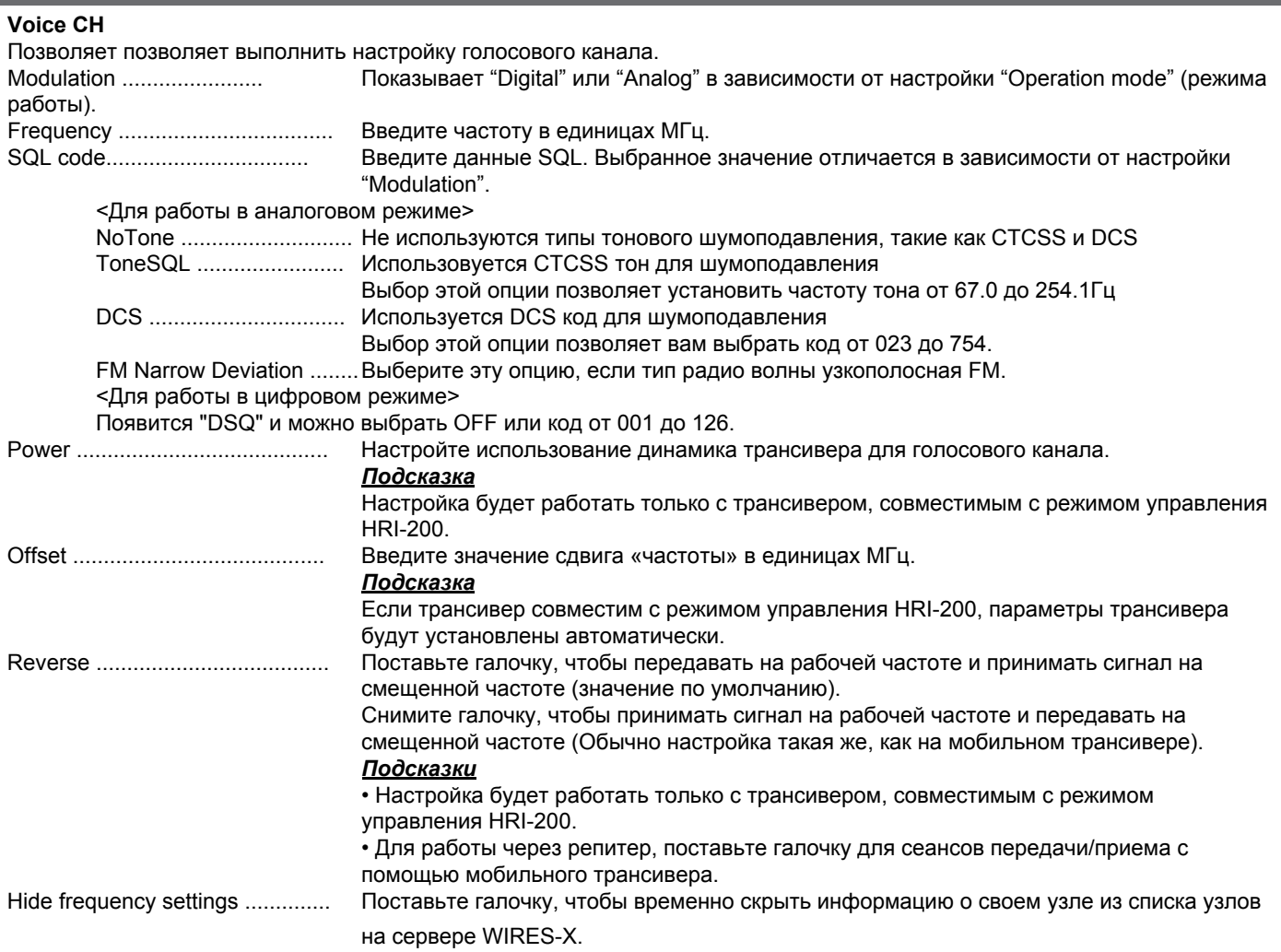

## Preset search channel

Позволяет настроить канал поиска. Для получения дополнительной информации обратитесь к разделу "Настройка автопоиска" (стр. 34).

### ■ Обновление текущих списков

Можно обновить информацию, которая показана в 3 окнах в левой части Основного экрана.

Выберите "Refresh list" из меню "File", чтобы считать обновленную информацию с сервере WIRES-X.

### Подсказка

Если вы повторите это действие несколько раз через короткие промежутки времени, информация не изменится.

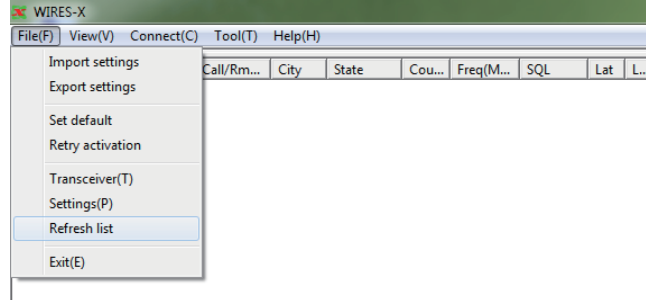

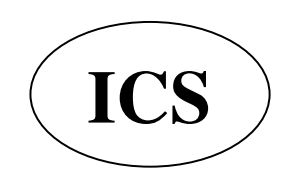

ООО «АЙ-СИ-ЭС», 123100, Москва, Краснопресненская наб., д.14, Экспоцентр, пав. 7 Тел.: (495) 232-29-03 E-mail: info@yaesu.ru http://www.yaesu.ru

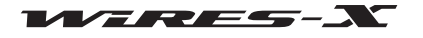

### **Ƚлавное менɸ**

### **Иастройка информации об узле**

Позволяет установить различную информации, такую как ваш идентификатор вашего узла для детализации информации при работе на передачуприем.

Выберите "Settings" (настройки) из меню "File", чтобы открыть окно "Settinas".

В окне "Settings" (настройки) в структурированном списке слева выберите нужный элемент, чтобы вызвать его экран настроек.

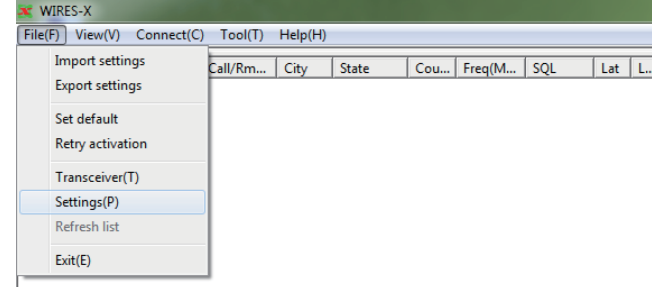

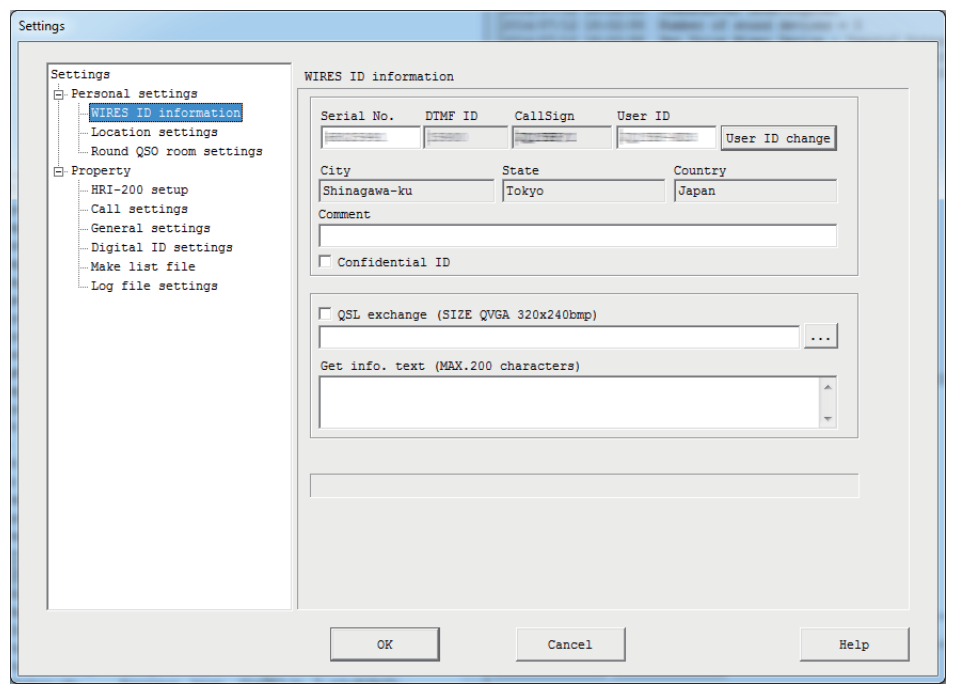

[OK]: Настройки будут сохранены и окно "Settings" закроется.

[Cancel]: окно "Settings"закроется без сохранения настроек.

### ● WIRES ID information (информация ID узла)

Позволяет настроить основную информацию, такую как комментарии, показываемые в списках, а также идентификатор узла и его местоположение. Для получения дополнительной информации обратитесь к разделу "Базовая настройка" (стр. 25).

### $\bullet$  **Location settings (настройки местоположения)**

Позволяет установить широту/долготу узла. Для получения дополнительной информации обратитесь к разделу "Базовая настройка" (стр. 25).

### ● Round QSO room settings (настройки местоположения)

Позволяет установить такую информацию, как комментарии, показываемые в списках, а также номер ID вашей комнаты. Для получения дополнительной информации обратитесь к разделу "Настройка параметров комнаты" (стр. 36).

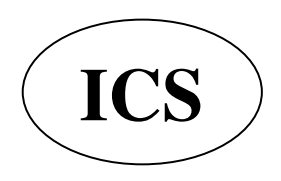

ООО «АЙ-СИ-ЭС», 123100, Москва, Краснопресненская наб., д.14, Экспоцентр, пав.7  **Ten.: (495) 232-29-03** E-mail:  $\frac{in6@ya}{s}$  **interacts http://www.yaesu.ru** 

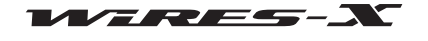

### • Настройка HRI-200

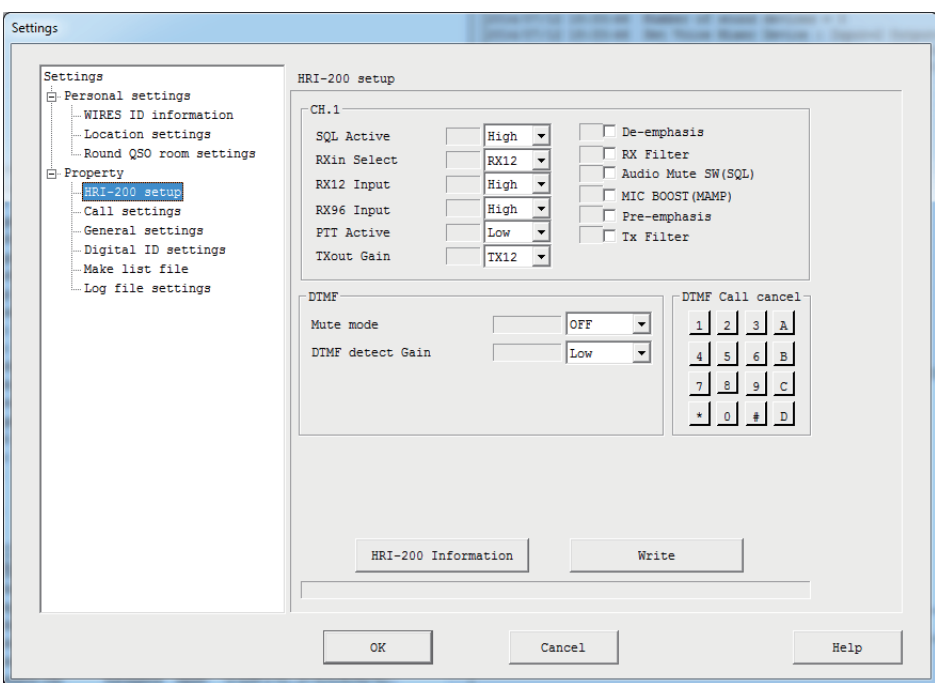

#### **CH.1**

Позволяет настроить работу по аналоговой схеме СН1 (голосовой канал). Обычно, не требуются изменения для значений по умолчанию.

### Осторожно

• При работе в режиме управления совместимого HRI-200 трансивера (например, FTM-400DR), проверьте, что значения настроек по умолчанию не были изменены.

• Для некоторых аналоговых FM трансиверов, возможно, потребуется изменение настроек.

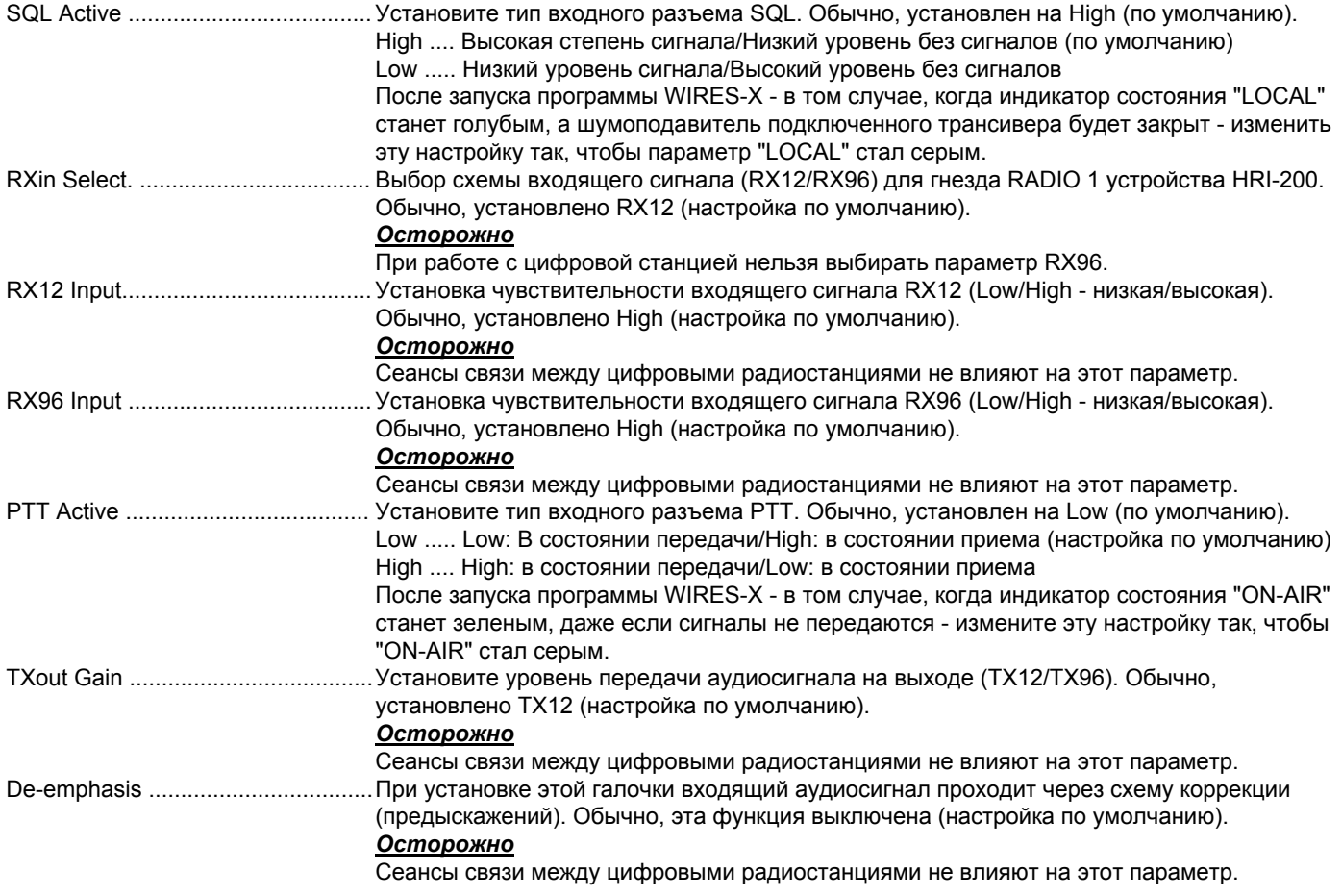

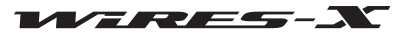

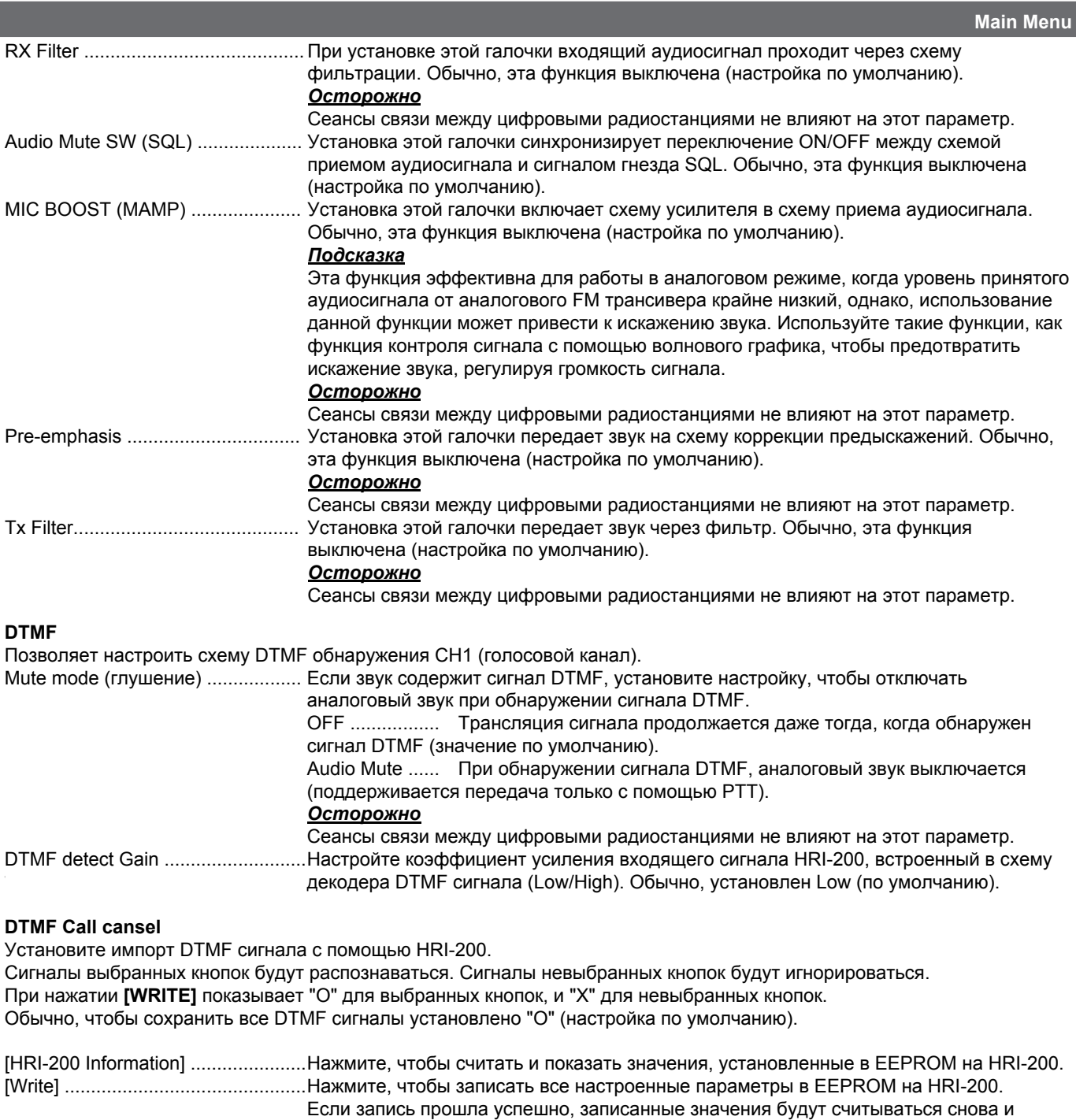

### Осторожно -

Установки, сконфигурированные на экране "HRI-200 setup" будут отражены в HRI-200 при нажатии кнопки [WRITE].

появятся на экране.

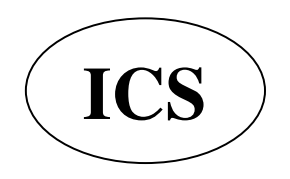

ООО «АЙ-СИ-ЭС», 123100, Москва,<br>Краснопресненская наб., д.14, Экспоцентр, пав.7 Тел.: (495) 232-29-03 E-mail: info@yaesu.ru http://www.yaesu.ru

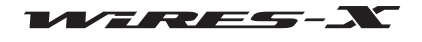

### • Call settings (настройка режима вызовов)

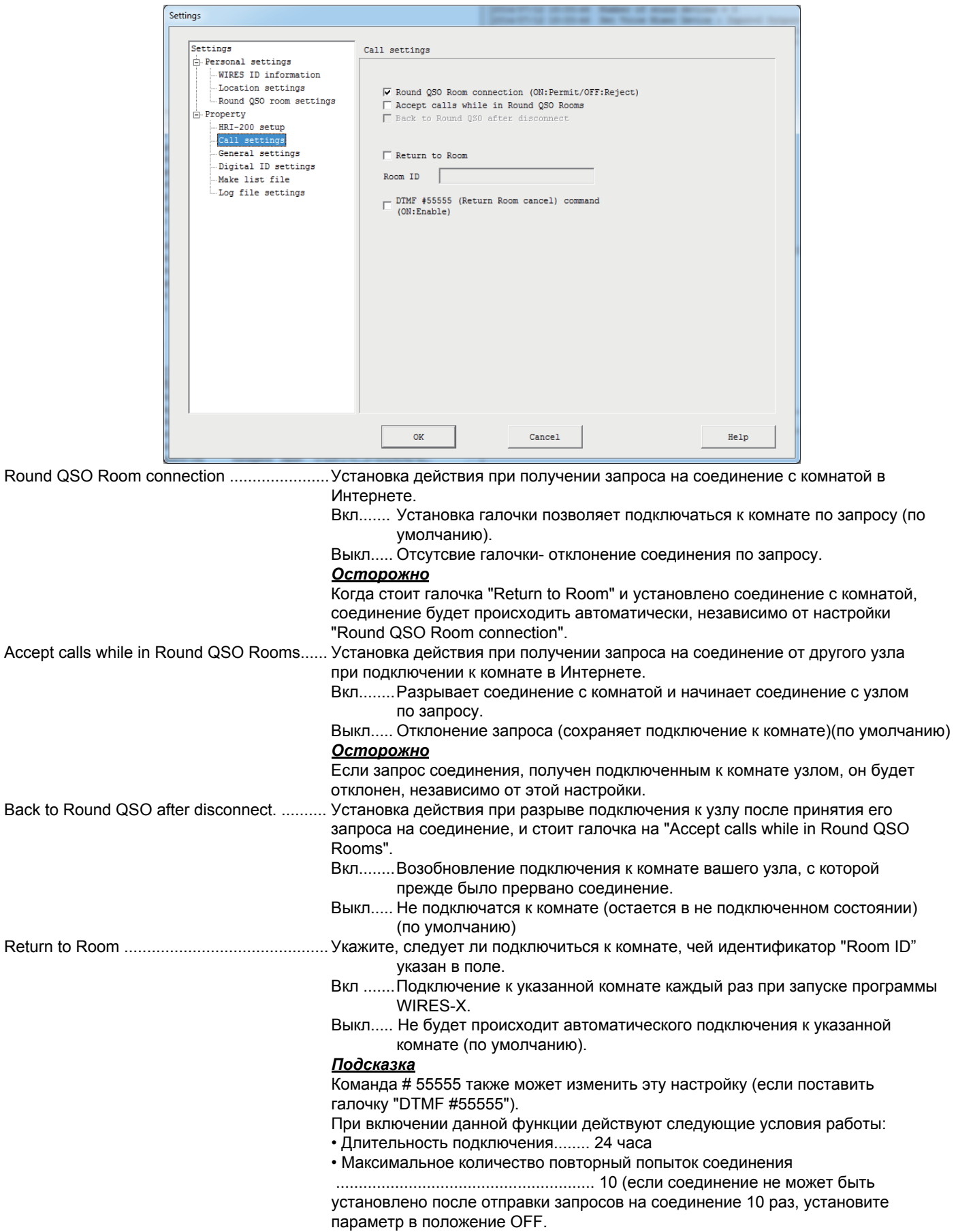

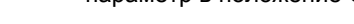

$$
WIFIES-X
$$

Главное меню

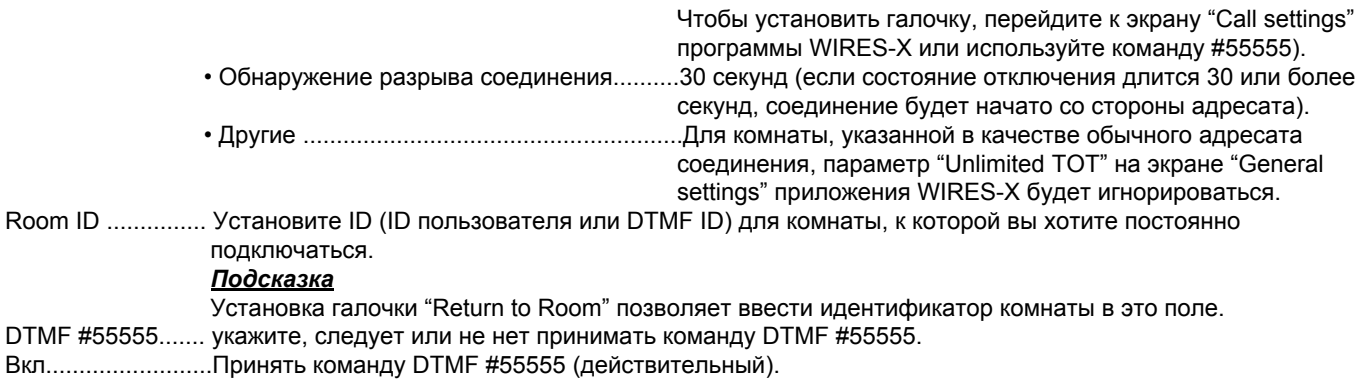

Выкл..................... Не принимать команду DTMF #55555 (недействительный) (настройка по умолчанию).

### • Общие настройки

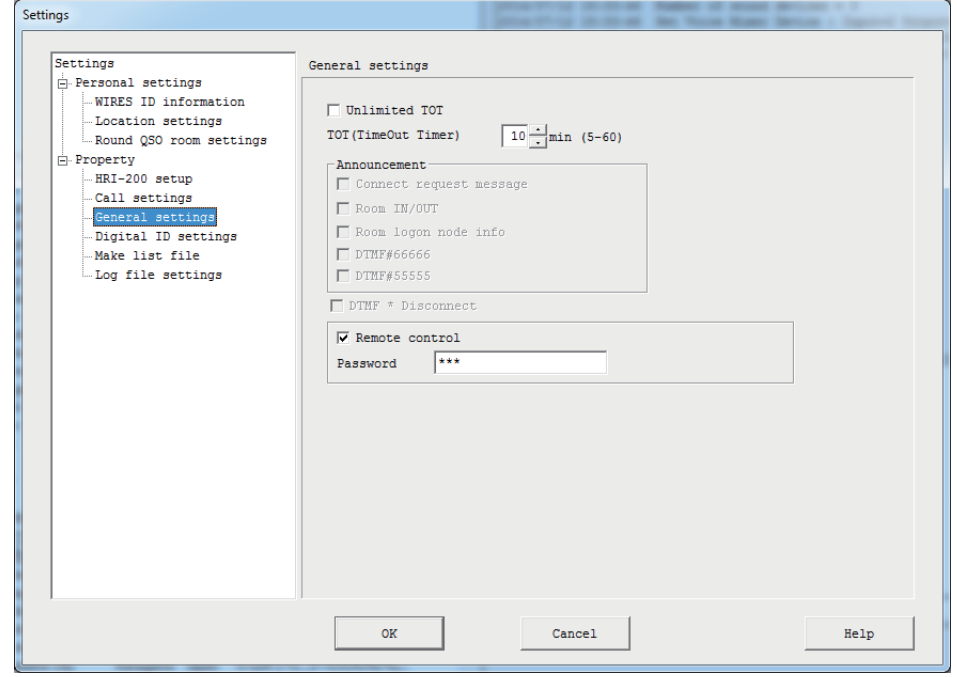

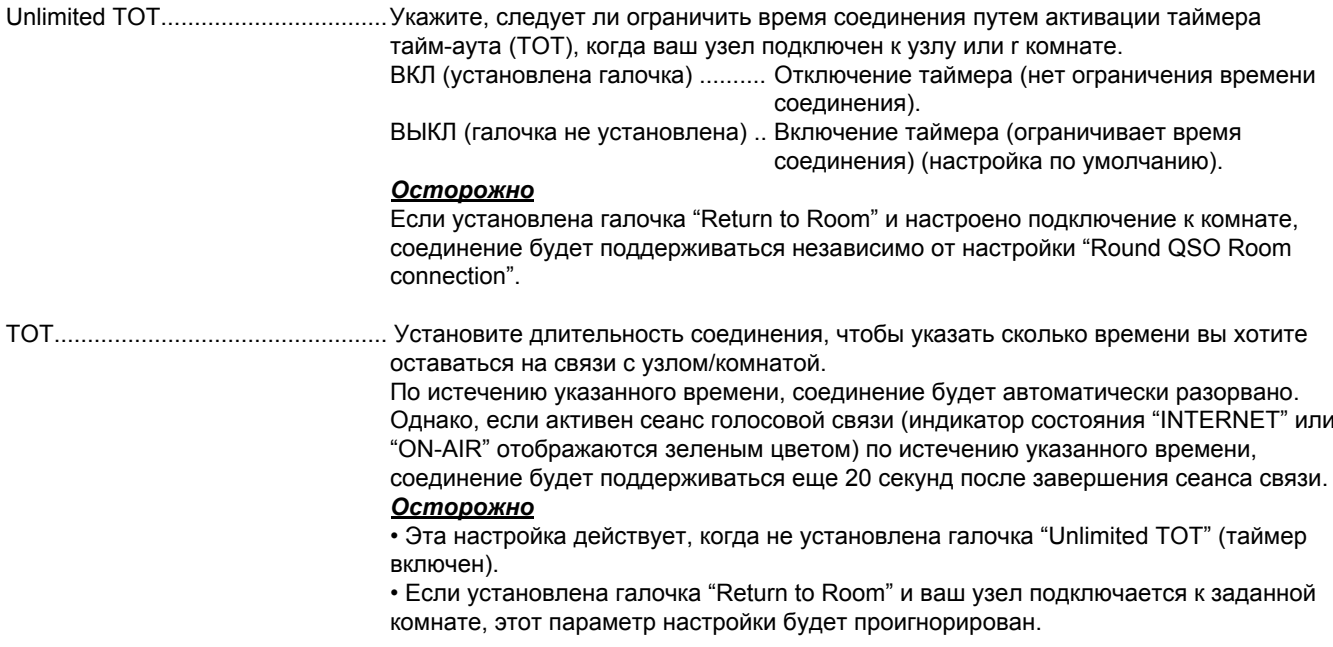

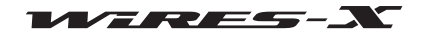

Программа WIRES-X

Главное меню

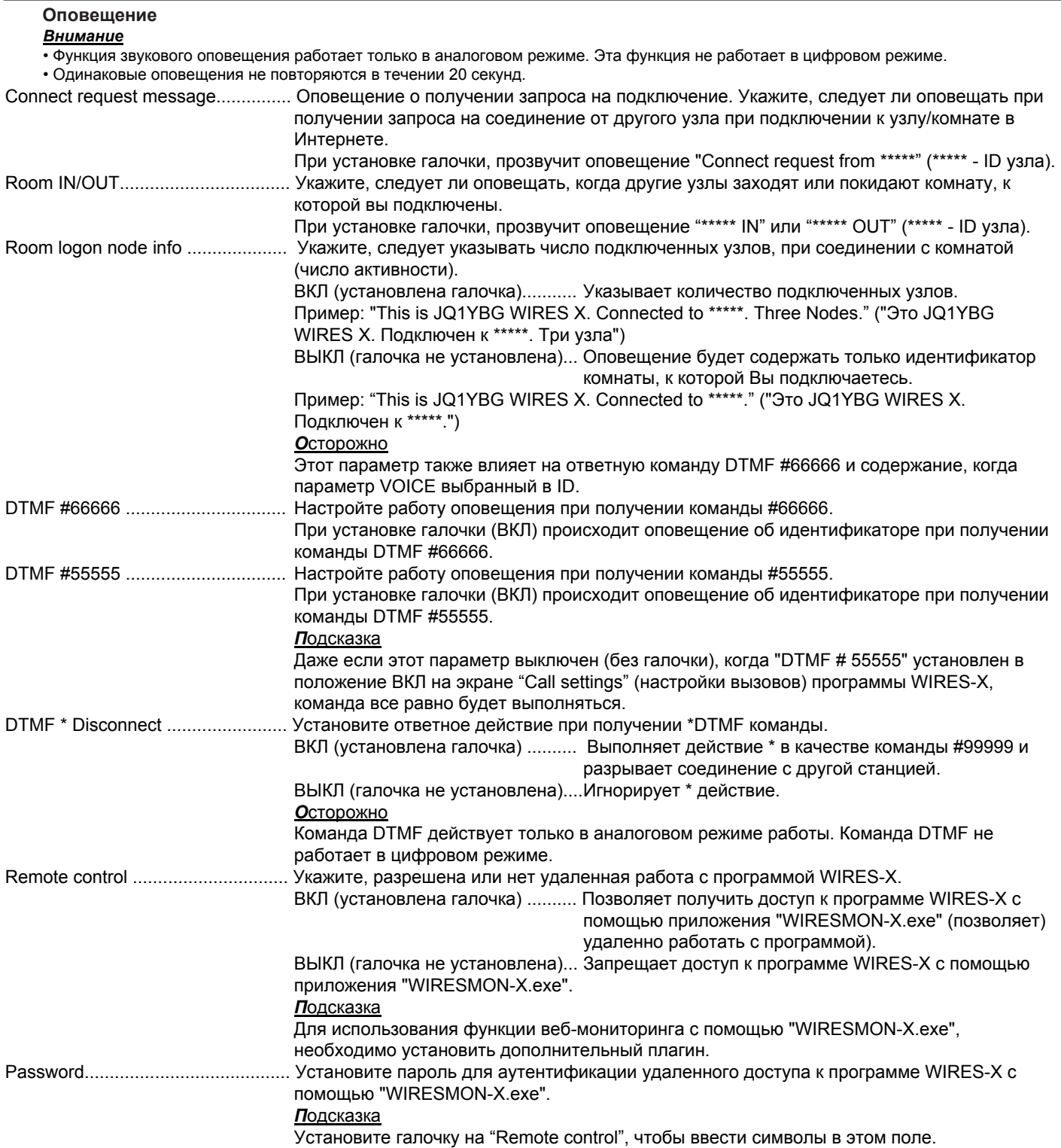

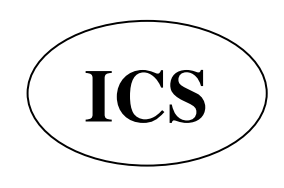

ООО «АЙ-СИ-ЭС», 123100, Москва,<br>Краснопресненская наб., д.14, Экспоцентр,пав.7<br>Тел.: (495) 232-29-03 E-mail: <u>info@yaesu.ru</u> http://www.yaesu.ru

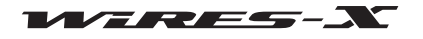

### • Sound settings (настройки звука)

Это меню появляется только во время работы в аналоговом режиме.

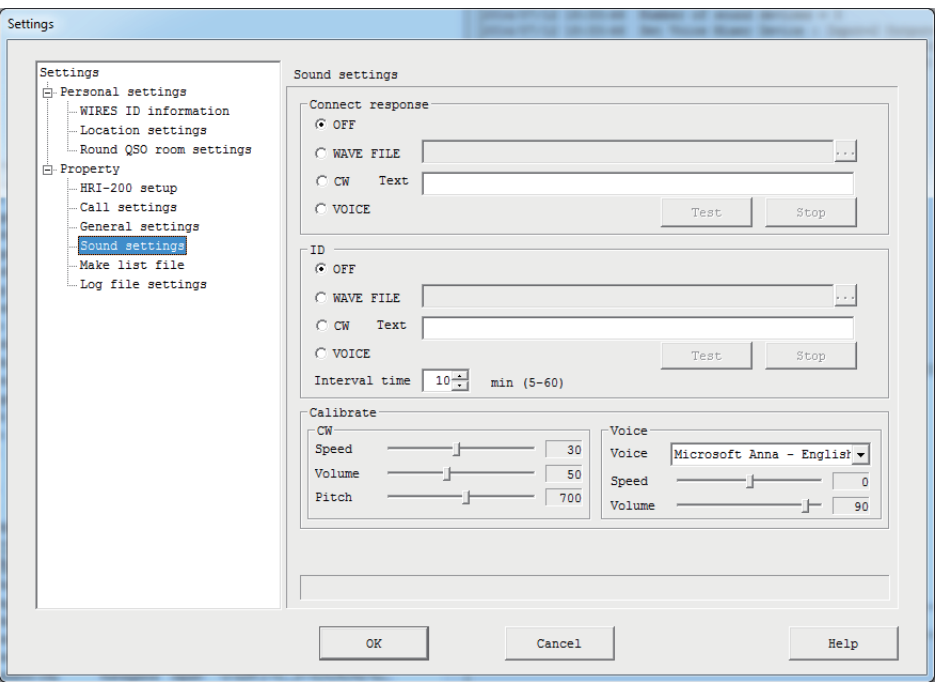

# Connect response (сигнал соединения)

Выберите звук сигнала при приеме запроса на соединение или подключение к другому узлу или комнате.

### **ID** (идентификатор)

WIRES-X

Выберите аудио формат идентификатора, который периодически передается.

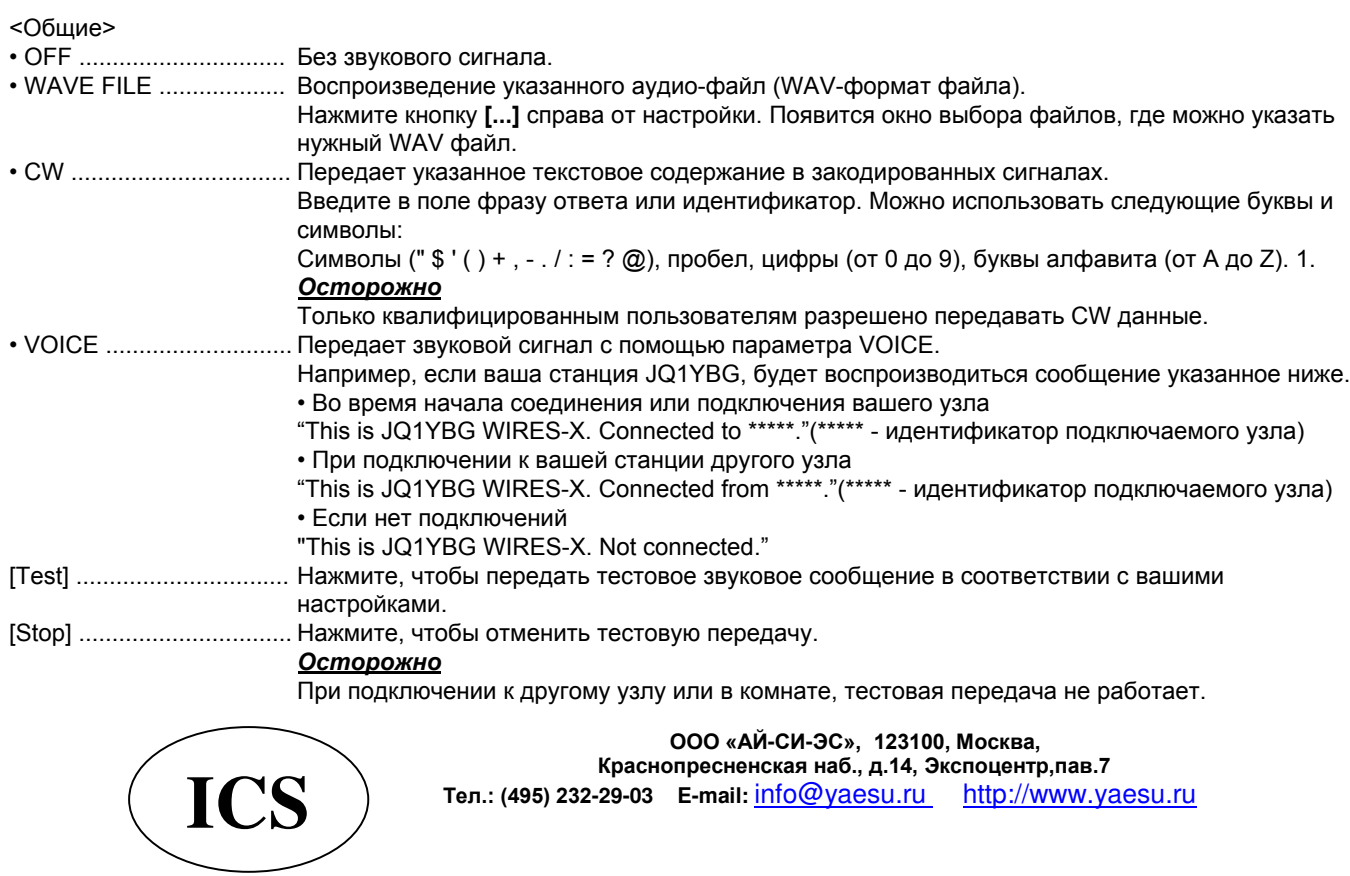

### $<$ ID>

#### минуту. Осторожно

На рабочей частоте узла, будьте осторожны, чтобы не мешать другим станциям.

### Calibrate (регулировка)

Позволяет настроить тон CW и тон звукового оповещения.

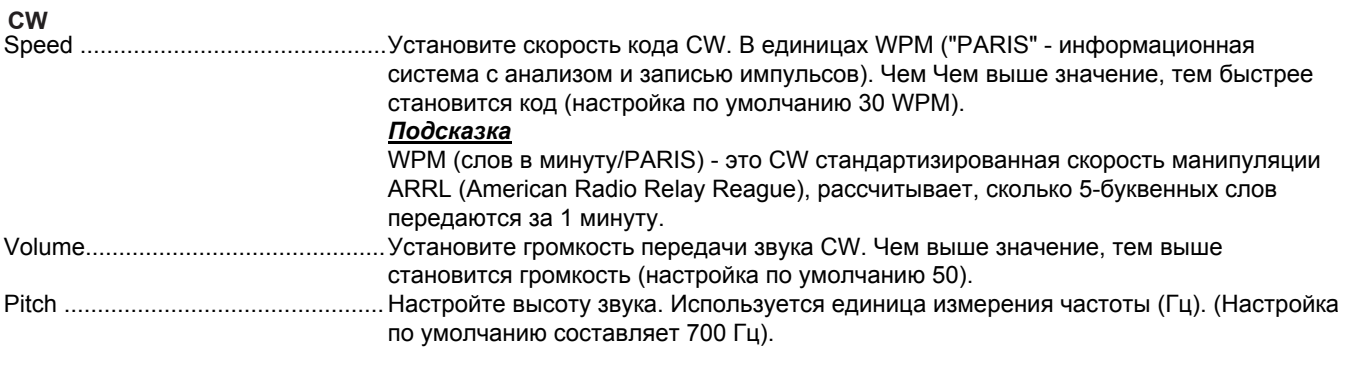

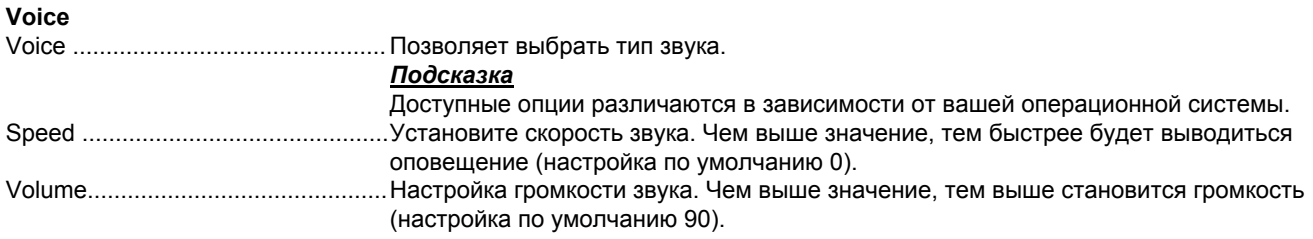

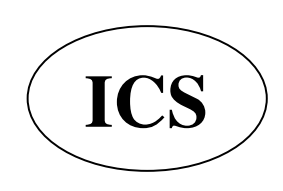

ООО «АЙ-СИ-ЭС», 123100, Москва, Краснопресненская наб., д.14, Экспоцентр, пав.7 Тел.: (495) 232-29-03 E-mail: info@yaesu.ru http://www.yaesu.ru

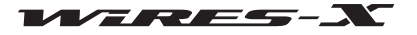

### • Digital ID settings (настройки цифрового идентификатора)

Это меню появляется только во время работы в цифровом режиме.

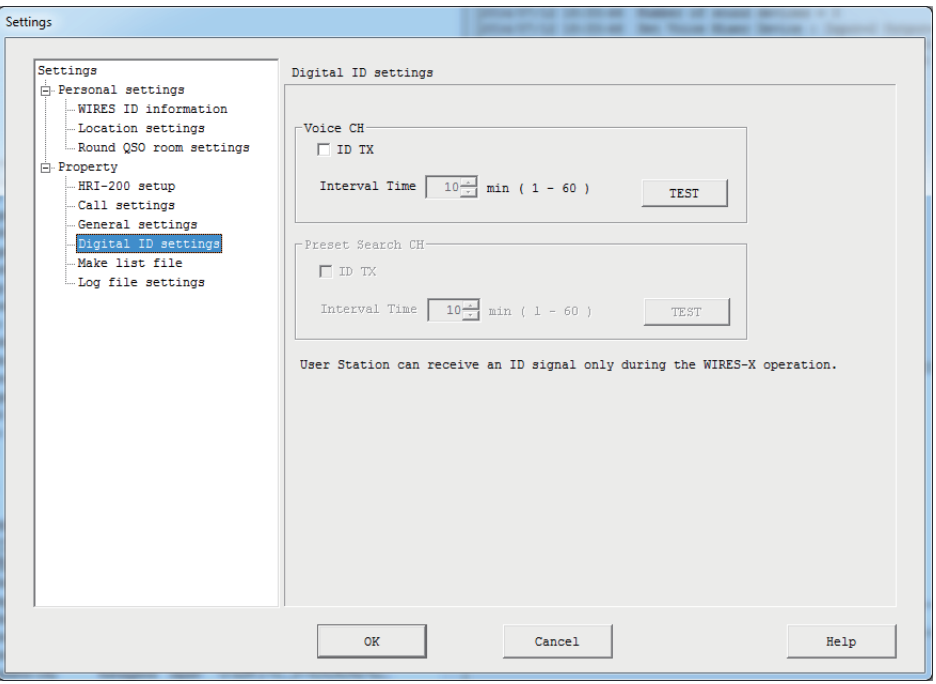

### **Voice CH**

Настройка параметров передачи цифрового идентификатора голосового канала.

### **Preset Search CH**

Настройка параметров передачи цифрового идентификатора для канала поиска.

### <Общее>

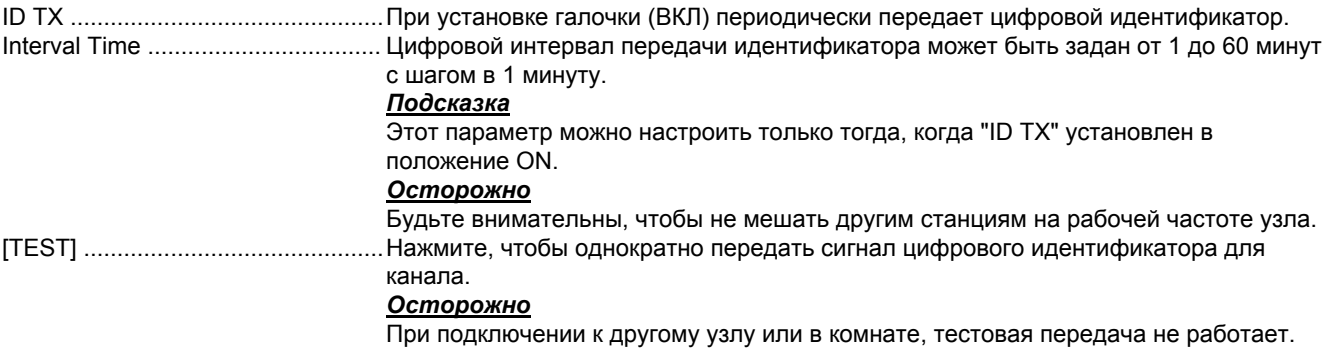

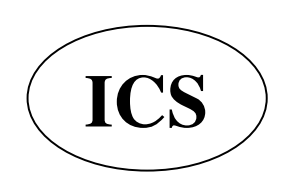

ООО «АЙ-СИ-ЭС», 123100, Москва, Краснопресненская наб., д.14, Экспоцентр, пав.7 Тел.: (495) 232-29-03 E-mail: info@yaesu.ru http://www.yaesu.ru

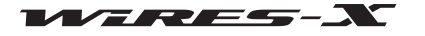

### • Make list file (файл формы списка)

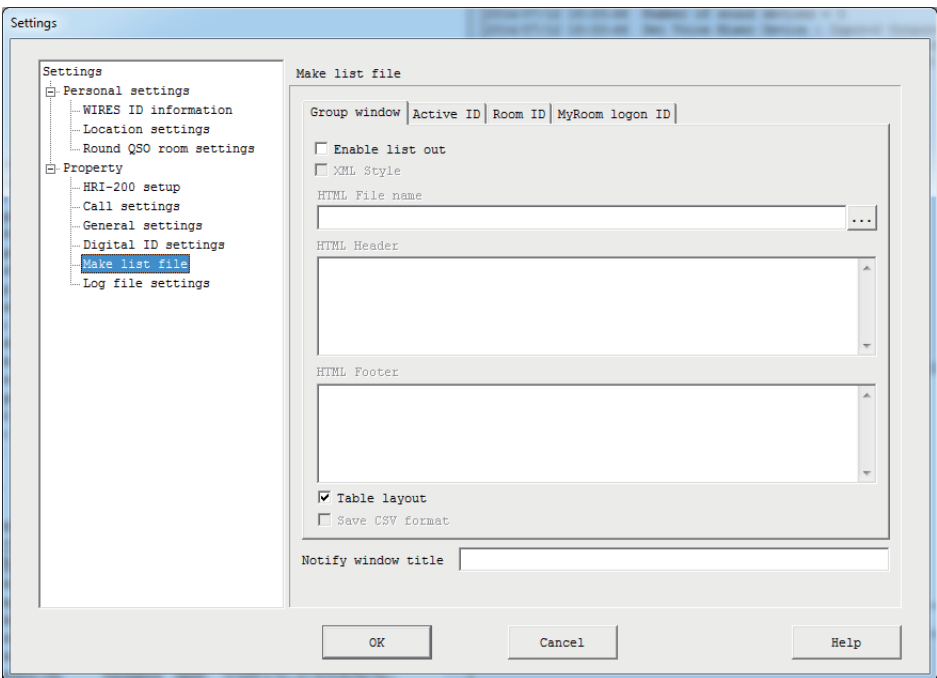

#### **Group window**

В этой вкладке настраиваются параметры списка в окне группы.

#### <u>Подсказка</u>

Содержимое этой вкладке будет зависеть от настройки отображения в окне группы.

### **Active ID**

В этой вкладке настраиваются параметры списка в окне активного узла.

#### **Room ID**

В этой вкладке настраиваются параметры списка в окне комнаты.

#### **MyRoom logon ID**

В этой вкладке настраиваются параметры списка узлов, подключенных к вашей комнате.

**Осторожно**<br>Этот экран не появится, если ваша комната не активирована.

<Общее>

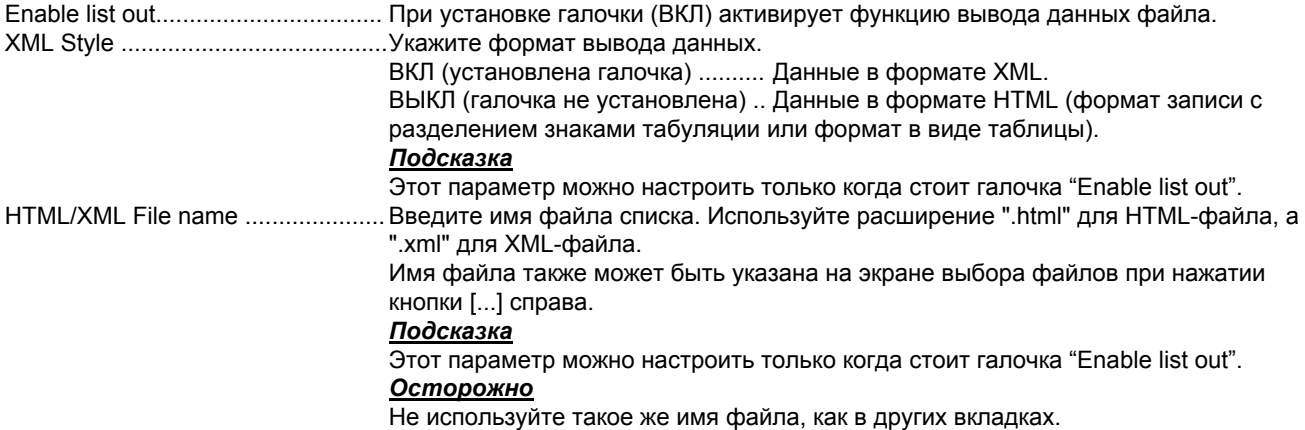

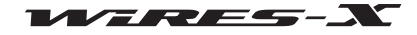

Главное меню

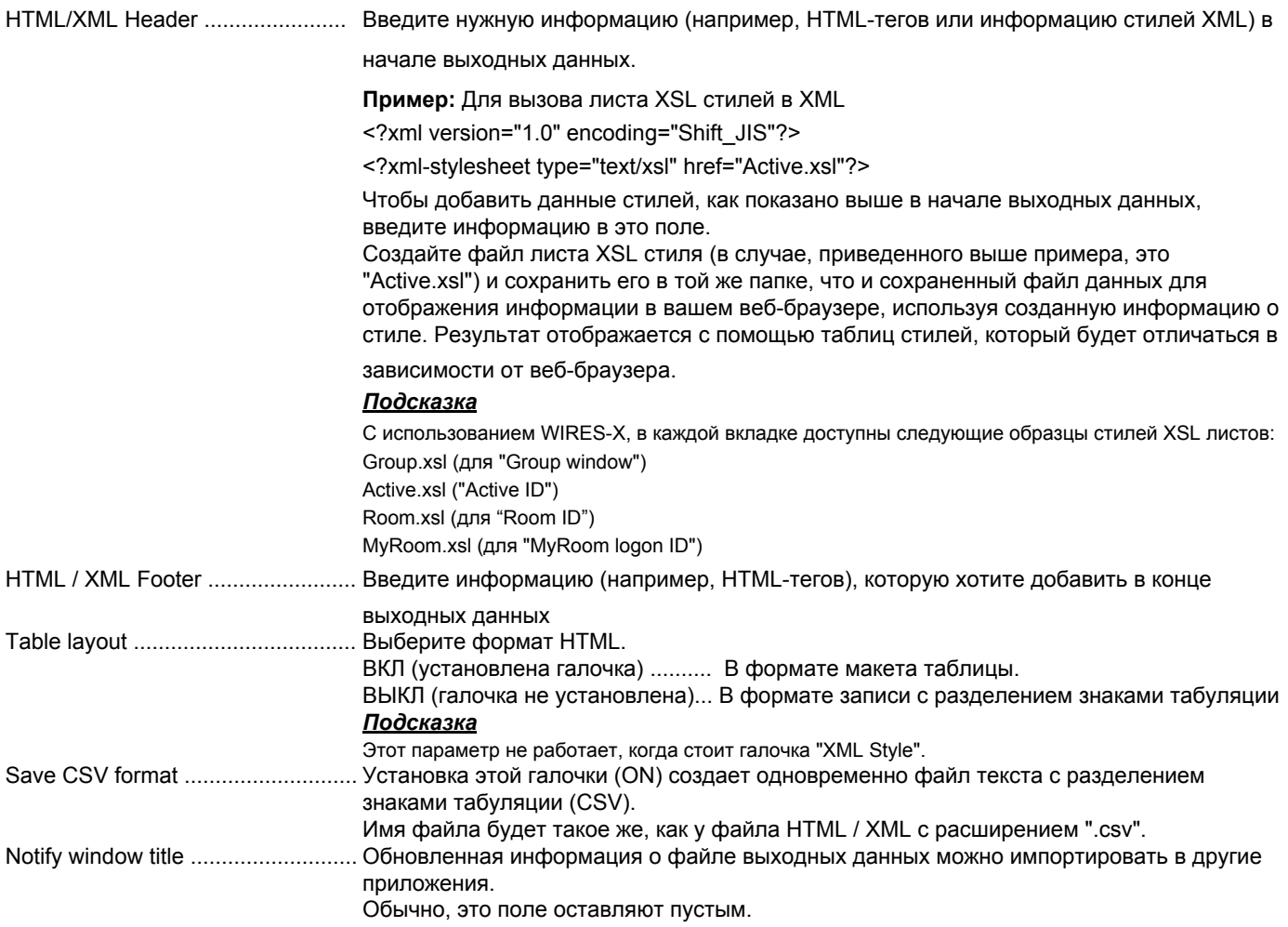

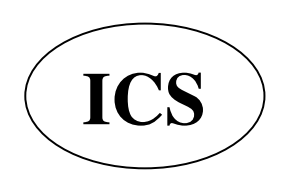

ООО «АЙ-СИ-ЭС», 123100, Москва,<br>Краснопресненская наб., д.14, Экспоцентр,пав.7<br>Тел.: (495) 232-29-03 E-mail: <u>info@yaesu.ru</u> http://www.yaesu.ru

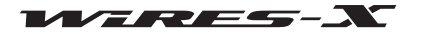

### • Log file settings (параметры файла журнала)

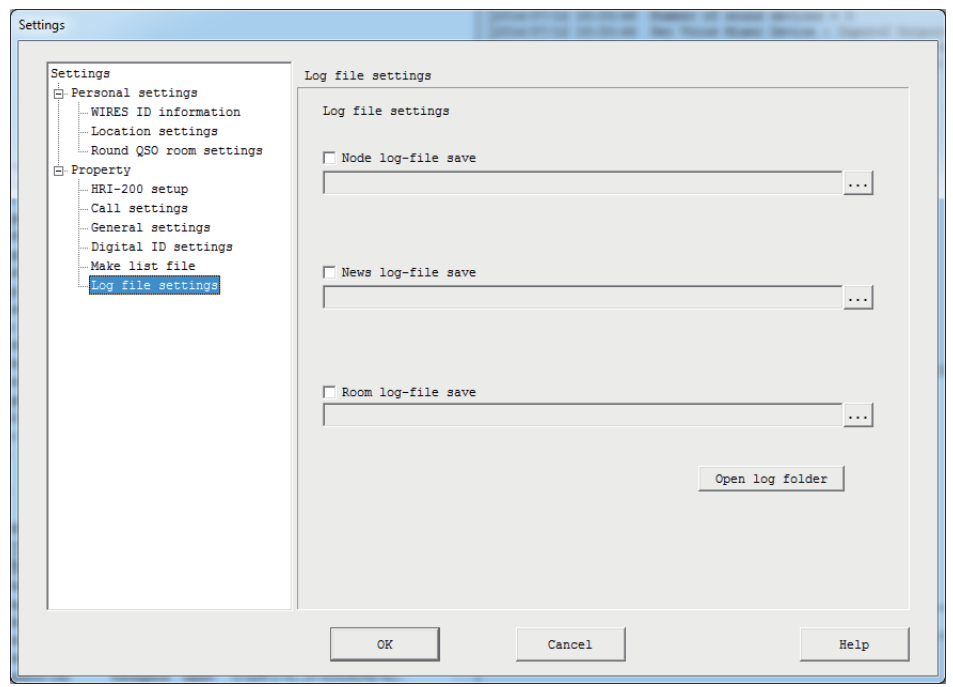

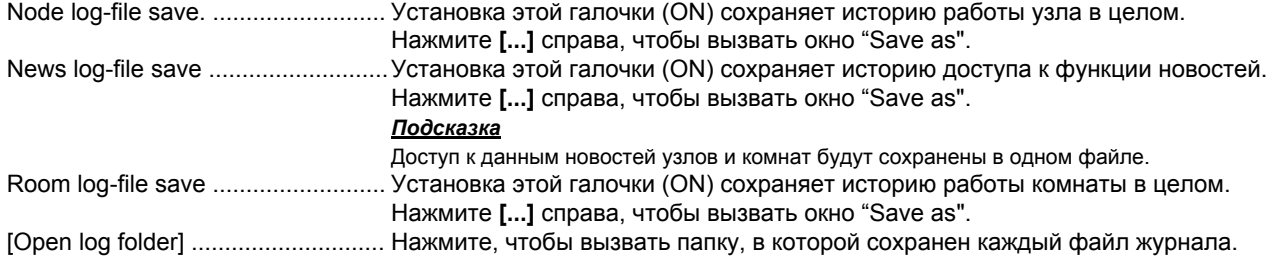

# Завершение работы приложения WIRES-X

В меню "File" выберите "Exit", чтобы закрыть окно программы WIRES-X.

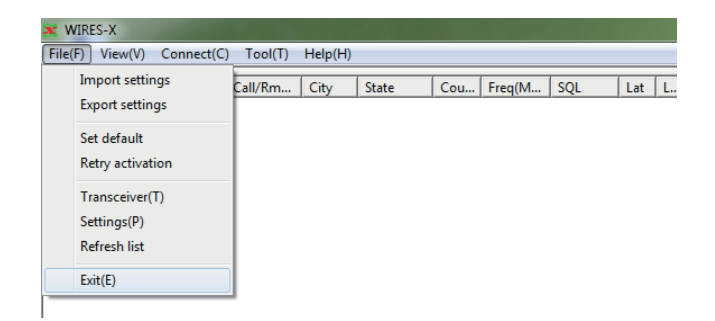

### Подсказки \_

- ...<br>Вы также можете закрыть программу WIRES-X, нажав [X] в верхней правой части Основного экрана.
- 

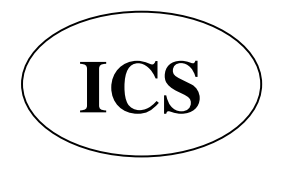

ООО «АЙ-СИ-ЭС», 123100, Москва, Краснопресненская наб., д.14, Экспоцентр, пав. 7 Тел.: (495) 232-29-03 E-mail: info@yaesu.ru http://www.yaesu.ru

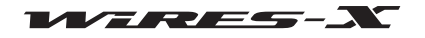

### Меню "View" (Вид)

### **И Шрифты текущих списков**

Можно выбрать шрифты, используемые в окнах группы, узла и комнаты.

#### • Изменение шрифта

**1** В меню "View" (Вид) выберите "Font" (шрифт) - "Select" (выбор) Появится окно "Font".

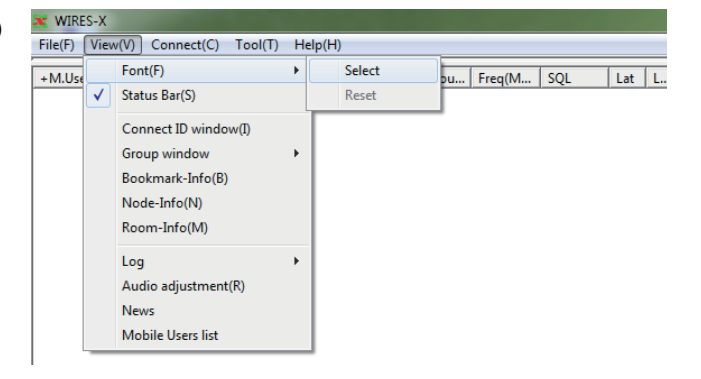

Выберите или введите параметры

### **3** Нажмите **[OK]**

Настройки будут сохранены, а окно "Font" закроется.

Основной экран появится снова, и информация в списках будет отображаться с выбранным шрифтом, стилем и размером.

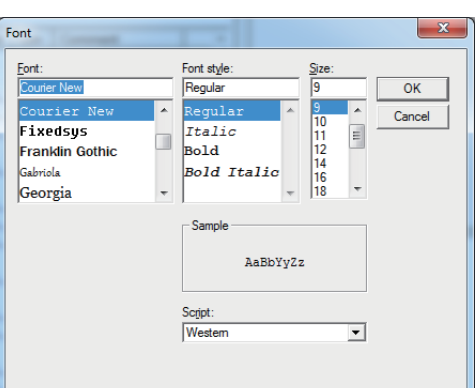

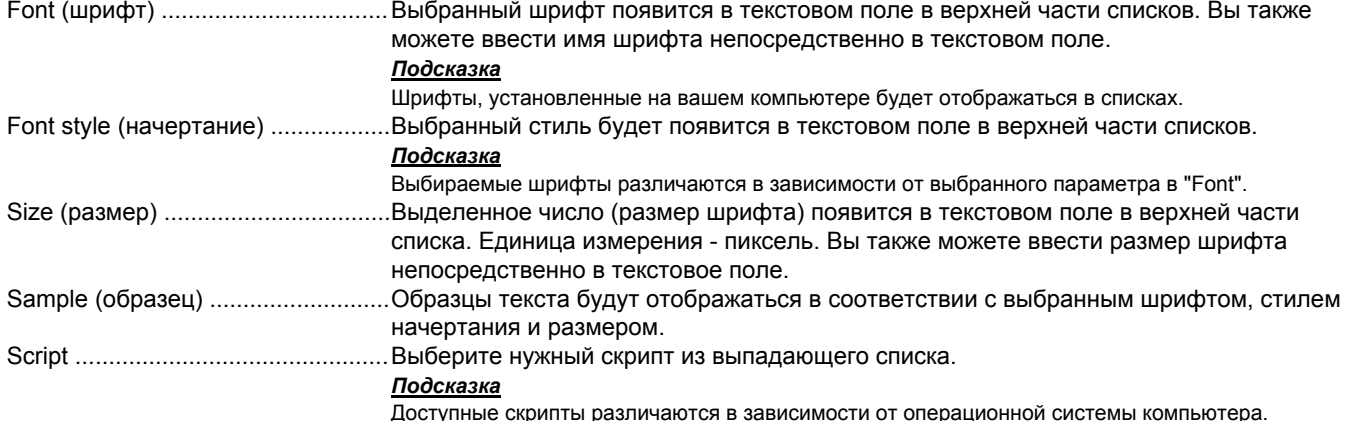

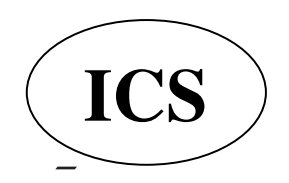

ООО «АЙ-СИ-ЭС», 123100, Москва, Краснопресненская наб., д.14, Экспоцентр,пав.7  $\textbf{ICS}$  ) Ten.: (495) 232-29-03 E-mail:  $\frac{\text{info@yaesu.ru}}{\text{info@yaesu.ru}}$  http://www.yaesu.ru

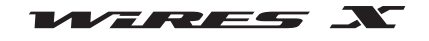

#### Главное меню

#### • Сброс настроек шрифта

1 В меню "View" (Вид) выберите "Font" (шрифт) - "Reset" (сброс) Появится диалоговое окно подтверждения.

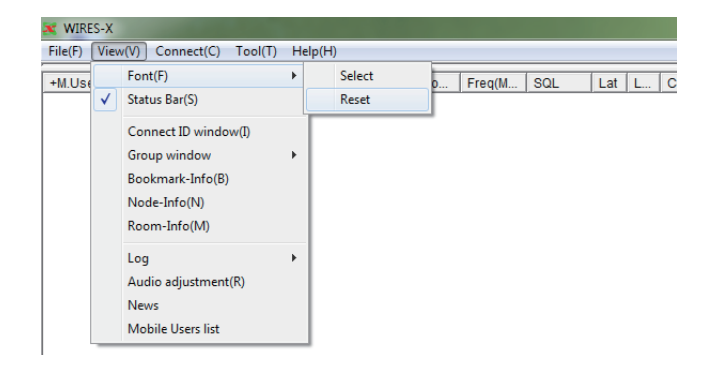

### 2 Нажмите **[OK]**

3 Перезагрузите программу WIRES-X

Информация, содержащаяся в списках будет отображаться шрифтом, заданным по умолчанию.

#### Отображение указания по использованию

В Строке состояния в нижней части основного экрана отображаются указания по использованию.

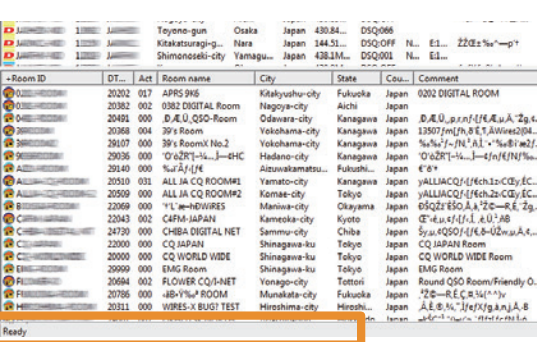

Строка состояния

В меню "View" (Вид), поставьте галочку "Status Bar", чтобы показывать строку состояния.

Нажмите на "Status Bar" повторно, чтобы убрать галочку и скрыть строку состояния.

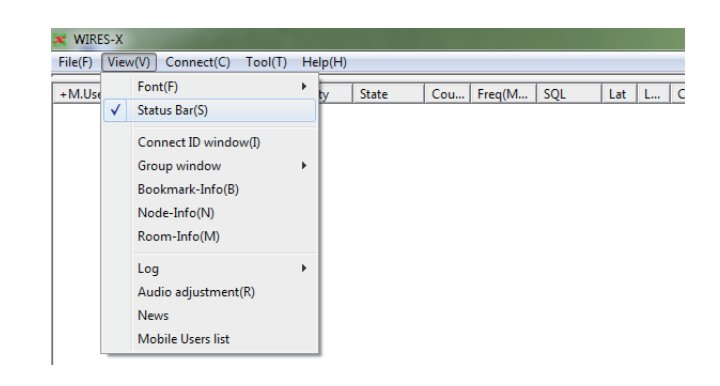

#### Отображение узлов, подключенных к пространству комнаты

Даже если вы закрыли всплывающее окно при подключении к комнате, то можете вызвать его повторно.

В меню "View" (Вид) выберите "Connect ID window", чтобы вызвать всплывающее окно, показывающее рабочее состояние комнаты.

#### Подсказки

• Всплывающее окно не появится, если у вас нет подключения к комнате.

• Для получения подробной информации о всплывающем окне смотрите раздел "Подключение к комнате в Интернете" (стр. 29).

• "Connect ID window" будет переключено на "Display GM members" при работе в режиме GM.

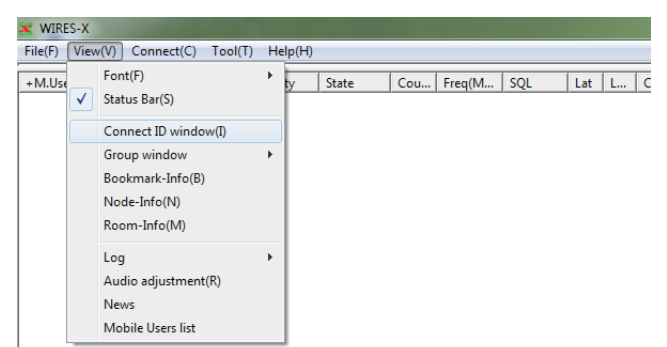

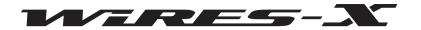

## Изменение содержимого окна группы

Информация, отображаемая в окне группы в верхней левой части Основного экрана, может быть изменена.

В меню "View" (Вид) выберите "Group window" (окно группы), затем один из вариантов: "Bookmark list" (список закладок), "Connecting Node list" (список подключенных узлов) или "MyRoom access list" (список подключения к моей комнате). Галочка будет установлена на выбранном пункте.

Для получения подробной информации по каждому пункту смотрите раздел "Текущий список" (стр. 65).

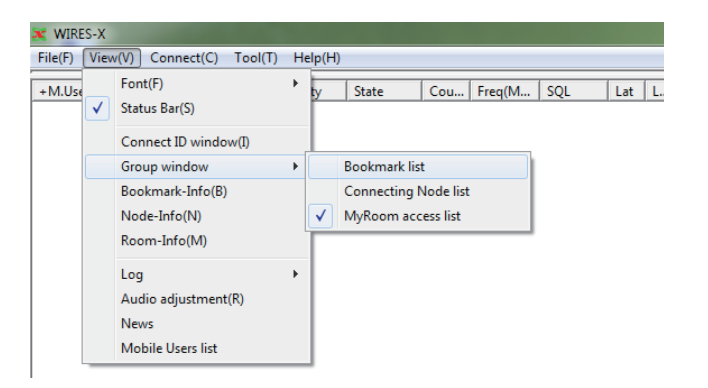

Главное меню

### Настройка своего узла

При работе узла, вы можете установить цифровые станции (мобильные/базовые), узлы/комнаты в Интернете, которым вы хотите заблокировать доступ к вашему узлу.

При работе своего узла в качестве узла GM, вы можете отобразить информацию о комнате GM, к которой подключены. В меню "View" (Вид) выберите "Node-Info", чтобы открыть окно "My Node information".

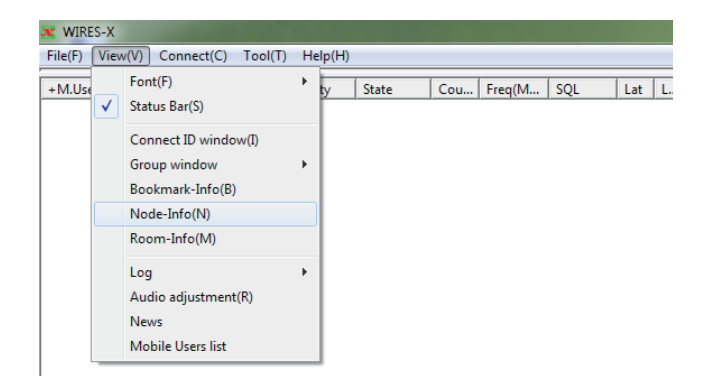

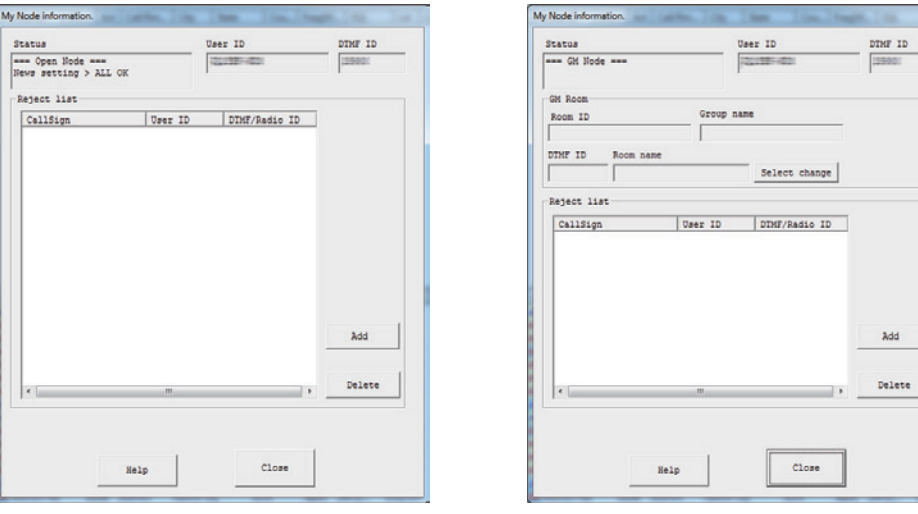

### [Открытый узел]

[GM узел]

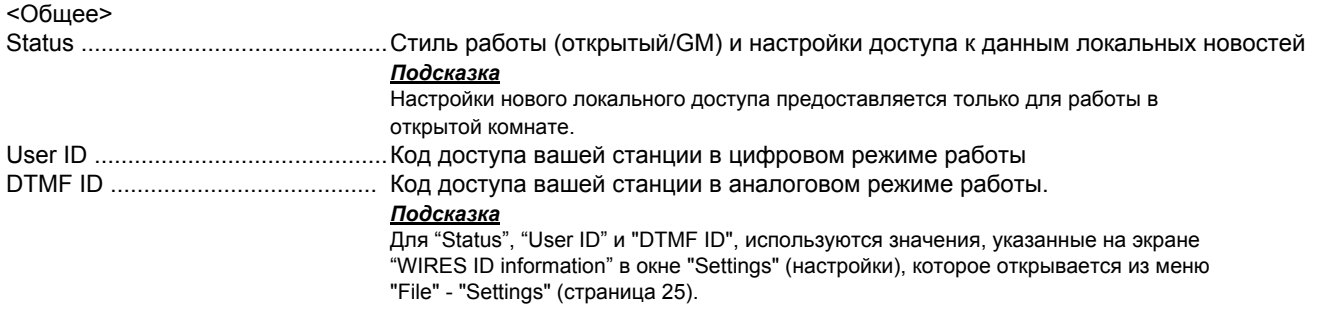

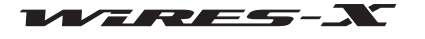

#### Список отклонения подключения

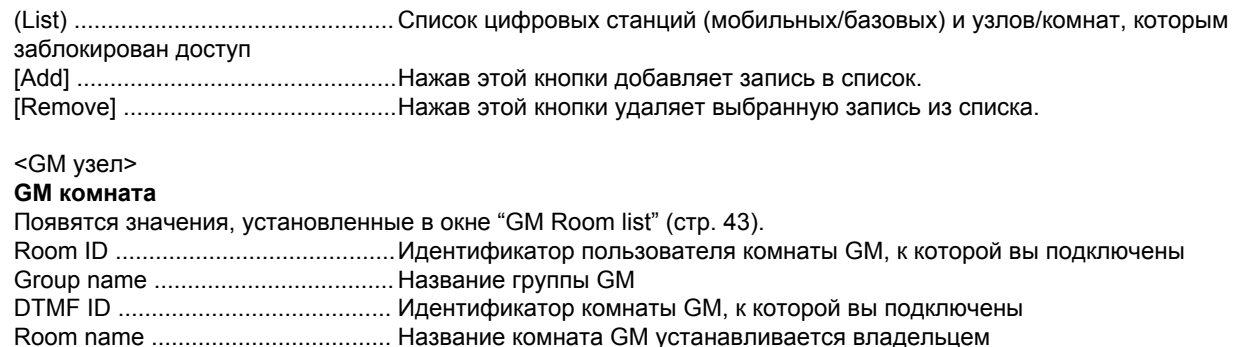

[Select change] ................................ Нажатие этой кнопки отображает окно "GM Room list"

#### • Добавление станции, которой вы хотите запретить подключение

1 В окне "My Node information", нажмите кнопку [Add]

Появится диалоговое окно "Input ID" (ввод ID).

2 Введите идентификатор станции, которую вы хотите запретить подключение.

### Подсказка

Введите позывной на мобильной/базовой радиостанции или ее ID пользователя или DTMF ID для узла/комнаты.

### 3 Нажмите [ОК]

Диалоговое окно закроется, а в области "Reject list" окна "Му Node information" появится ID.

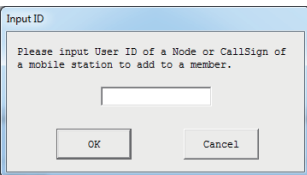

#### Подсказки

Также в список отклонения можно добавить запись следующими способами.

• В окне узла, выберите узел, который вы хотите заблокировать, щелкните правой кнопкой мыши на нем, чтобы вызвать список команд, затем выберите "Node Reiect".

• В окне комнаты, выберите комнату, которую вы хотите заблокировать, щелкните правой кнопкой мыши, чтобы вызвать список команд, затем выберите "Node Reject".

• В меню "View" - "Mobile Users list", откройте окно "Mobile Users list" и выберите мобильные и базовые станции, которые вы хотите заблокировать, затем нажмите команду "Node Reject" (стр. 94).

### Проверка списка узлов, подключенных к вашей группе

При работе в комнате, вы можете установить для каких цифровых радиостанций (мобильных/базовых) и узлов/комнат. хотите разрешить доступ к вашей комнате через Интернет. В меню "View" (Вид) выберите "Room-Info", чтобы вызвать окно "MvRoom information".

Для получения дополнительной информации обратитесь к разделу "Подробная настройка вашей комнаты" (стр. 39).

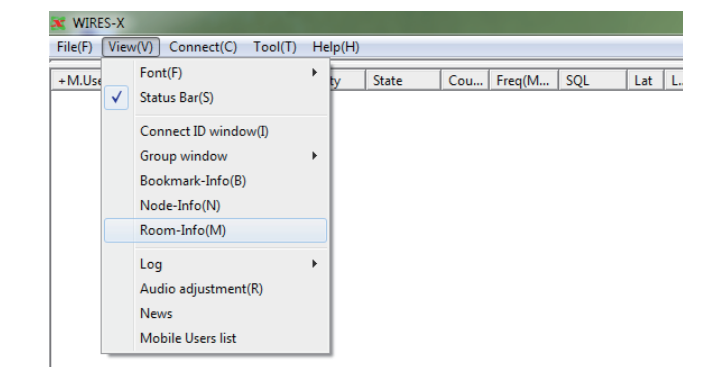

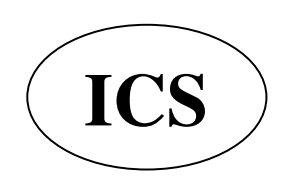

ООО «АЙ-СИ-ЭС», 123100, Москва, Краснопресненская наб., д.14, Экспоцентр, пав. 7 Тел.: (495) 232-29-03 E-mail: info@yaesu.ru http://www.yaesu.ru

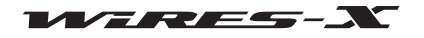

# **Изменение содержимого окна журнала операций**

Ɇожно изменить информацию, отображаемую справа в центре основного экрана в окне журнала.

В меню "View" (Вид) выберите "Log", затем одну из опций: "Node", "Room" или "1ews". ɇа выбранном пункте будет установлена галочка. Для получения подробной информации по каждому пункту смотрите раздел "Окно журнала операций" (стр. 71).

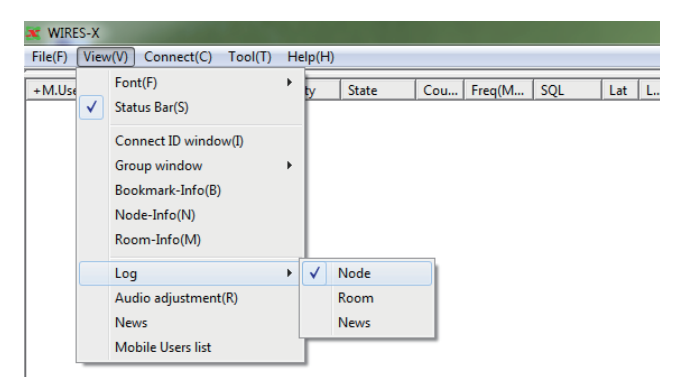

### **Регулировка громкости входного/выходного звука**

Громкость звука трансивера, подключенного к HRI-200, можно регулировать до надлежащего уровня.

В меню "View" (Вид) выберите "Audio adjustment" (настройки аудио), появится окно "Audio adjustments".

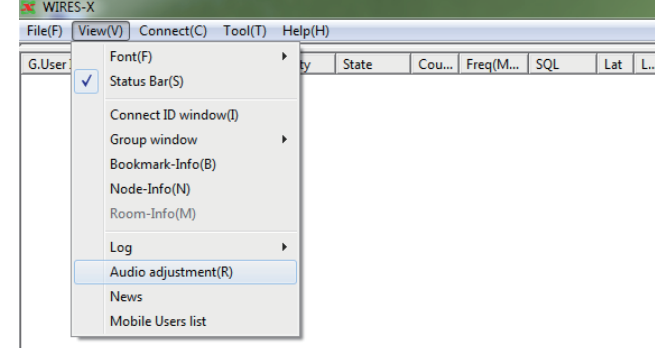

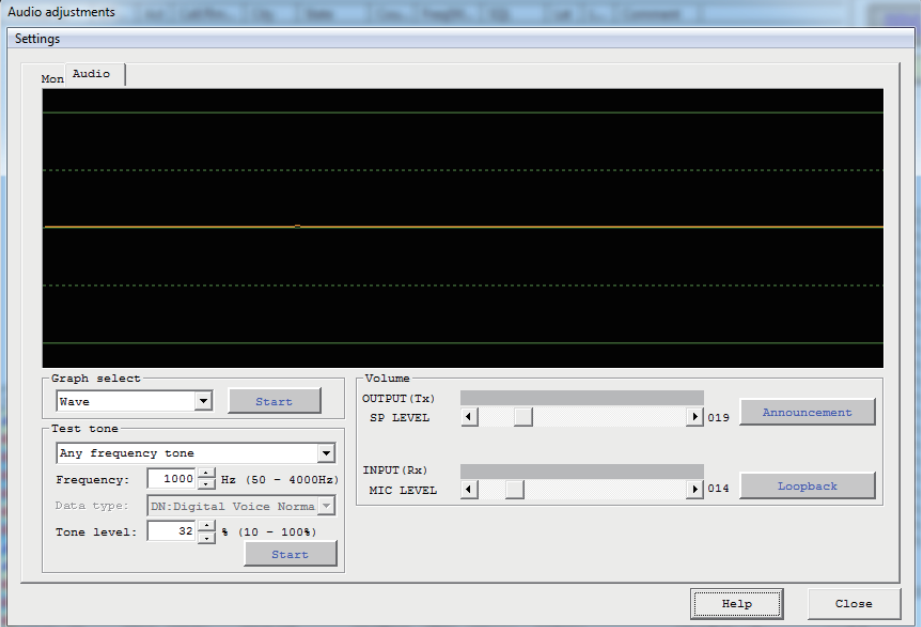

Для получения дополнительной информации о параметрах окна "Audio adjustments"", смотрите раздел "Регулировка громкости" (стр. 27) и "Регулировка аналогового звука" (стр. 52).

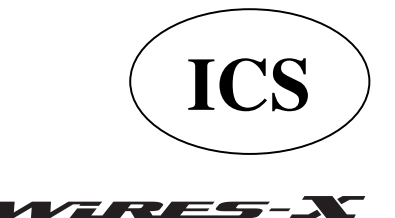

ООО «АЙ-СИ-ЭС», 123100, Москва, Краснопресненская наб., д.14, Экспоцентр, пав.7  **Ten.:** (495) 232-29-03 E-mail:  $\frac{info@yaesu.ru}{info@yaesu.ru}$  http://www.yaesu.ru

### Главное меню

# Управление данными новостей своей станции

Вы можете зарегистрировать или удалить цифровые данные (новости) опубликованные для цифровых радиостанций (мобильных/базовых) и узлов, подключенных к вашему узлу/ комнате. Вы также можете подтвердить содержание данных. В меню "View" (Вид) выберите "News", чтобы вызвать окно "News list" (список новостей). Для получения дополнительной информации обратитесь к разделу "Использование функции новостей" (стр. 54).

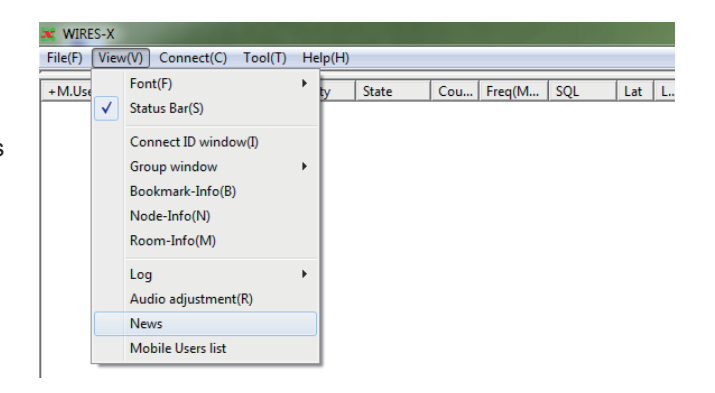

### Проверка радиостанций, которые используют ваш узел

Список позволяет просматривать радиостанции (мобильные/ базовые), которые используют ваш узел/комнату или подключены к вашему узлу/комнате через сеть Интернет. Можно настроить параметры доступа к вашей радиостанции или к вашей комнате.

В меню "View" (Вид) выберите "Mobile Users list" (список пользователей мобильных устройств), чтобы вызвать окно "Mobile Users lis".

В зависимости от типа использования вашей комнаты, могут меняться некоторые отображаемые элементы.

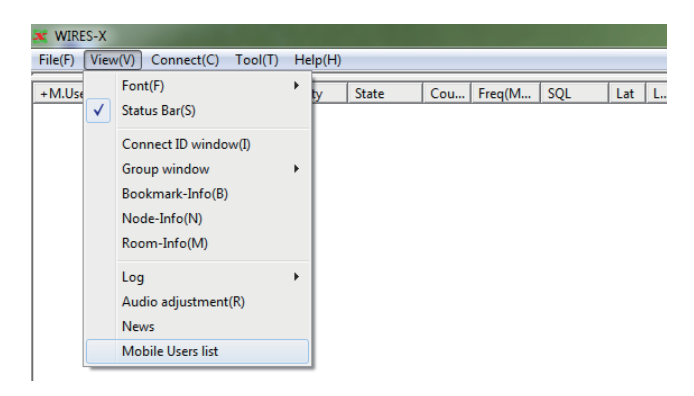

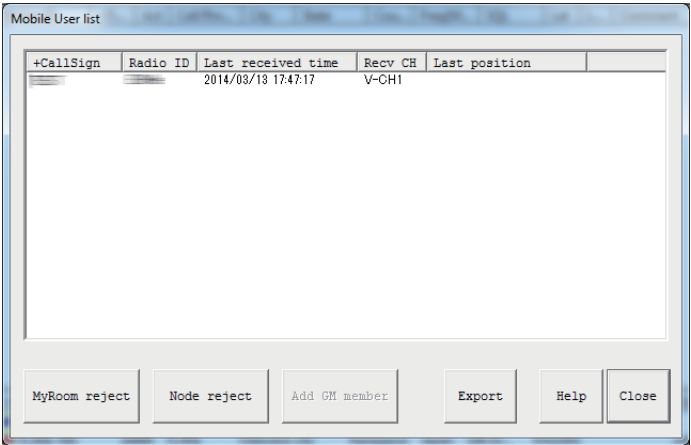

<Информационные элементы в списке>

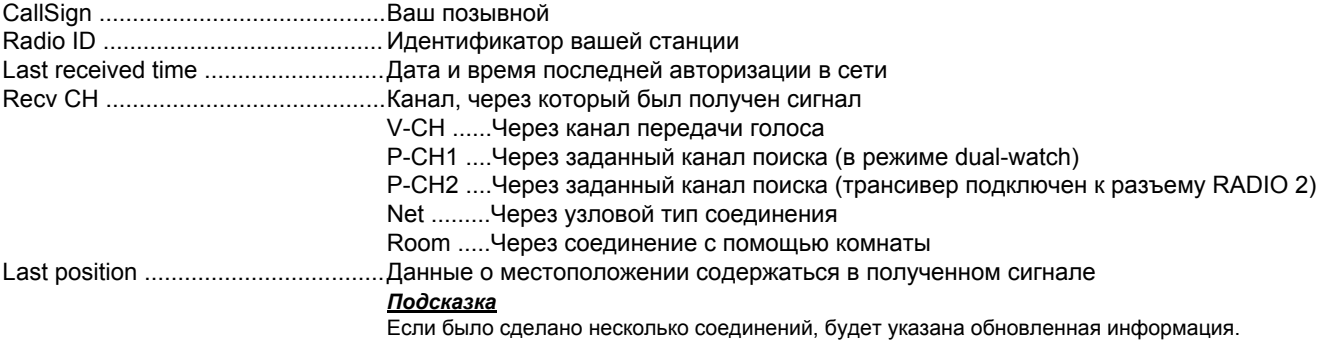

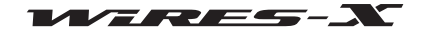

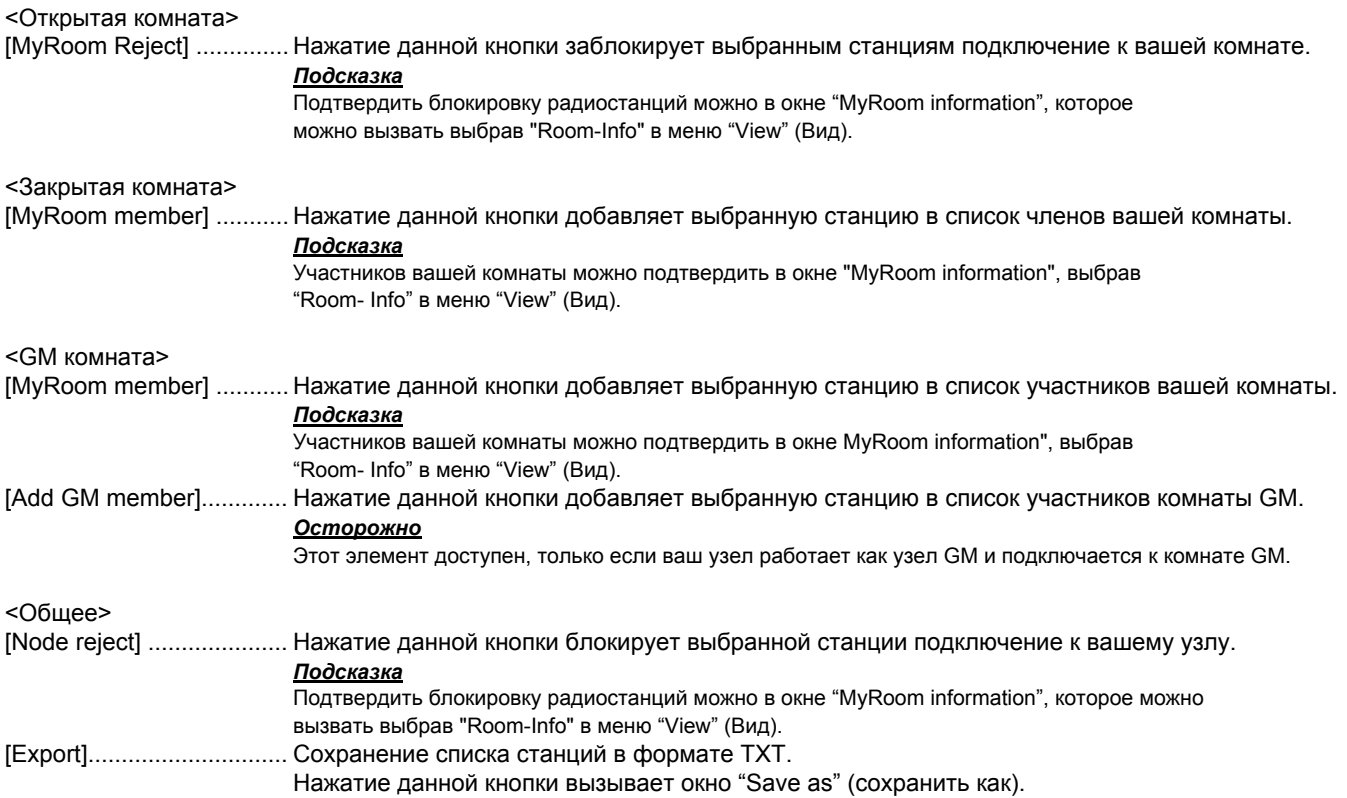

### Меню "Connect" (подключение)

### Передача запроса на соединение с узлом/комнатой в сети Интернет

Можно установить соединение с помощью WIRES-X. Выберите узел/комнату из списка, затем выберите в меню "Connect", начнется соединение с выбранным узлом/комнатой. Подсказка

Вы также можете установить соединение, если поместить курсор на список и щелкнуть правой кнопкой мыши, чтобы вызвать список команд, затем выберать "Connect".

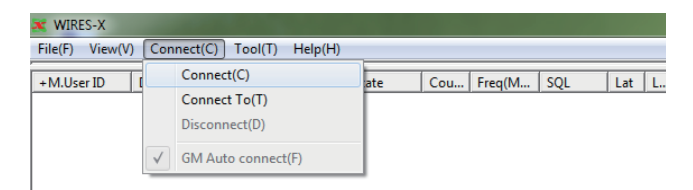

### Непосредственный ввод параметров подключения

Ввод в узел номер / номер ID может инициировать соединение. 1 В меню "Connect", выберите "Connect To" Появится диалоговое окно "Input ID" (ввод ID).

File(F) View(V) Connect(C) Tool(T) Help(H) Connect(C)  $+$  M.User ID Cou... | Freq(M... | SQL  $\overline{\mathsf{Lat}}$  L. T late Connect To(T) Discor nnect(D)  $\sqrt{\phantom{a}}$  GM Auto connect(F) Input ID Please input Node or Room User ID which wants Ц.

Cancel

**x** WIRES-X

OK

2 В поле ввода текста введите DTMF ID или ID пользователя узла/комнаты, к которой вы хотите подключиться

3 Нажмите [ОК]

Будет установлено соединение.

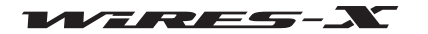

### Главное меню

| Cou... | Freq(M... | SQL

 $|$  Lat  $|$  L.

### **• Разрыв соединения**

В меню "Connect", выберите "Disconnect" (отключить), чтобы разорвать соединение с узлом/комнатой в Интернете. Осторожно

Этот пункт доступен только при подключении к узлу/комнате в Интернете.

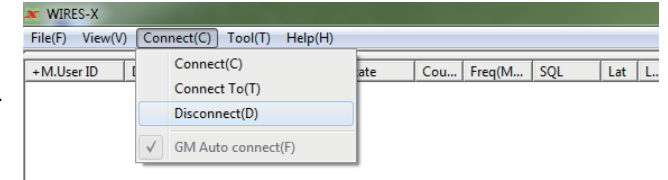

late

#### **Автоматическое подключение к комнате GM**

В меню "Connect" выберите "GM Auto connect" (автоматическое подключение к комнате GM) и поставьте галочку, ваш узел будет подключаться к указанной комнате GM при каждом запуске программы WIRES-X.

Снятие галочки "GM Auto connect" (автоматическое подключение к комнате GM) разрывает соединение с комнатой GM.

#### **Осторожно**

Данный элемент доступен, только если ваш узел работает как узел GM и комната GM указана в качестве адресата подключения в окне "GM Room list".

#### Подсказка

.<br>Для получения подробной информации о том, как использовать функцию GM (контроль группы), обратитесь к разделу "Использование функции GM" (стр. 42).

**X WIRES-X** 

M.User ID

File(F) View(V) Connect(C) Tool(T) Help(H)

Connect(C)

Connect To(T)

Disconnect(D)

 $\sqrt{\phantom{a}}$  GM Auto connect(F)

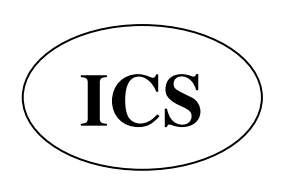

ООО «АЙ-СИ-ЭС», 123100, Москва, Краснопресненская наб., д.14, Экспоцентр, пав. 7 Тел.: (495) 232-29-03 E-mail: info@yaesu.ru http://www.yaesu.ru

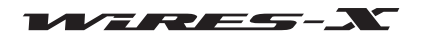

# **Ɇенɸ ³7RRO´ инструмент**

### **Подтверждение подключения к Интернету**

Данное меню позволяет проверить состояние интернет-порта, используемого для связи с сервером WIRES-X.

В меню "Tool", выберите "Port check", чтобы вызвать окно"Port check" (проверка порта). Для получения дополнительной информации обратитесь к разделу "Открытие портов маршрутизатора" (стр. 17).

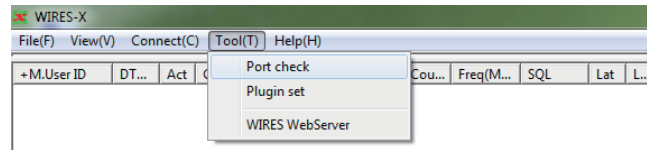

### **Подтверждение использование плагина**

В приложение WIRES-X можно установить дополнительный плагин и добавленный инструмент подтверждается в этом меню.

**1** В меню "Tool", нажмите кнопку "Plugin set" (установка плагина) Появится окно "WIRES plugin menu". В поле "Plugin modules", будут перечислены названия инструментов.

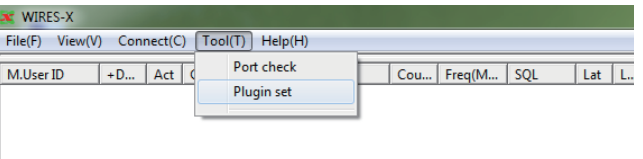

### **2** Нажмите [Add Module]

ɉоявится окно, в котором можно выбрать файл плагина.

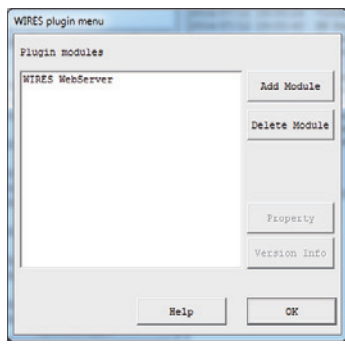

З Выберите файл с расширением ".dll", затем нажмите **[Open]** Опять появится окно "WIRES plugin menu" и в поле "Plugin modules" будет указано название инструмента.

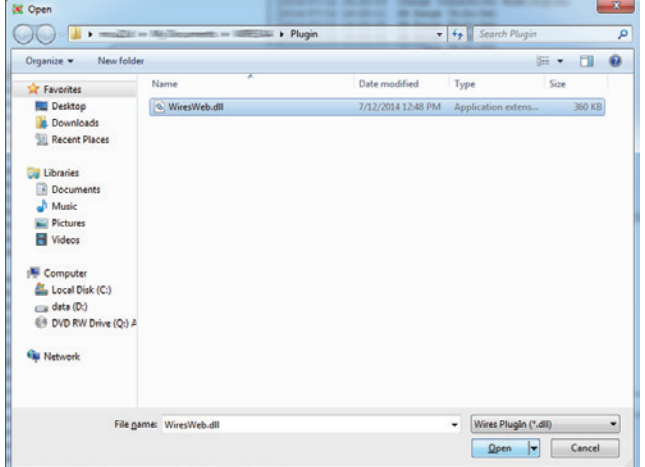

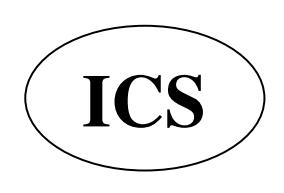

ООО «АЙ-СИ-ЭС», 123100, Москва, Краснопресненская наб., д.14, Экспоцентр, пав.7  **Ten.: (495) 232-29-03** E-mail:  $\frac{info@yaesu.ru}{info@yaesu.ru}$  http://www.yaesu.ru

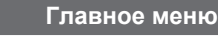

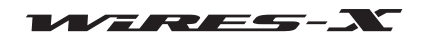

## Главное меню

4 В поле "Plugin modules", выберите инструмент, который Вы не будете больше использовать

- 5 Нажмите [Delete Module]
- В поле "Plugin modules" исчезнет указанное название плагина.

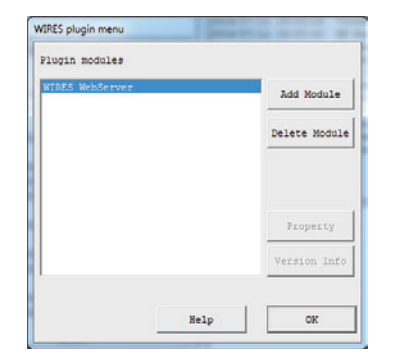

6 Нажмите [ОК]

# Меню "Help" (помощь)

### Вызов интерактивной справки

В меню "Help", выберите "Help Topics", чтобы вызвать окно "WIRES-X server online help" (Интерактивная онлайн справка сервера WIRES-X").)

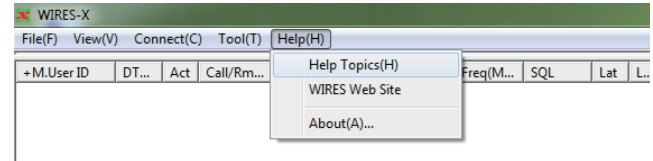

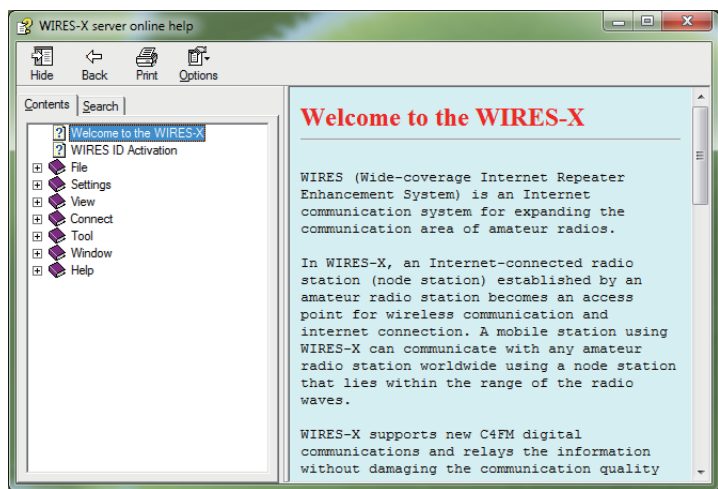

Используйте данную справку таким же образом, как и любой другой типичный справочный материал для рабочей среды Windows.

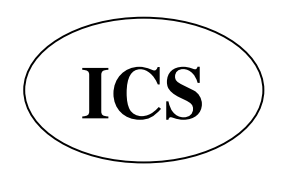

ООО «АЙ-СИ-ЭС», 123100, Москва, Краснопресненская наб., д.14, Экспоцентр, пав.7 Тел.: (495) 232-29-03 E-mail: info@yaesu.ru http://www.yaesu.ru

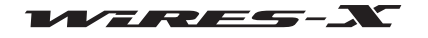

# Сокращения, используемые на сайте WIRES-X

В меню "Help", выберите "WIRES Web Site", затем октроется браузер и веб-сайт WIRES-X (https://www.yaesu.com/jp/en/ wiresx/index.php).

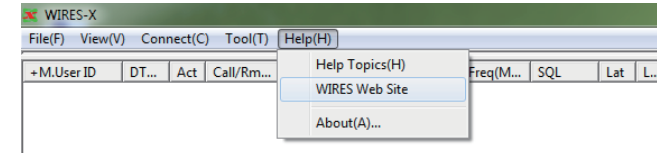

### Информация о программном обеспечении WIRES-X

Можно подтвердить информацию  $\mathsf{o}$ компонентах программного обеспечения WIRES-X

В меню "Help" выберите "About", чтобы вызвать экран "Information" (информация).

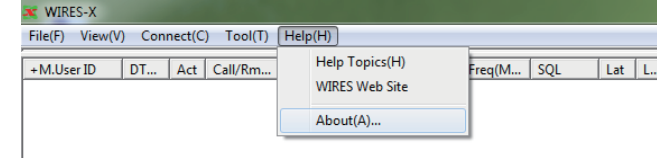

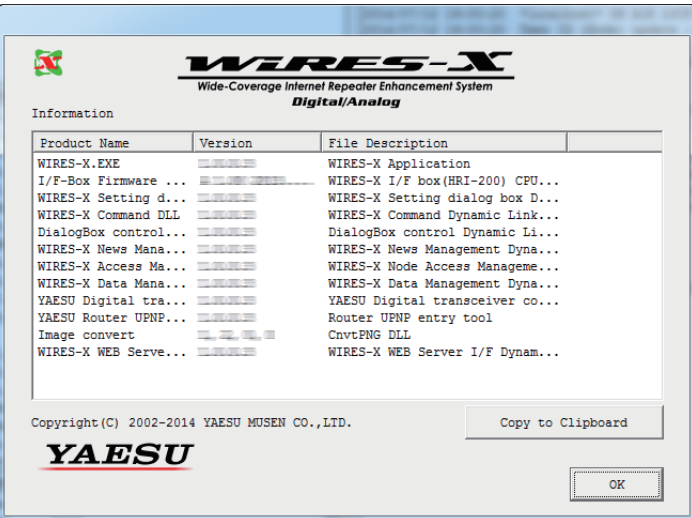

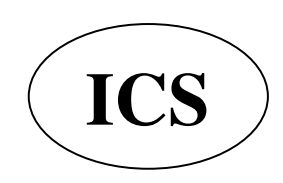

ООО «АЙ-СИ-ЭС», 123100, Москва, Краснопресненская наб., д.14, Экспоцентр, пав.7 Тел.: (495) 232-29-03 E-mail: info@yaesu.ru http://www.yaesu.ru

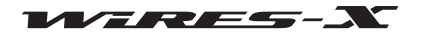

# Удаление программного обеспечения WIRES-X

#### Подсказка

Если был выбран параметр "Enable WIRES-X Auto Start." при установке программы WIRES-X, щелкните правой кнопкой мыши на значке WIRES-Х на панели задач Windows, затем выберите "Quit", чтобы не перезагружать программу.

### 1 Закройте программу WIRES-X

2 Запустите входящий в комплект CD диск и запустите файл "Install.exe."

Появится окно "WIRES-X installer".

3 Нажмите **IWIRES-X Software Setup1** 

Появится окно "Welcome to the WIRES-X Setup Wizard".

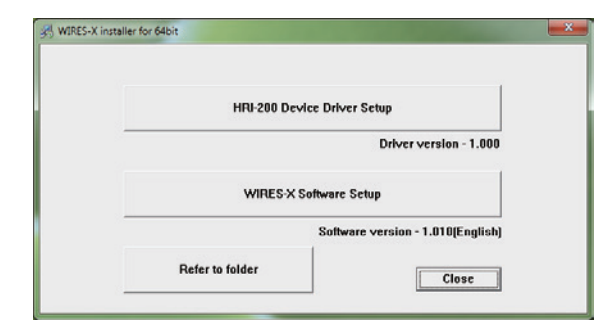

### 4 Нажмите [Next]

Появится окно "Change, repair, or remove installation" (изменение, восстановление или удаление).

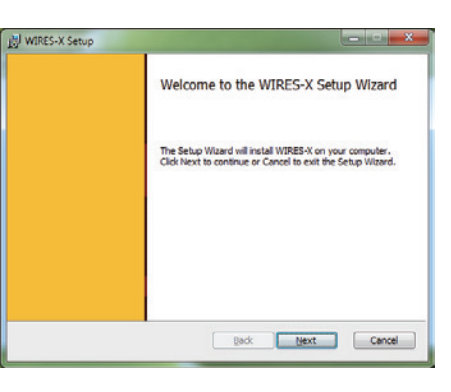

5 Нажмите [Remove] Появится окно "Ready to remove WIRES-X".

6 Нажмите INextl Появится окно "Files in Use".

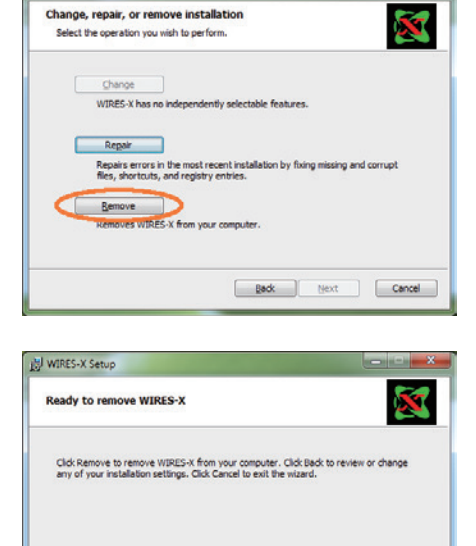

Back Remove Cancel

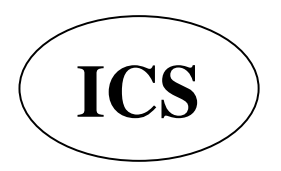

ООО «АЙ-СИ-ЭС», 123100, Москва, Краснопресненская наб., д.14, Экспоцентр, пав. 7 Тел.: (495) 232-29-03 E-mail: info@yaesu.ru http://www.yaesu.ru

WIRES-X Setup

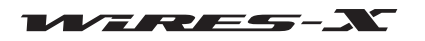

WIRES-X Setup

### Удаление программного обеспечения WIRES-X

7 Выберите "Close the applications and attempt to restart them" (закрыть приложение и перезапустить) 8 Нажмите [ОК]

Начнется удаление.

# Подсказки

• Для подтверждения или изменения настроек удаления, нажмите кнопку [Back].

• Для завершения работы мастера нажмите кнопку [Cancel]. Когда удаление завершится, появится окно "Завершено Мастер установки WIRES-X"

#### 9 Нажмите [Finish]

Окно "Completed the WIRES-X Setup Wizard" закроется. Если приложение WIRES-X было успешно удалено, то значок [WIRES-X] исчезнет с рабочего стола Windows

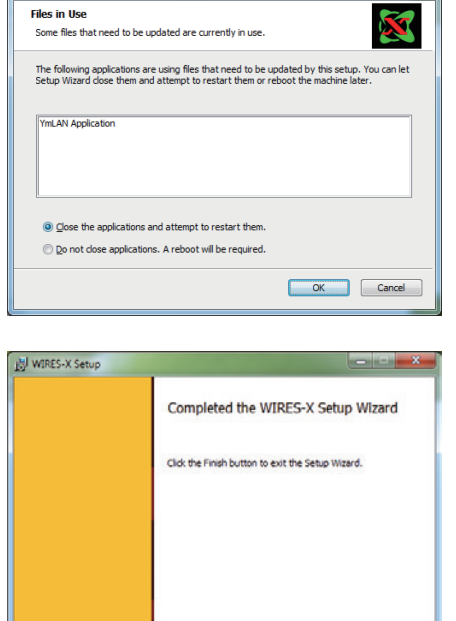

10 В окне "WIRES-X installer", нажмите кнопку [Close]

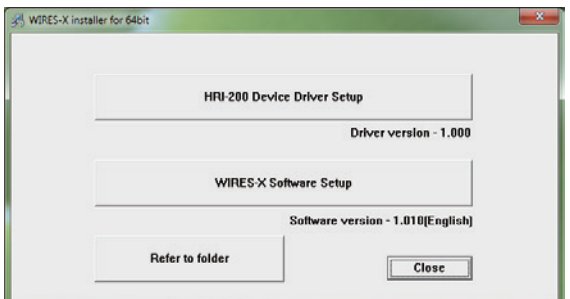

Back **Engh** Cancel

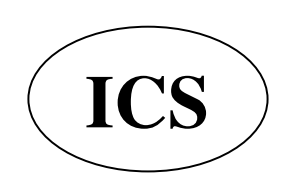

ООО «АЙ-СИ-ЭС», 123100, Москва,<br>Краснопресненская наб., д.14, Экспоцентр, пав.7 Тел.: (495) 232-29-03 E-mail: info@yaesu.ru http://www.yaesu.ru

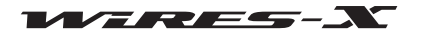

# **Отличия от WIRES-II**

#### ● WIRES-X не совместим с WIRES-II

Так как системы сетевой архитектуры WIRES-II и WIRES X совершенно разные. WIRES-X нельзя использовать для подключения к узлам WiRES-II. Вы также не можете использовать WiRES-II для подключения к узлу WIRES-X.

Кроме того, при использовании функции удаленной работы, вы не сможете удаленно управлять WIRES-X узлом с программного обеспечения WiRES-II (WIRESMON.exe). Для удаленного управления узлом WIRES-X, не забудьте использовать специальное программное обеспечение для удаленной работы (WIRESMON-X.exe).

### • Идентификаторы WIRES-X присваиваются отдельно от WIRES-II

Даже если у вас уже есть идентификатор WiRES-II, Вам все ранво необходимо получить новый идентификатор для WIRES-X. Для WIRES-X, один узел получает два типа идентификаторов, DTMF ID (5-значный номер) и ID пользователя (до 10 буквенно-цифровых символов). DTMF идентификатор используется в качестве кода доступа при работе в аналоговом режиме, в то время как идентификатор пользователя используется в качестве кода доступа при работе в цифровом режиме.

### • Программу WIRES-X можно установить на компьютер, даже если у Вас уже установлена программа WiRES-II

Так как порты, используемые для подключения к WIRES-X отличны от тех, которые используются для WIRES-II, Вы можете общаться с помощью обеих систем, используя один и тот же IP-адрес.

WIRES-X использует следующие типы коммуникационных портов:

UDP порты .... 46100, 46110, 46112, 46114, 46120, 46122

ТСР порты .... 46190 (только при использовании функции удаленной работы)

WIRES-II использует следующие типы коммуникационных портов:

UDP порты .... 46000, 46001, 49660, 49670, 49680

ТСР порты .... 46080 (только при использовании функции удаленной работы)

При использовании маршрутизатора для подключения узла компьютера к Интернету, пожалуйста, обратитесь к разделу "Открытие портов маршрутизатора" (стр. 17). Когда эти 11 UDP портов будут открыты (при использовании функции удаленной работы также два порта TCP), WIRES-X и WIRES-II можно использовать на одном компьютере.

#### **ɉодсказка**

В зависимости от вашего маршрутизатора, может быть ограничение на количество открытых портов. Если вы используете WIRES-X и WIRES-II на одном компьютере, необходимо использовать маршрутизатор, на котором можно открыть до 13 портов.

#### **Ɉстороɠно**

Если вы хотите одновременно использовать WIRES-X и WIRES-II, компания YAESU рекомендует использовать два компьютера с соответствующим программным обеспечением, установленным на каждом компьютере.

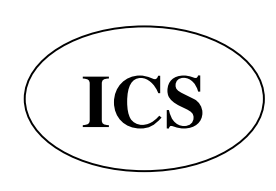

ООО «АЙ-СИ-ЭС», 123100, Москва, Краснопресненская наб., д.14, Экспоцентр, пав.7  **Ten.:** (495) 232-29-03 E-mail:  $info@ya$ esu.ru http://www.yaesu.ru

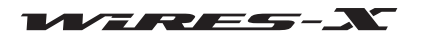

# Список команд **DTMF**

В следующей таблице приведены команды DTMF поддерживаемые WIRES-X и деятельности WIRES-X программного обеспечения при получении этих команд..

#### **ɉодсказка**

Связи с использованием DTMF доступна только для работы трансивера в аналоговом режиме.

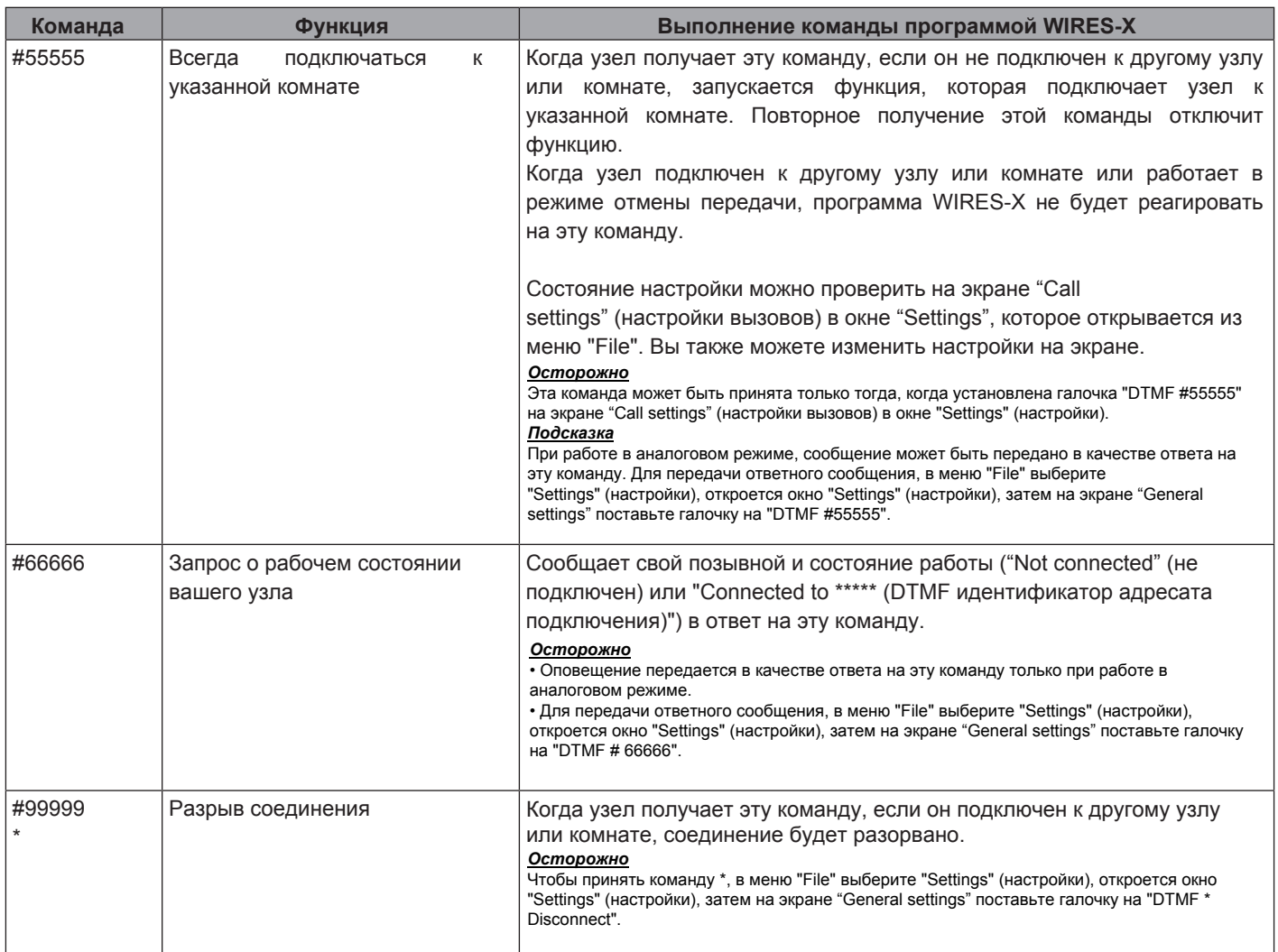

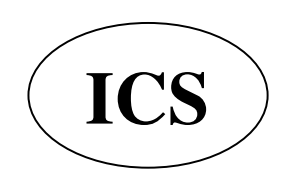

ООО «АЙ-СИ-ЭС», 123100, Москва, Краснопресненская наб., д.14, Экспоцентр, пав.7  **LCS** Ten.: (495) 232-29-03 E-mail: **info@yaesu.ru** http://www.yaesu.ru

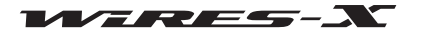

# Технические характеристики HRI-200

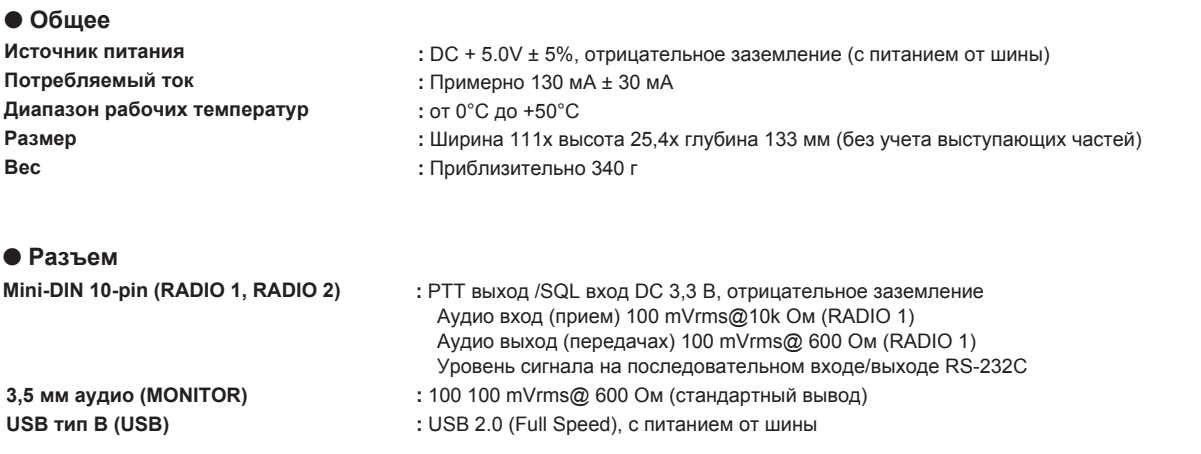

# Вопросы

Пожалуйста, оставляйте ваши вопросы на нашем сайте WIRES (https://www.yaesu.com/jp/en/wires-x/contact/owner.php).

- 1 Нажмите "Contact us" в нижней левой части страницы
- 2 Заполните необходимые поля
- 3 Нажмите "Proceed to the confirmation screen" (перейти к экрану подтверждения)
- 4 Подтвердите содержание, а затем нажмите кнопку [Send] (отправить)

Осторожно Пожалуйста, обратите внимание, что время ответа может меняться в зависимости от характера запроса.

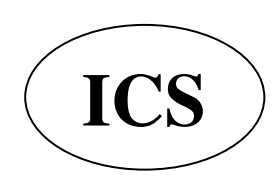

ООО «АЙ-СИ-ЭС», 123100, Москва, Краснопресненская наб., д.14, Экспоцентр, пав.7 Тел.: (495) 232-29-03 E-mail: info@yaesu.ru http://www.yaesu.ru

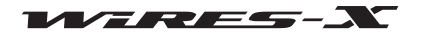